# 取扱説明書

WIRELESS LAN BRIDGE SB-110

このたびは、本製品をお買い上げいただきまして、まこと にありがとうございます。

本製品は、通信速度11Mbpsで無線ブリッジ接続するビ ル間通信ユニットです。

ご使用の前に、この取扱説明書をよくお読みいただき、本 製品の性能を十分発揮していただくとともに、末長くご愛用 くださいますようお願い申し上げます。

#### 【工事について】

設置工事の際、建造物の破損、高所や足場の悪い場所での作業に伴う製品の落下やけがをしたことによる損害、またその他のどんな場合においても、当社 は責任を負いませんので、あらかじめご了承ください。なお、高所や足場の悪い場所に取り付ける必要のある場合は危険が伴いますので、必ず専門業者に ご相談ください。

## 1.取扱説明書の構成について

#### 本製品の取扱説明書は、本書のほかにPDF形式の取扱説明書を 付属のCD-ROMに収めています。

PDF形式の取扱説明書では、導入について詳しく説明してい ます。

PDF形式の取扱説明書は、[Acrobat Reader]でご覧いただ き、必要に応じてお使いのプリンターで出力してご使用くだ さい。

(☞0-0章)表記は、PDF形式の取扱説明書を参照してください。

# 2.パッケージの内容

#### 本製品のパッケージには、次のものが同梱されています。

本製品をご使用になる前に、すべて揃っていることを確認して ください。

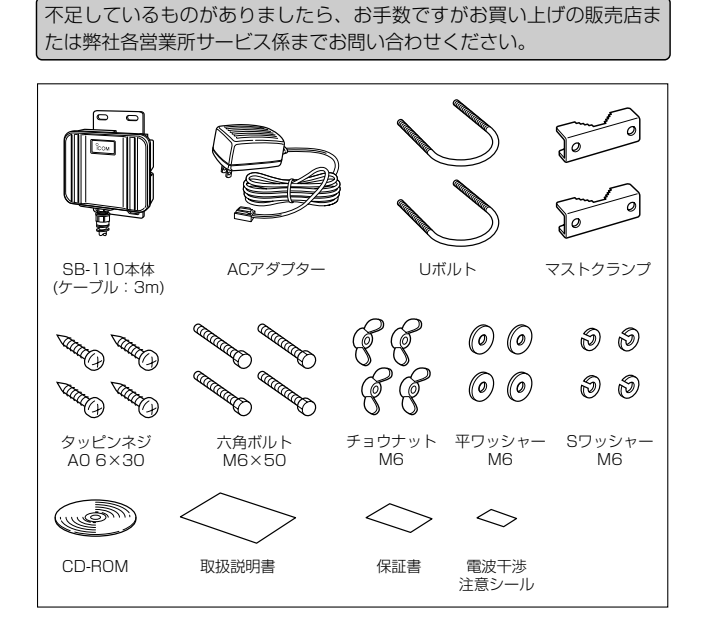

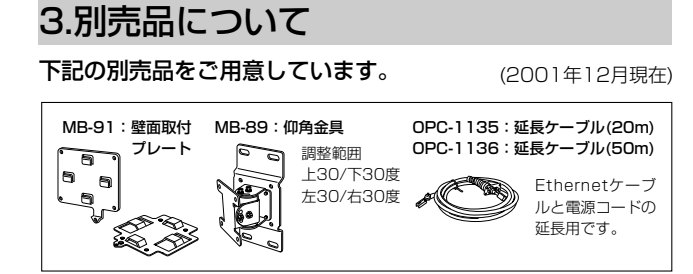

# 4.付属CD-ROMの使いかた

本製品に付属のCD-ROMは、 ご使用のPC/AT互換機のCD-ROMドライブに挿入すると、 自動的にメニュー画面を表示 (Auto Run)します。 お使いのパソコンに[Acrobat Reader]がインストールされ

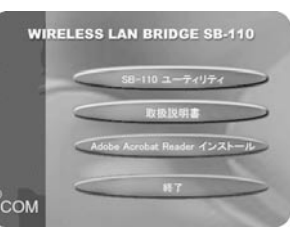

ていないときは、メニュー画面のボタンからインストールし てください。(PDF形式取扱説明書☞6-1章)

#### 【Auto Run機能が動作しないときは?】 OSのエクスプローラーを使って、[CD-ROMドライブ]アイコンの中に 収められた「AutoRun.exe」をダブルクリックすると、上記のメニュー画 面を表示します。

### 5.本製品の無線通信機能

本製品には、ビル間通信(ブリッジ)モード(☞1-3章)とアクセ スポイントモード(☞1-4章)があります。 2つのモードを併用して使うことはできません。 本製品の出荷時や全設定を初期化したときは、ビル間通信(ブ リッジ)モードで動作します。

# 6.設置のしかた

本製品(内蔵アンテナタイプ)同士がお互いに見通せるように設 置します。(PDF形式取扱説明書☞2-1章) ※弊社別売品の仰角金具(MB-89)を使用した場合を例に説明 しています。

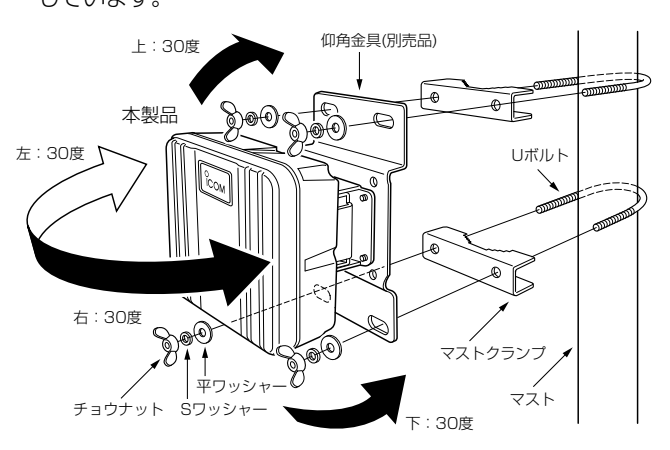

# 7.仰角金具の取り付け(別売品)

本製品の取り付け金具をはずして、仰角金具(MB-89)と付け 替えます。このとき、元のビスを使用して組み立てます。

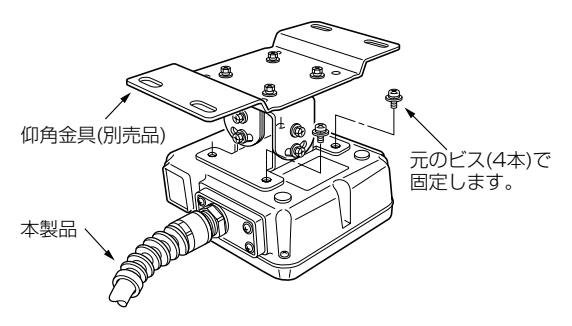

# 8.設置上のご注意

#### 本製品の設置場所には注意してください。

#### 混信したり、通信範囲や速度に影響する場合があります。 次のような場所に設置してください。

- ◎なるべく見通しが良く、本製品の上に物を掛けたりできない (高い)場所
- ◎直射日光および風雨が直接あたらない場所
- ◎振動が無く、落下の危険がない安定した場所
- ◎本製品どうしやほかの製品と近づきすぎない場所
- ◎設置予定の位置から、相手方を結ぶ直線上に大きな障害物が あったり、一時的な障害物の移動によって通信障害を起こす ことがないような高い場所
- ◎近くに強力な電波を発射する電波塔などがない場所
- ◎近くに倉庫などのような金属製の外壁(電波が反射するおそ れ)がない場所
- ◎違う階どうしの通信の場合は、鋼製の梁や金属防火材が床に 埋め込まれていない建物
- ◎本製品とHUBを接続するEthernetケーブルの配線距離(総 延長)が、100m以内となる場所
- ◎本製品(内蔵アンテナタイプ)同士の距離が見通しで、約 800m以内となる場所
- ◎本製品(内蔵アンテナタイプ)をアクセスポイントモードでご 使用になる場合、見通しで約70m以内となる場所
- ◎本製品(内蔵アンテナタイプ)同士が正確に向き合うように設 置できる場所

#### ■ アンテナの指向特性について

本製品(内蔵アンテナタイプ)には指向性があります。 設置のときは、上下方向を含めてアンテナどうしが向き合うよ うに設置してください。

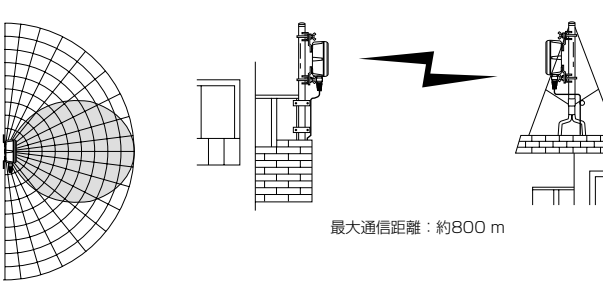

# 9.接続のしかた

本製品を出荷時の状態で稼働中のネットワークに接続すると、 IPアドレスの競合など、不測の事態を招くおそれがあります。 (PDF形式取扱説明書☞2-3章)

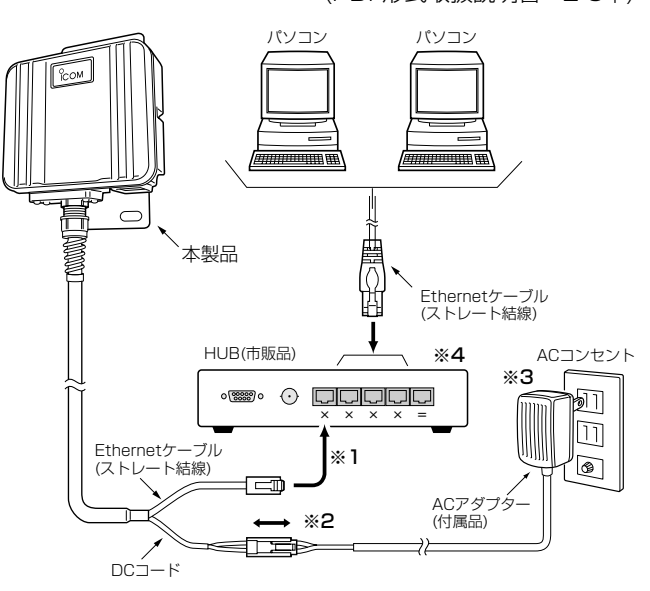

- ※1.本製品のEthernetケーブルは、ストレート結線です。 本製品のEthernetケーブルを延長するときは、配線距離 (総延長)を100m以内にしてください。また、Ethernet ケーブルを延長する場合は、すべてカテゴリー5以上をご 使用ください。
- ※2.DCコネクターが雨水などにさらされる場合には、コネク ター部分に市販の粘着ビニールテープを巻いてください。
- ※3.ACアダプターは、防水構造ではありませんので、雨水な どでぬれやすい場所で使用しないでください。
- ※4.伝送速度が100MbpsのHUBにも対応しています。

# 10.本製品の設定

[TCP/IP]が設定(☞3-1章)されたパソコンに、本製品からIP アドレスを取得できていれば、WWWブラウザから本製品の 設定画面(☞4-2章)にアクセス「http://192.168.0.1」(出荷 時の設定)して設定します。

※本製品の設定を行うときは、 本製品をネットワーク上の複 数のパソコンで利用する場合 でも、そのうちの1台をネッ トワークから切り離して本製 品につないでください。

大阪営業所 547-0004 大阪市平野区加美鞍作1-6-19 TEL 06-6793-0331<br>広島営業所 733-0842 広島市西区井口3-1-1 TEL 082-501-4321<br>四国営業所 760-0071 高松市藤塚町3-19-43 TEL 087-835-3723

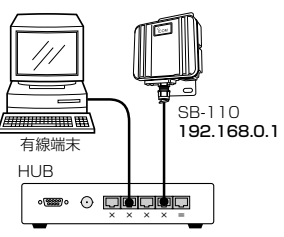

#### ■ 設定画面について

設定画面の各設定項目については、PDF形式取扱説明書(☞5 章)をご覧ください。

#### アイコム株式会社

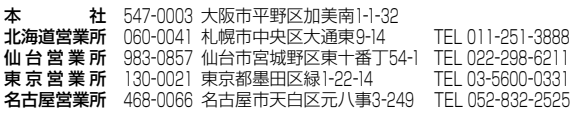

広 島 営 業 所 733ー0842 広島市西区井口3ー1ー1 TEL 082ー501ー4321 四 国 営 業 所 760ー0071 高松市藤塚町3ー19ー43 TEL 087ー835ー3723 **カ州営業所** 815-0032 福岡市南区塩原4-5-48 TEL 092-541-0211 A-6104H-1J Printed in Japan

© 2001,2002 Icom Inc.020927

# **JCOM®**

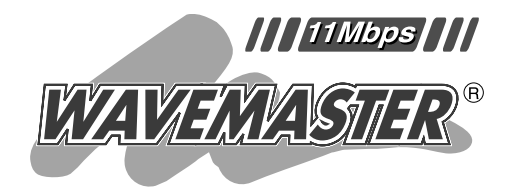

# WIRELESS LAN BRIDGE **SB-11**

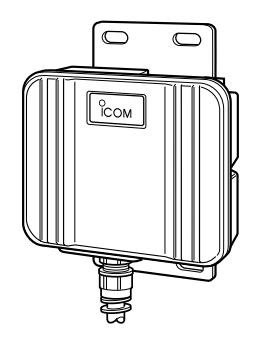

Icom Inc.

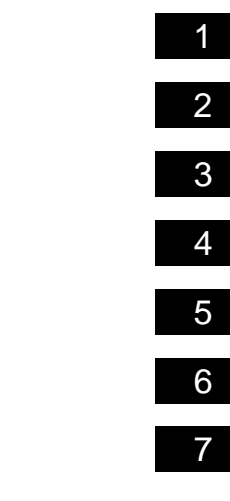

<span id="page-3-0"></span>Mbps

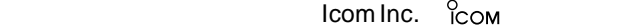

WAVEMASTER Windows Microsoft Corporation

Microsoft Corporation

Macintosh Mac-OS

i

Netscape Navigator Metscape Communications Corporation

# はじめに

# 本製品の概要について

◎近距離に位置する部屋や隣接する建物間でネットワークケーブルの敷設が困難な場 合、本製品を対向に設置することで、有線LANどうしを無線でブリッジ接続できます。 また、設定を変更すると無線アクセスポイントとしても使用できます。

◎本製品の設定は、すべてWWWブラウザから行えます。

- ◎通信速度は、通信状況に応じて11Mbps、5.5Mbps、2Mbps、1Mbpsで自動切り 替えを行います。 (ビル間通信モード時に限る)
- ◎MACアドレス登録、さらにWEP機能による暗号化処理など、高度なセキュリティ機 能により、データの安全性を確保します。
- ◎樹脂成形の防水構造JIS保護等級4相当(防まつ形)を採用していますので、屋内外を問 わず設置が可能です。
- ◎直接スペクトラム拡散方式を採用していますので、雑音や妨害に強く、データの安定 性、秘匿性に優れています。
- ◎財団法人 テレコムエンジニアリングセンターの技術基準適合証明を取得しています ので、無線局の免許は不要です。

### 情報処理装置等電波障害自主規制について

この装置は、情報処理装置等電波障害自主規制協議会(VCCI)の基準に基づくクラスA情 報技術装置です。この装置を家庭環境で使用すると電波妨害を引き起こすことがありま す。この場合には使用者が適切な対策を講ずるように要求されることがあります。

# ユーザー登録について

本製品のユーザー登録は、アイコムホームページで行っています。 インターネットから、「http://www.icom.co.jp/」にアクセスしていただき、ユ ーザー登録用フォームにしたがって必要事項をご記入ください。 ご登録いただけない場合、サポートサービスをご提供できませんのでご注意くだ さい。

# はじめに

# 無線LANの電波干渉についてのご注意

木製品で無線通信を行うときは、次のことがらに注意してご使用ください。

この機器の使用周波数帯では、電子レンジ等の産業・科学・医療用機器のほか工場の製 造ライン等で使用されている移動体識別用の構内無線局(免許を必要とする無線局)およ び特定小電力無線局(免許を必要としない無線局)並びにアマチュア無線局(免許を必要と する無線局)が運用されています。

- ○この機器を使用する前に、近くで移動体識別用の構内無線局および特定小電力無線局 並びにアマチュア無線局が運用されていないことを確認してください。
- ○万一、この機器から移動体識別用の構内無線局に対して有害な電波干渉の事例が発生 した場合には、速やかに使用周波数を変更するか、または電波の発射を停止した上、 下記連絡先にご連絡いただき、混信回避のための対処等(例えば、パーティションの 設置など)についてご相談してください。
- ○その他、この機器から移動体識別用の特定小電力無線局あるいはアマチュア無線局に 対して有害な電波干渉の事例が発生した場合など、何かお困りのことが起きたときは、 次の連絡先へお問い合わせください。
	- 連絡先:アイコム株式会社

サービス窓口 06-6792-4949 (9:00~12:00、13:00~17:00)

# 無線LANの電波法についてのご注意

- ●本製品を使用できるのは、日本国内に限られています。 本製品は、日本国内での使用を目的に設計・製造しています。したがって、日本国外 で使用された場合、本製品およびその他の機器を壊すおそれがあります。また、その 国の法令に抵触する場合があるので、使用できません。
- ●本製品の無線部は、電波法に基づく小電力データ通信システムの無線設備として、特 定無線設備の認証を受けています。したがって、本製品を使用するときに無線局の免 許は必要ありません。
- ●医療機器の近くで本製品を使用しないでください。医療機器に電磁妨害をおよぼして、 生命の危険があります。
- ●本製品の無線装置は、電波法に基づく認証を受けていますので、本製品の分解や改造 をしないでください。

#### ■ 内蔵の2.4GHz帯(11Mbps)無線LANカードについて

使用周波数帯域:2.4 GHz帯を使用する無線設備 変調方式 :DD-SS方式 想定干渉距離 :40m以下 周波数変更可否:全帯域を使用し、かつ移動体識別装置の帯域を回避可能なことを示 す。

CD-ROM(Acrobat Reader )

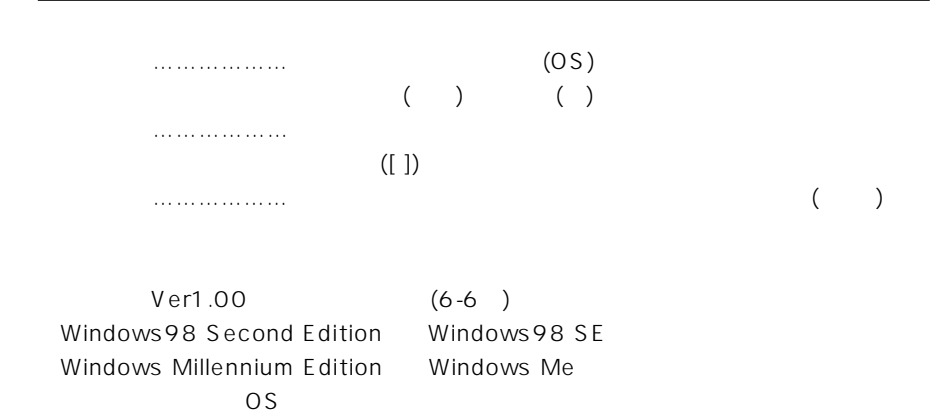

# <span id="page-7-0"></span>標準構成品

■ 梱包内容の確認

本製品のパッケージには、次のものが同梱されています。 本製品をご使用になる前に、すべて揃っていることを確 認してください。

、<br>不足しているものがありましたら、お手数ですがお買い上げの販<sup>้</sup> 売店または弊社各営業所サービス係までお問い合わせください。

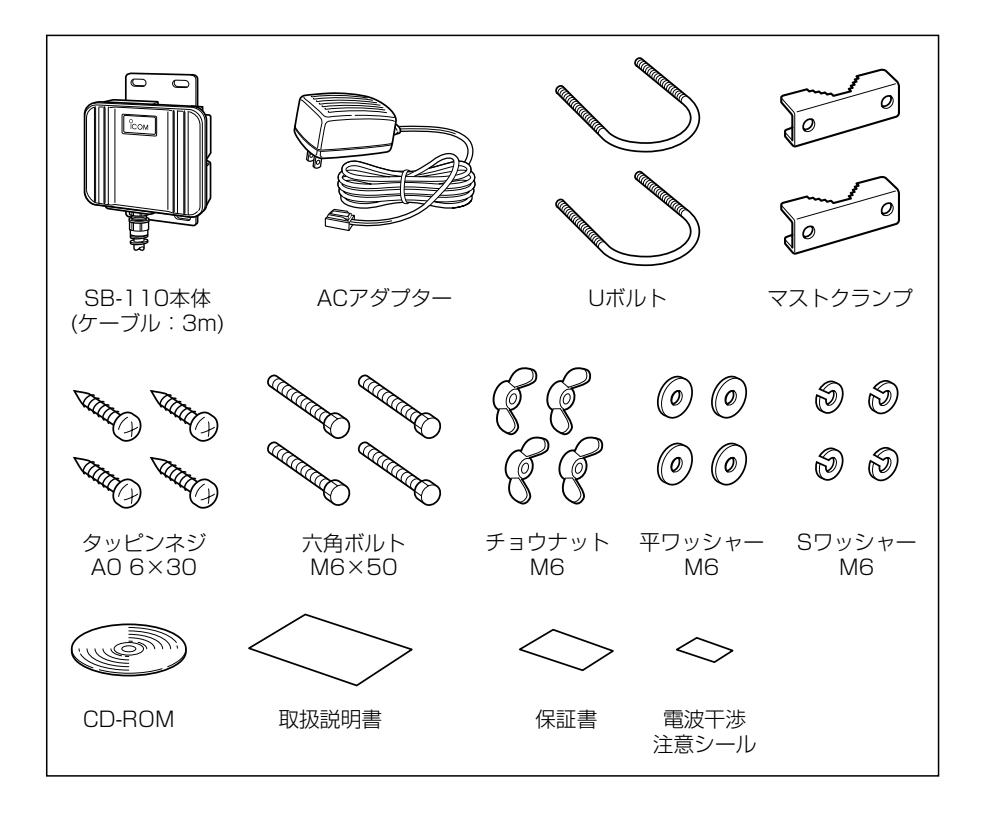

■ 別売品について

(2001年12月現在)

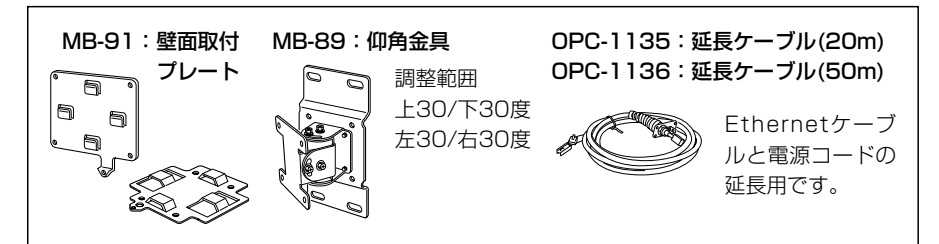

<span id="page-8-0"></span>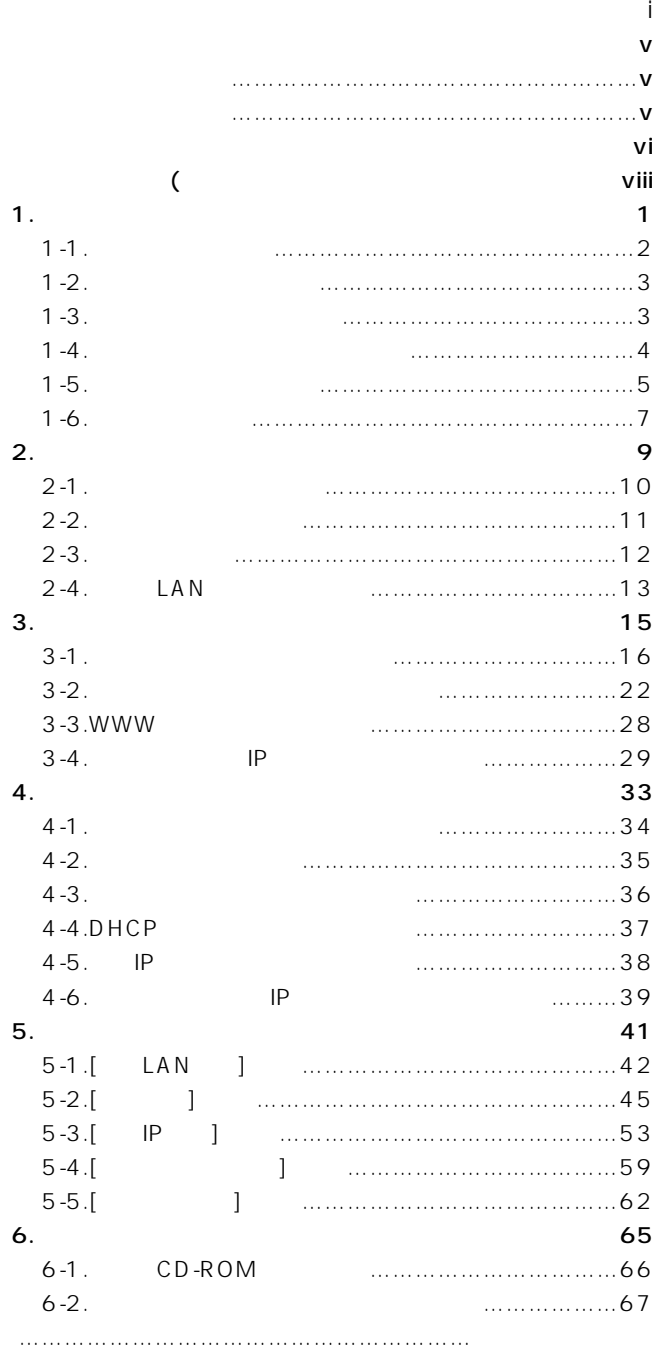

#### vi

<span id="page-9-0"></span>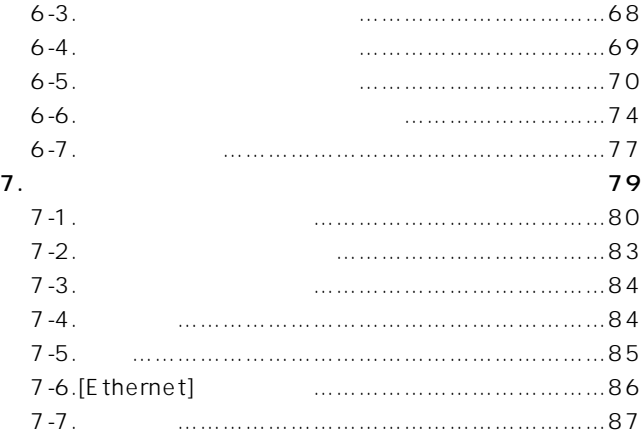

- <span id="page-10-0"></span> $\bullet$
- $\triangle$   $\triangle$
- $\bullet$

### $\blacksquare$ SB-110

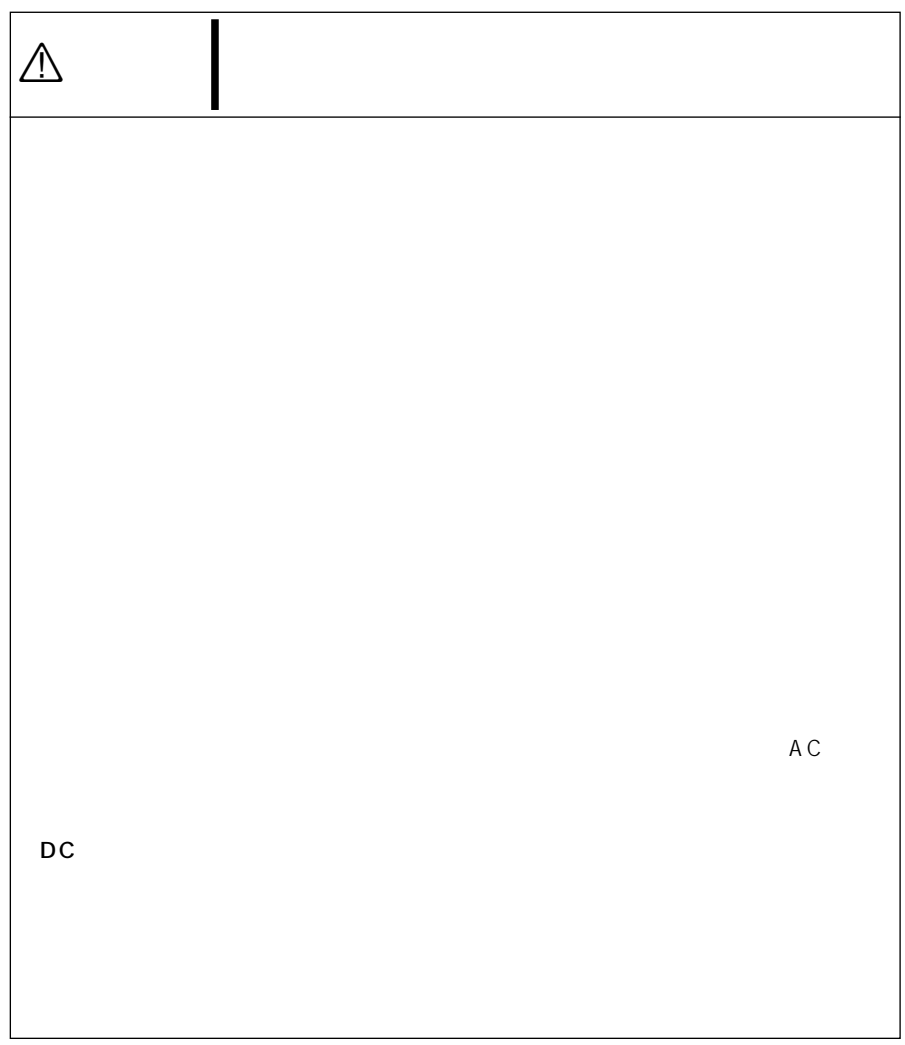

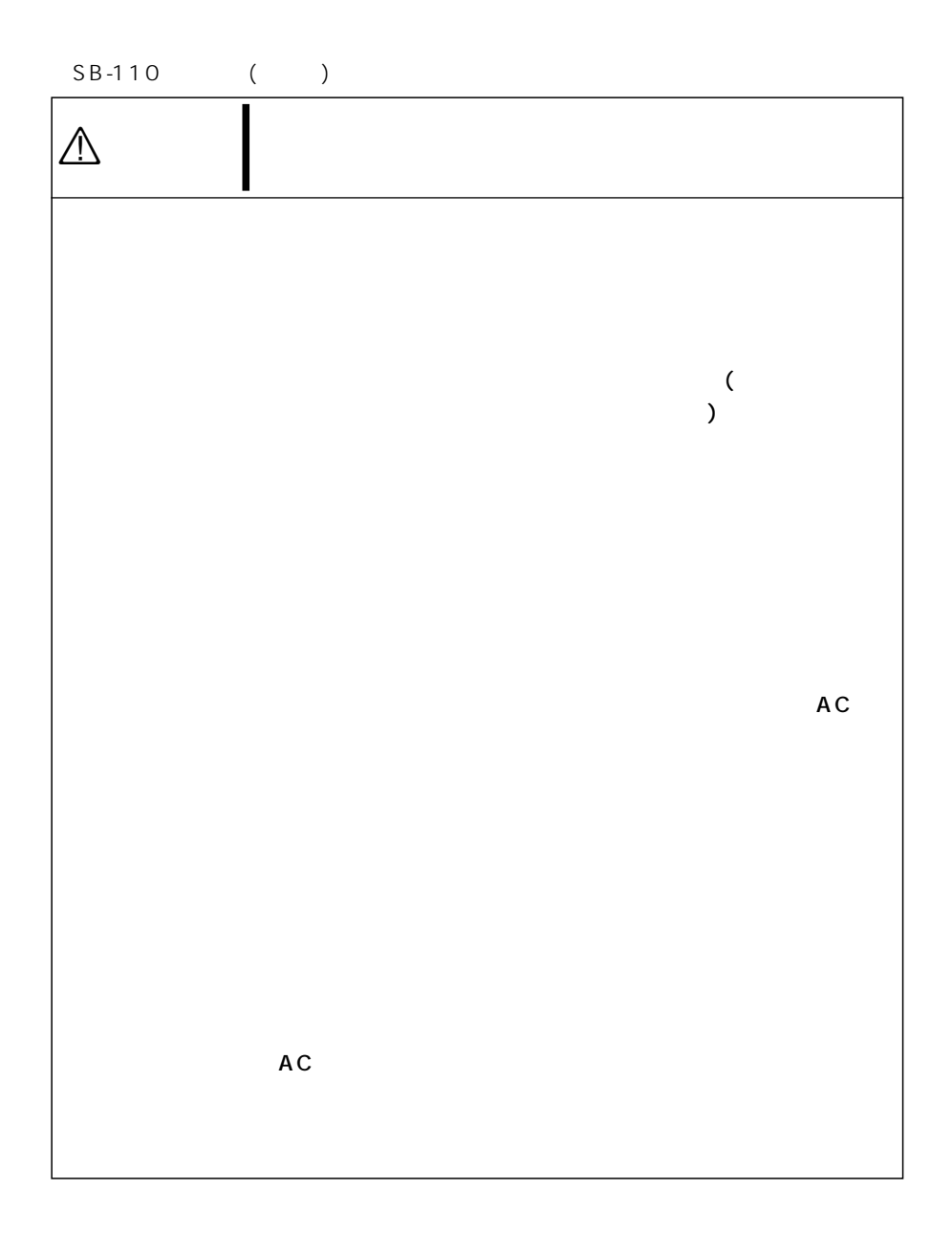

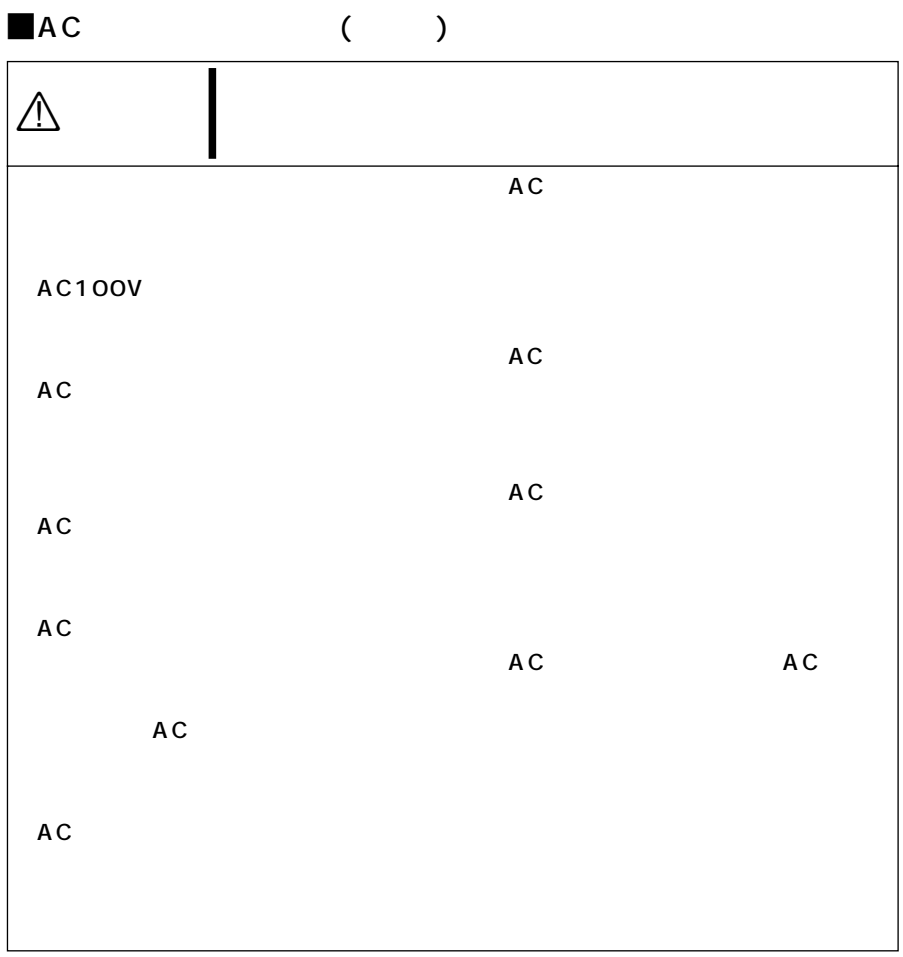

# $\sim$

<span id="page-14-0"></span>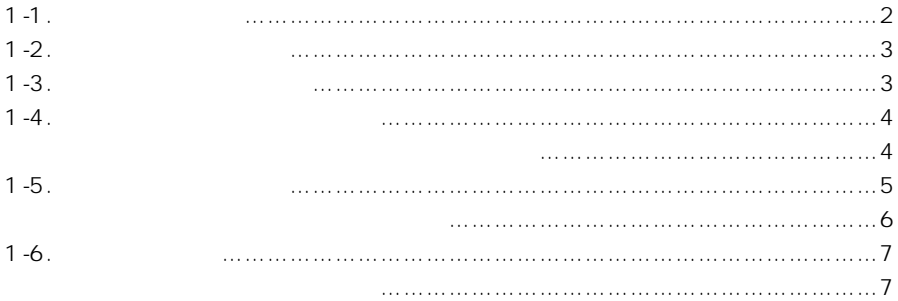

<span id="page-15-0"></span> $1$ 

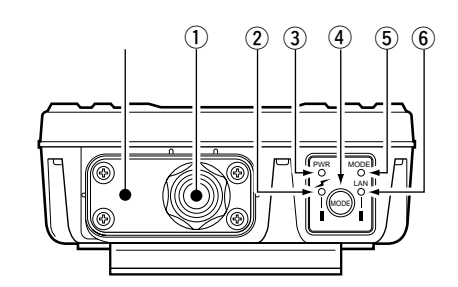

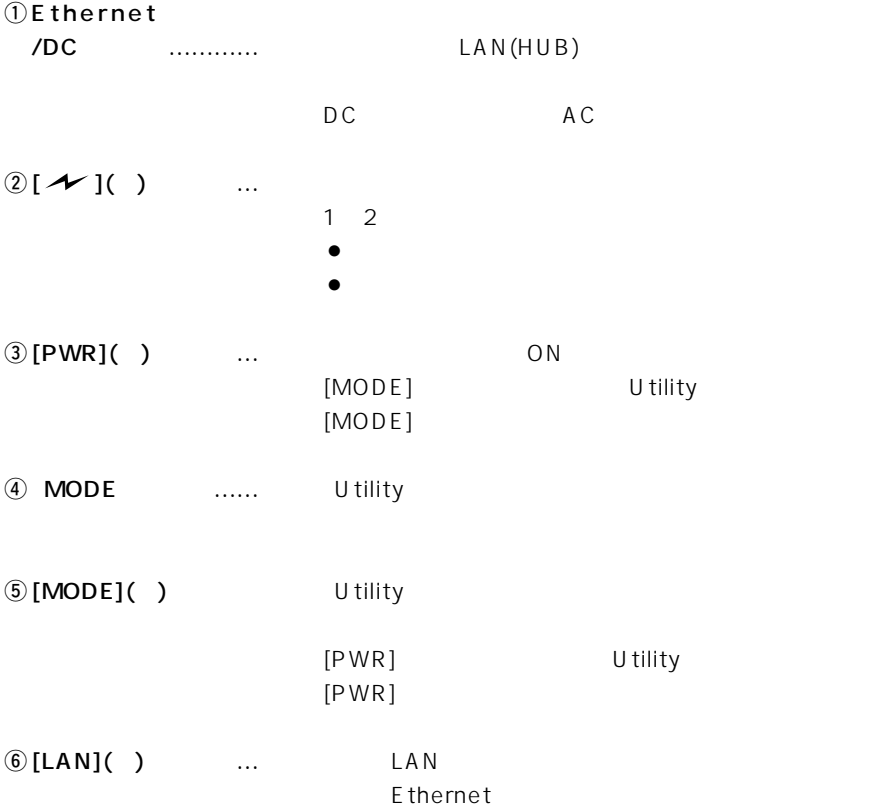

…………………………

<span id="page-16-0"></span> $1 - 2$  $)$  $($  )  $(1-3)$  $(1-4)$  $(1 - 5)$ 

 $2$ 

 $1 - 3$ 

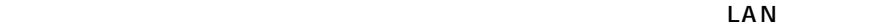

 $3(2)$  1

 $\overline{1}$ 

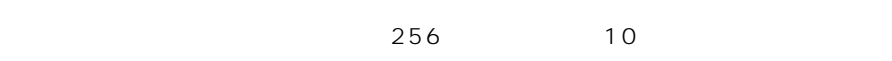

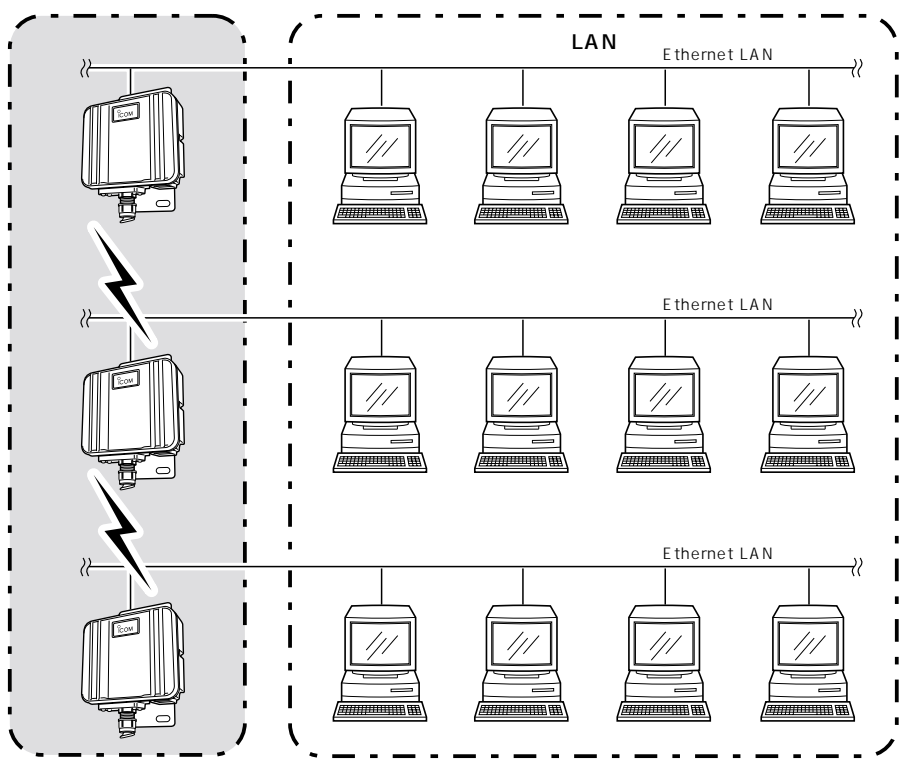

1

<span id="page-17-0"></span> $1$ 

Ethernet LAN

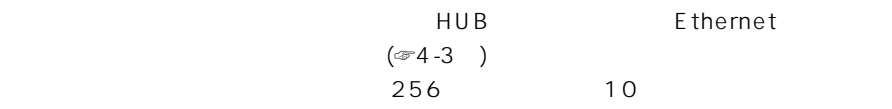

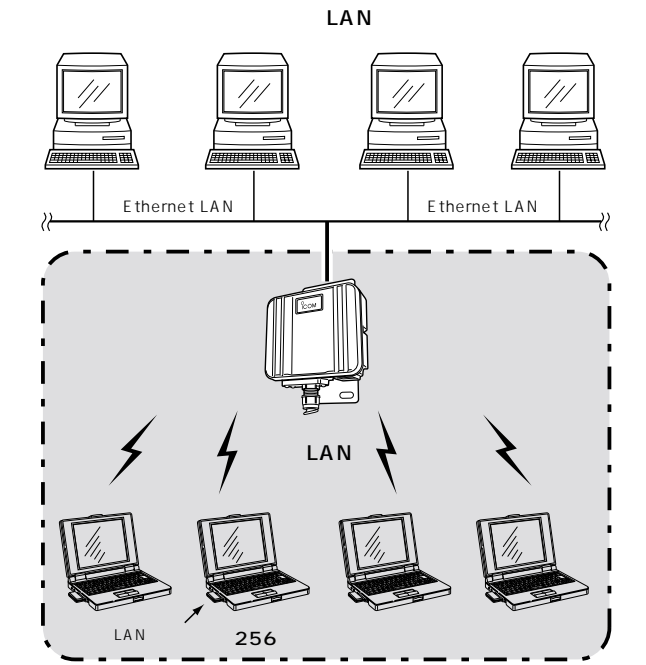

 $(\text{er }4-3)$ 

11Mbps

$$
LAN
$$

 $[ESS ID]$   $[WEP](@P27)$ 

#### Ethernet

<span id="page-18-0"></span>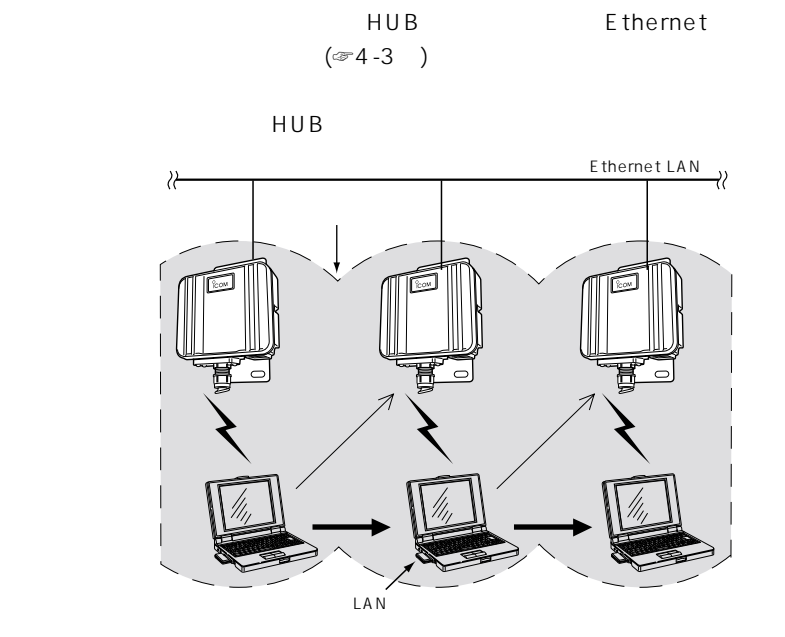

 $($ u $\mathbb{R}^n$   $)$ 

 $\overline{1}$ 

# <span id="page-19-0"></span>1 設置の前に

1-5 ローミング機能を使う(つづき)

#### ■ローミング機能を使うときのご注意

- ◎ローミング機能は、「アクセスポイントモード」で動作しているため、「ビル間通信モ ード」と併用できません。
- ◎本製品と無線接続する端末には、11Mbps対応弊社製無線LANカードを装着する必 要があります。
- ◎移動する無線伝送エリア内では、すべての無線端末とローミング機能で使う本製品の [ESS ID](☞5-1章)や[WEP](☞5-2章)は、すべて同じ設定値にしてください。
	- 本製品と異なる[ESS ID]や[WEP]に設定されている無線端末は、通信できません。
- ◎ローミングエリアを含め、無線LANの端末は、有線LANの端末と同じネットワーク グループとして動作します。したがって、ローミング機能の使用時は、ルーティング モード(☞5-3章)と併用しないでください。

ネットワークアドレスが異なるため通信できなくなります。

- ◎電波干渉を避けるため、「チャンネル」を変更するときは、相手側の無線アクセスポイ ントのチャンネルから4つ以上飛ばして設定してください。
	- それ以下のときは、図に示すように帯域の1部が重複するため混信する可能性があり ます。
	- 例えば、お互いの設定が、1-6-11チャンネルに設定すると混信しません。

また、14チャンネルについても11チャンネルと帯域が重複しないため混信しません。

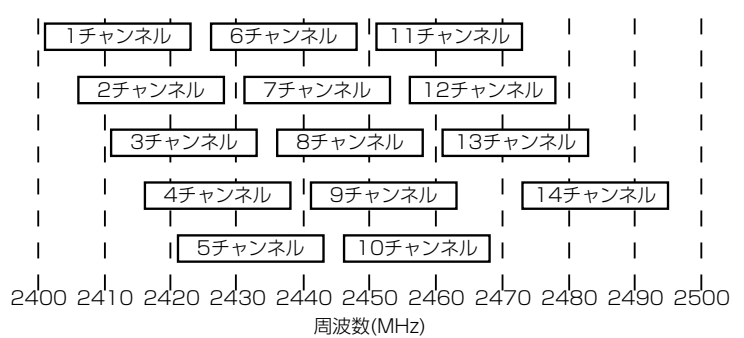

<span id="page-20-0"></span>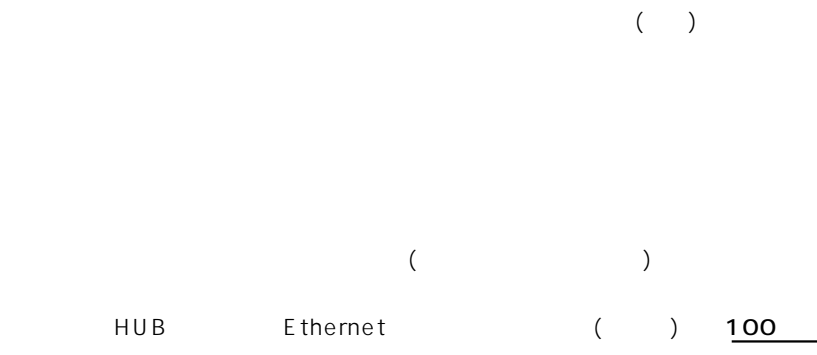

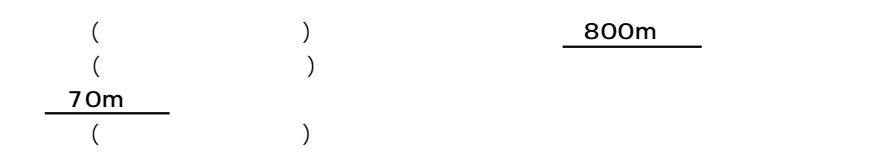

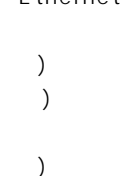

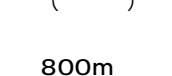

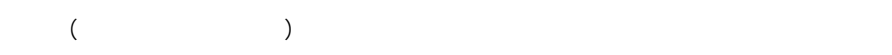

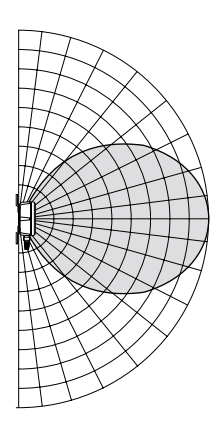

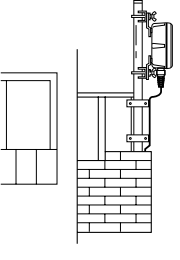

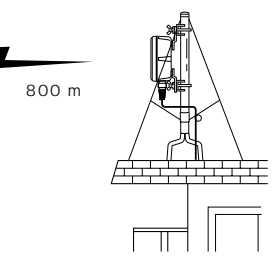

 $\sim$  1

<span id="page-22-0"></span>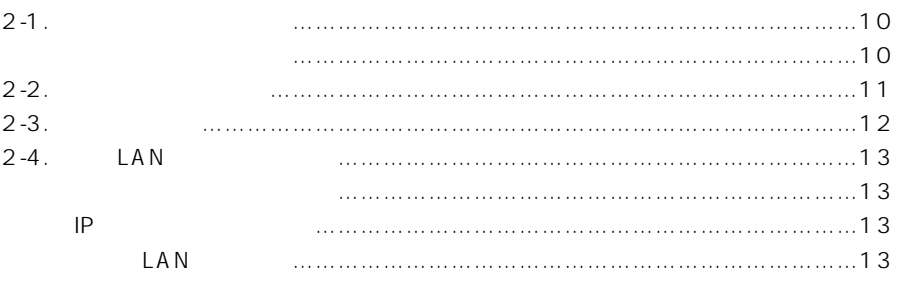

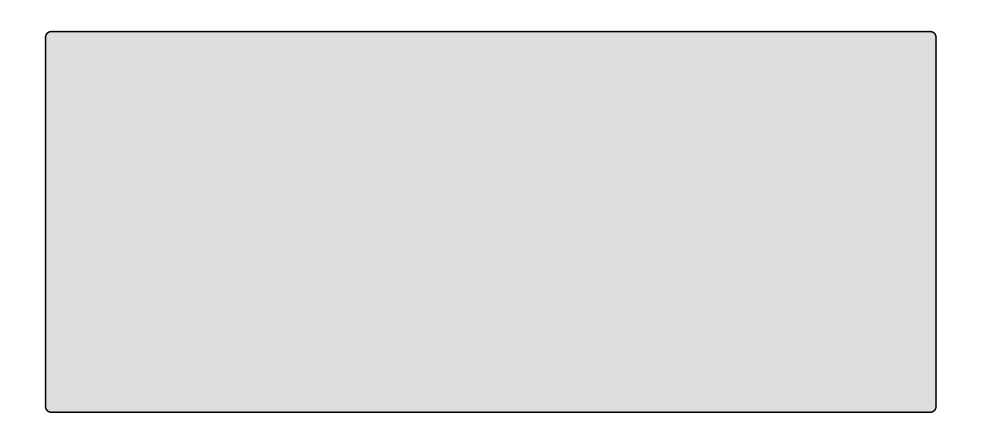

<span id="page-23-0"></span>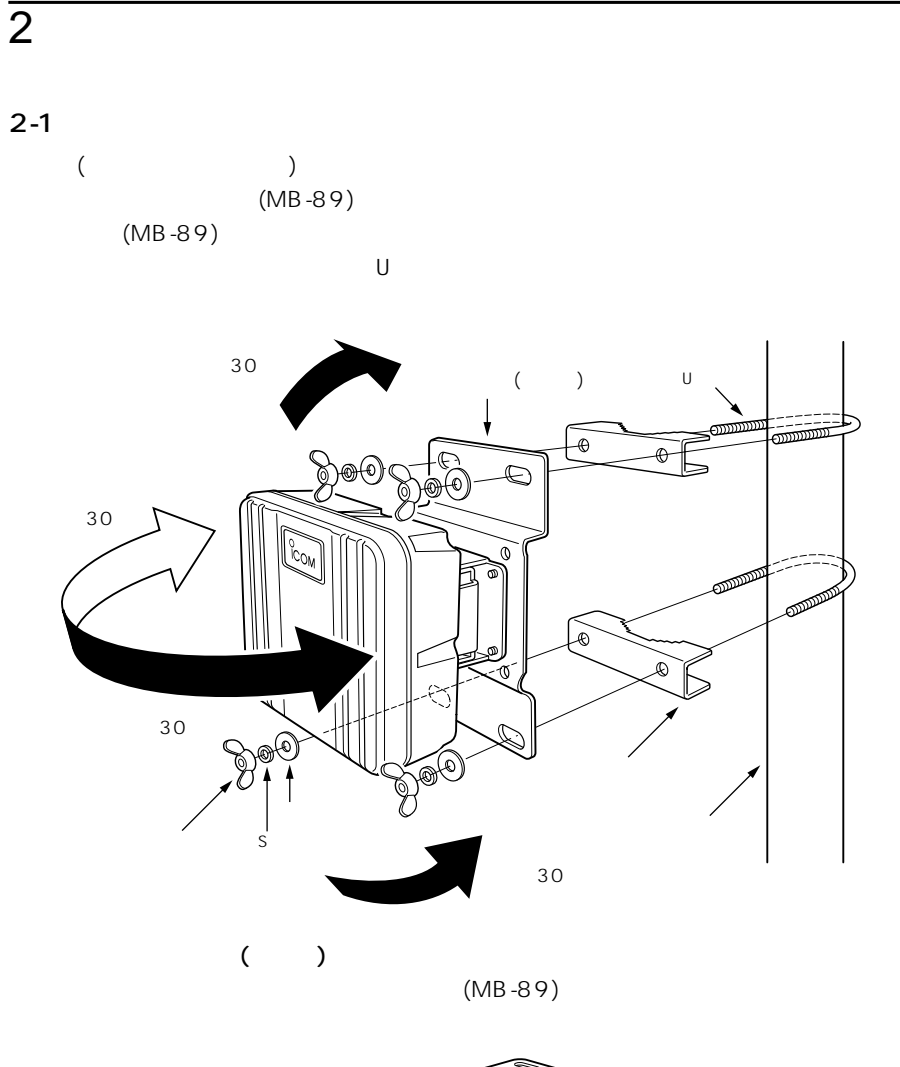

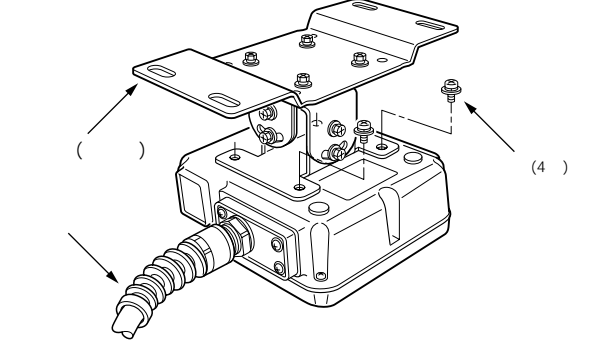

<span id="page-24-0"></span>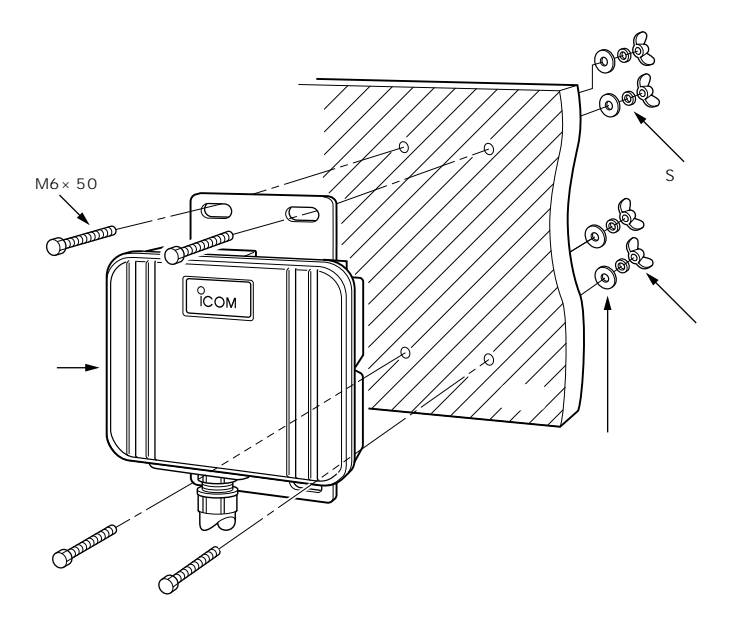

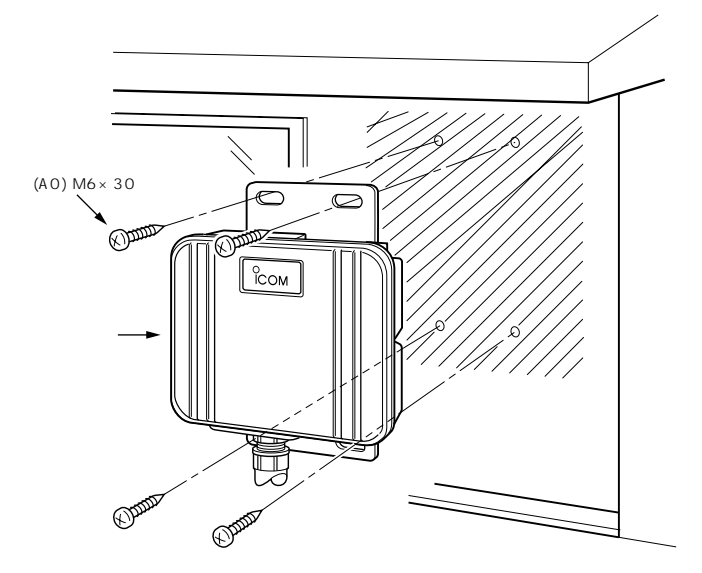

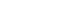

 $\mathsf{IP}}$ 

<span id="page-25-0"></span>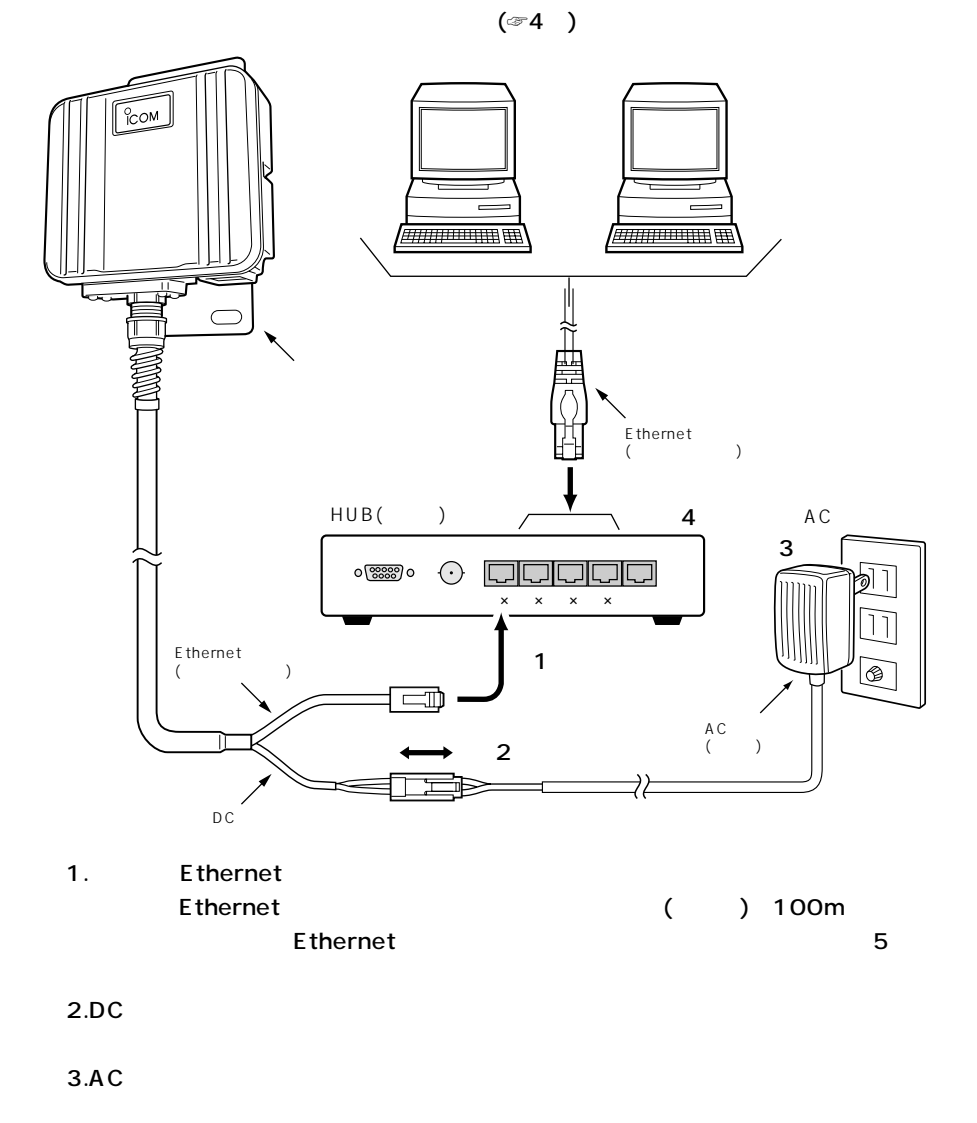

4. 100Mbps HUB

# 設置と接続について 2

#### <span id="page-26-1"></span><span id="page-26-0"></span>2-4 既存のLANに接続する前に

本製品を既存のLANに接続する場合は、あらかじめそのLANで取り決めたIPアドレス の割り当て方法にしたがって本製品のIPアドレスを割り当てておく必要があります。

※本製品のIPアドレス変更については、「本体IPアドレスを変更するには」(☞4-5章)を ご覧ください。

#### 【IPアドレスを固定で割り当てている環境への接続】

空いているIPアドレスを本製品に割り当てる

#### 【DHCPサーバ機能を利用している環境への接続】

本製品のDHCPサーバ機能を使わないように本製品の設定を変更して、自動割り当て範 囲外のIPアドレスを本製品に割り当てる

#### ■ネットワーク状況の確認

ネットワークを既存のLAN トに構築している場合は、次の点に注意してください。

#### 【LAN上での各パソコンのIPアドレス】

TCP/IPでは、ネットワーク上の各ネットワーク機器(パソコンなど)のIPアドレスと本 製品のIPアドレスが重複すると、本製品と各パソコンのあいだで通信が行えなくなりま す。また、ネットワーク全体にも影響がおよぶ可能性がありますので、注意してくださ  $\left\{ \cdot \right\}$ 

既存のネットワーク上に「192.168.0.1」というIPアドレスを持つネットワーク機器が あるときは、本製品を既存のLANに接続する前に、本製品の出荷時のIPアドレスを変更 (☞4-5章)する必要があります。

各ネットワーク機器のIPアドレスなどを静的に割り当てる場合は、IPアドレスが重複し ないように注意してください。また、動的に割り当てを行っている場合でも、DHCPサ ーバ機能で割り当てるIPアドレス範囲と本製品のIPアドレスが重複しないように設定を 変更する必要があります。また、ブロードキャストアドレスは、ネットワーク上に存在 するすべての機器に割り当てることができませんので、注意してください。

#### ■IPアドレスを設定する

接続したいほかのネットワークと本製品のIPアドレスが重複するときは、そのLANで取 り決めたIPアドレスに変更します。

設定のしかたについては、「本体IPアドレスを変更するには」(☞4-5章)をご覧ください。

#### ■既存のLANへの接続

「接続のしかた」(☞2-3章)を参考に接続してください。

<span id="page-28-0"></span>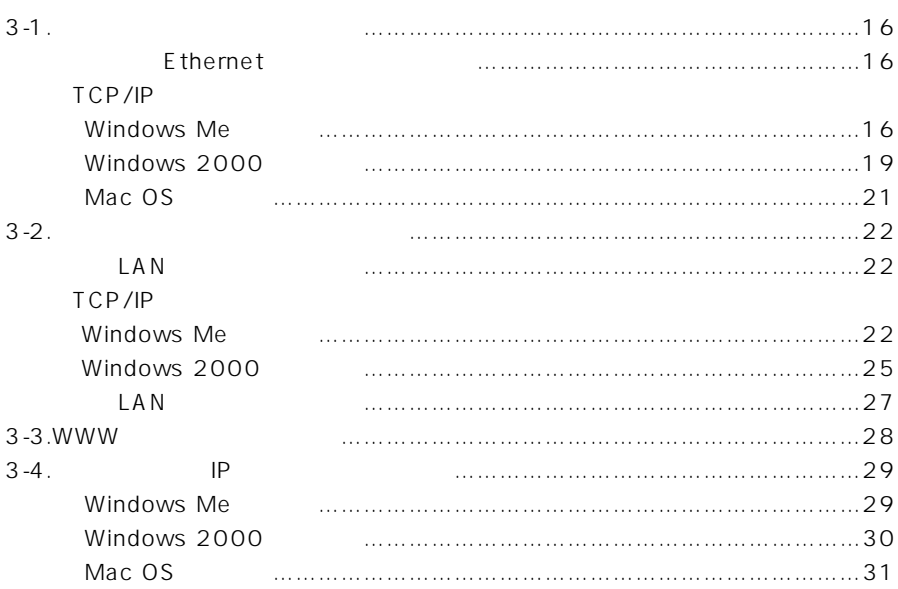

# <span id="page-29-0"></span> $3 \sim$

# $3-1$

 $HUB$ 

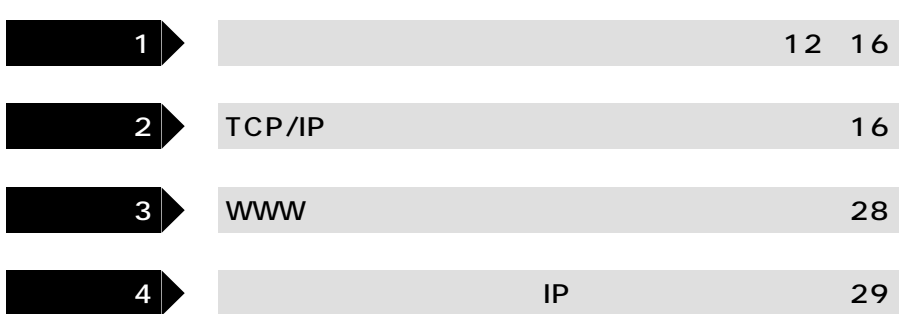

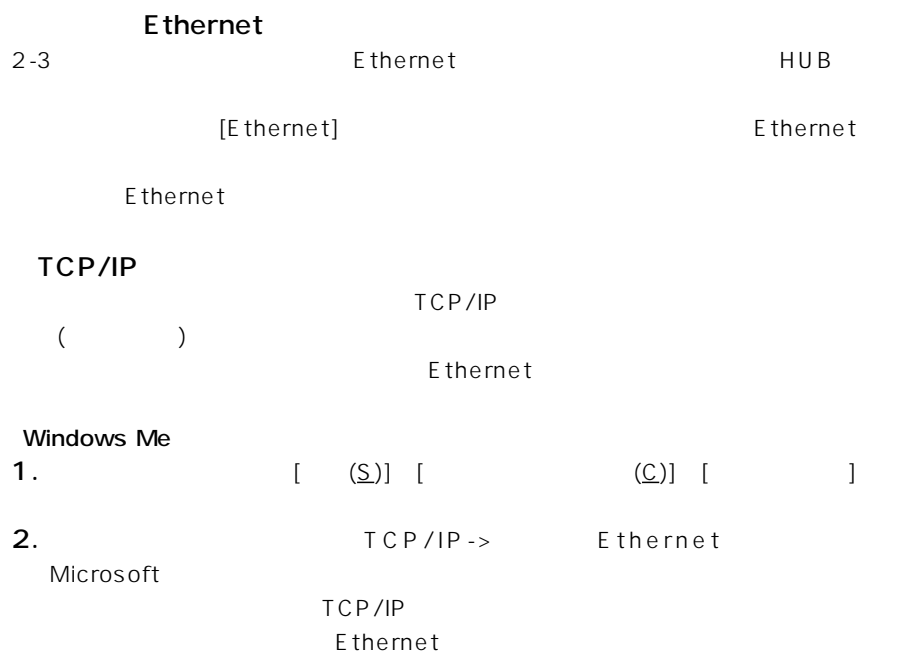

Windows Me (2.) ネットワーク  $|?| \times |$ ネットワークの設定 | 識別情報 | アクセスの制御 | 現在のネットワーク コンポーネント(N): 图 Microsoft ネットワーク クライアント Ethernet Adapter **TOP/IP** 追加(A) 削除(E) プロパティ(R) 優先的にログオンするネットワーク(L): Microsoft ネットワーク クライアント  $\overline{\phantom{a}}$ ファイルとプリンタの共有(E)... 説明 TOP/IP は、インターネットや WAN への接続に使用するプロトコルです。 OK. キャンセル

3.  $TCP/IP$ (R)

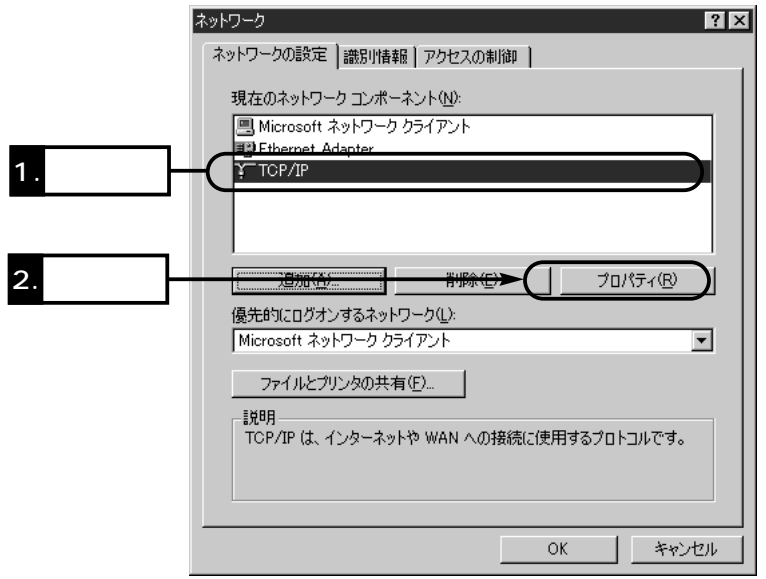

 $\sim$  3

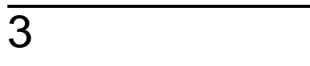

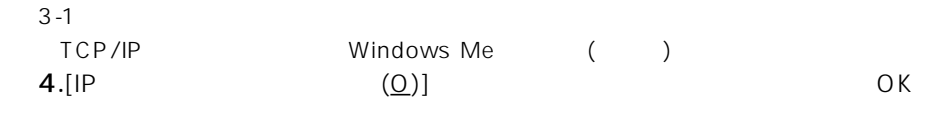

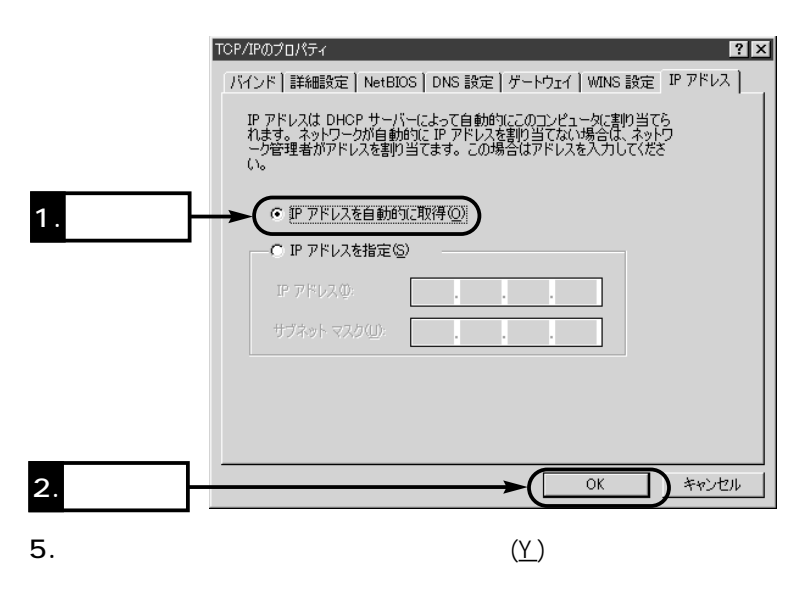

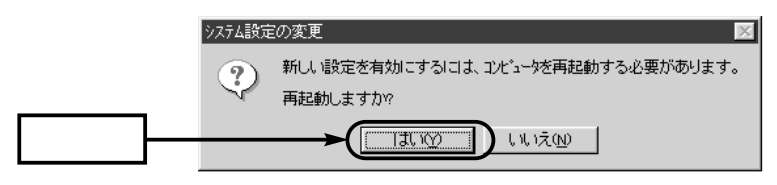

<span id="page-32-0"></span>TCP/IP () Windows 2000 1.  $\blacksquare$ • Windows 2000 2.Administrator 3.  $\left[\begin{array}{c}(\underline{S})\end{array}\right]$  $(N)$ ]
Ethernet [ $\Box$ ■ ネットワークとダイヤルアップ接続

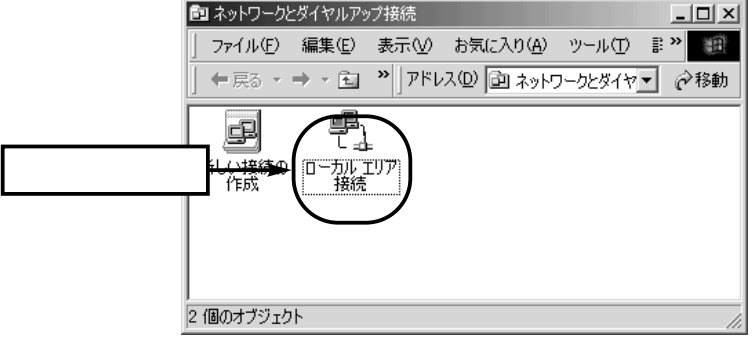

4. (P)

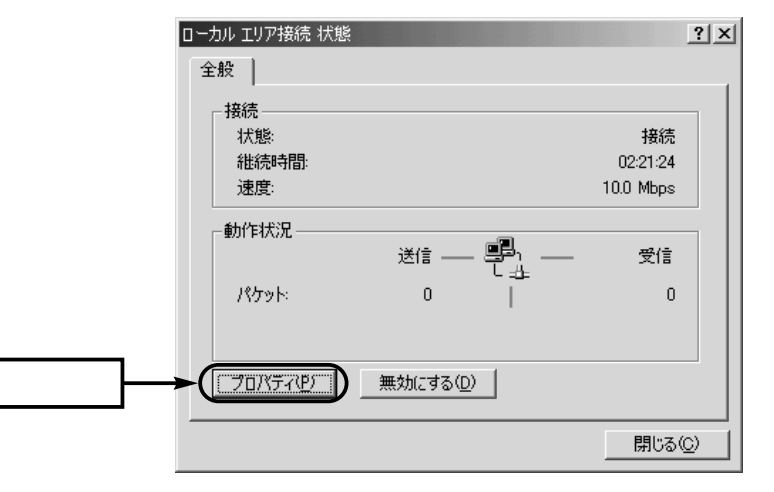

3

# $3 \sim$

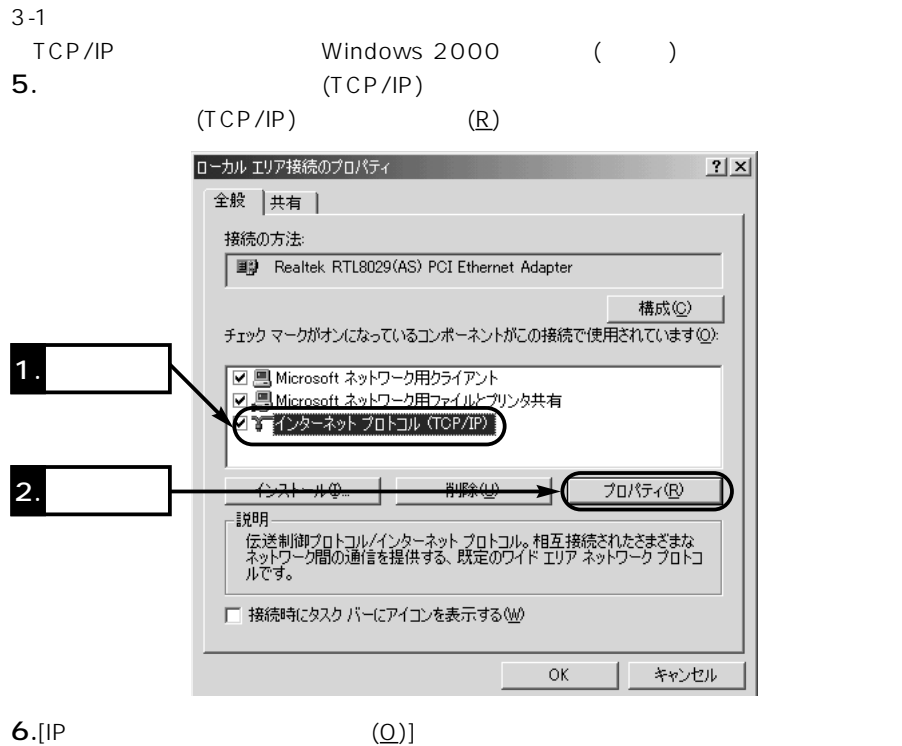

 $\mathsf{OK}$ 

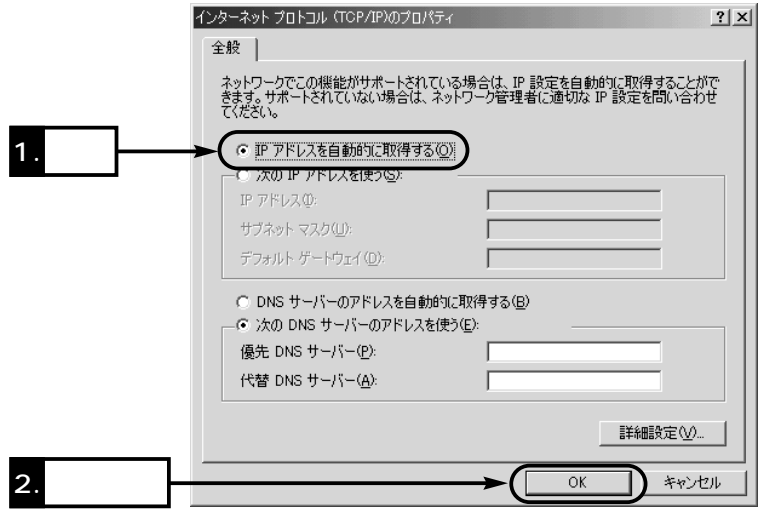

<span id="page-34-0"></span>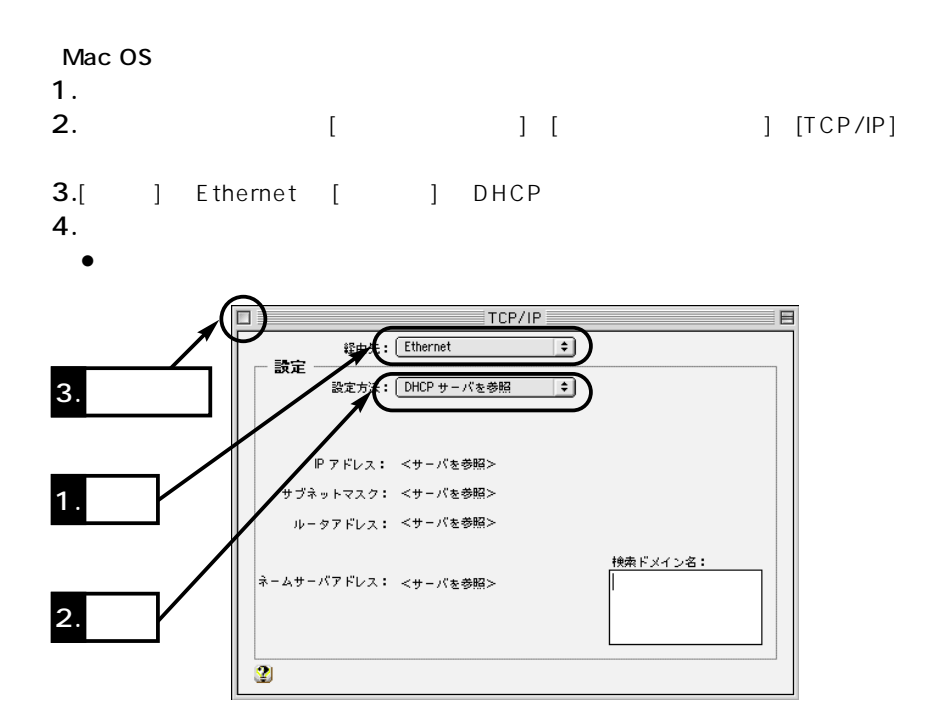

 $\sim$  3

<span id="page-35-0"></span>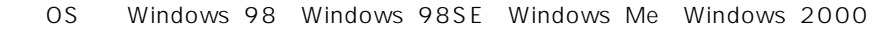

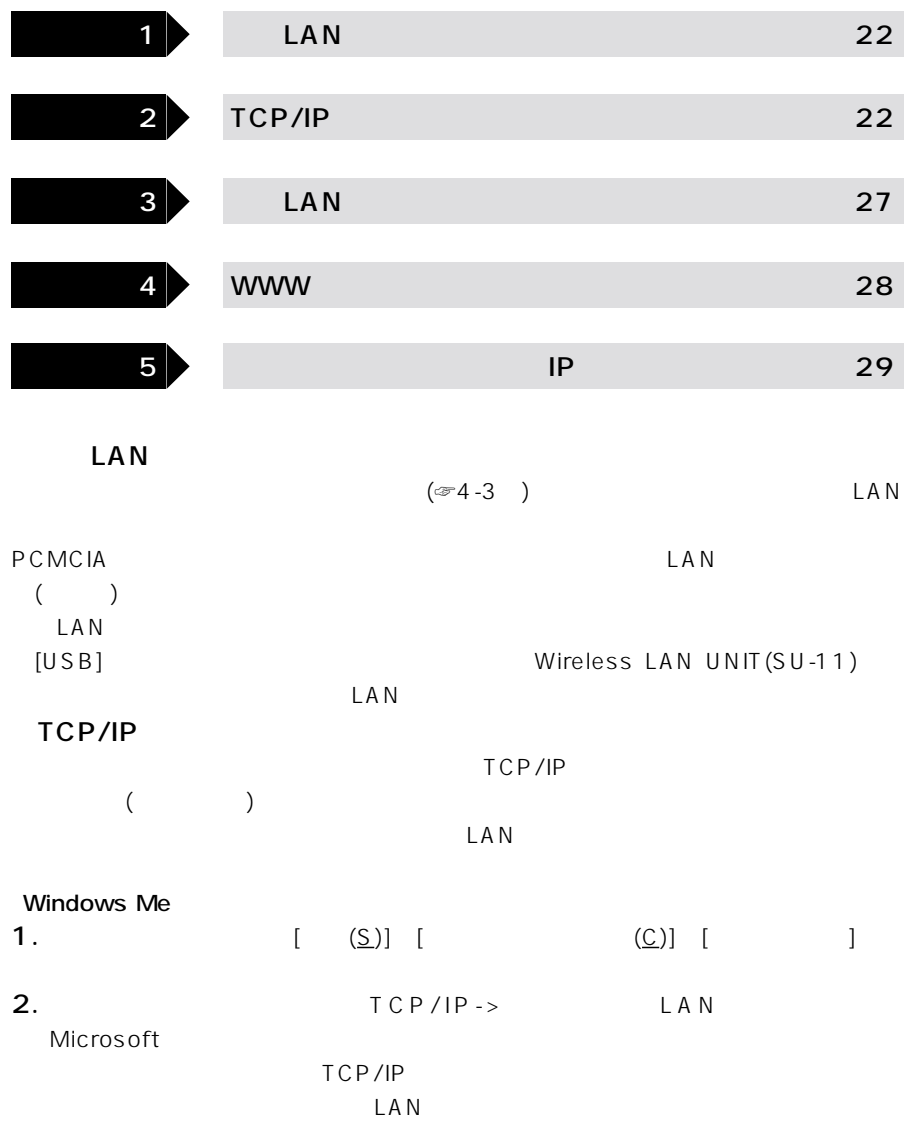
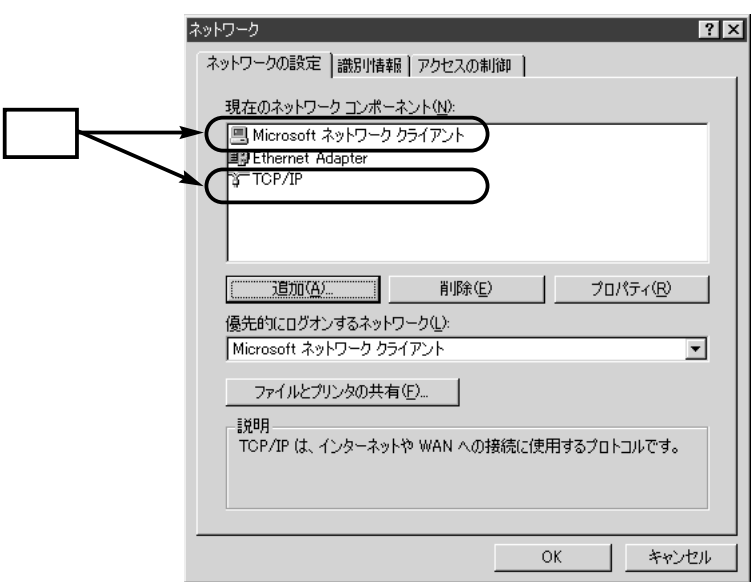

3. TCP/IP (R)

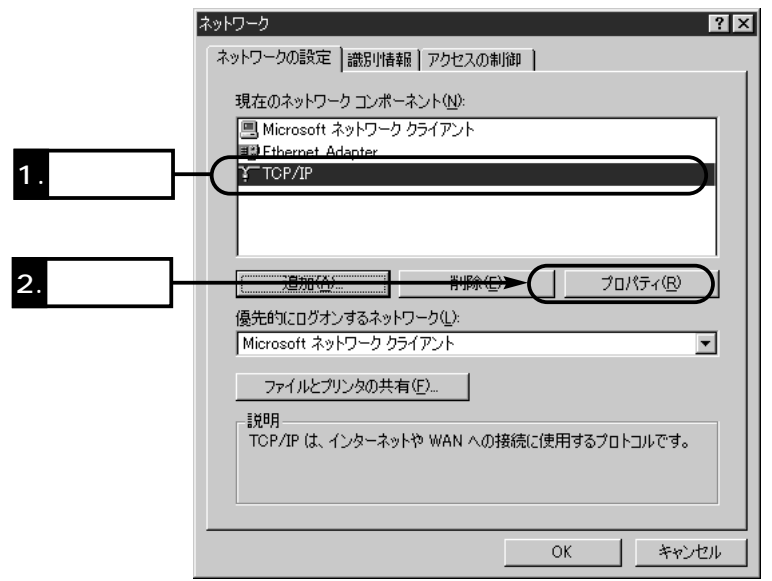

 $\sim$  3

## $3 \sim$

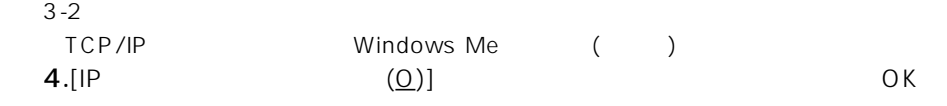

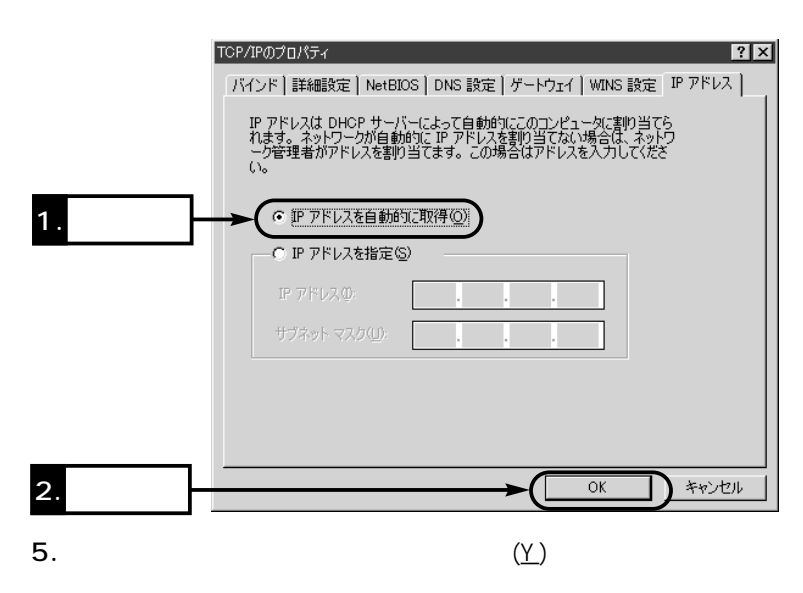

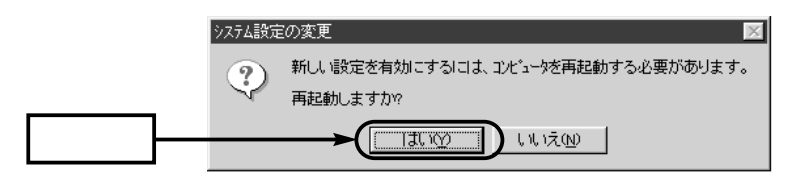

TCP/IP () Windows 2000 1.  $\blacksquare$ • Windows 2000 2.Administrator 3.  $\begin{bmatrix} (\underline{S}) \end{bmatrix}$  $(\underline{N})$ ] LAN [ ]

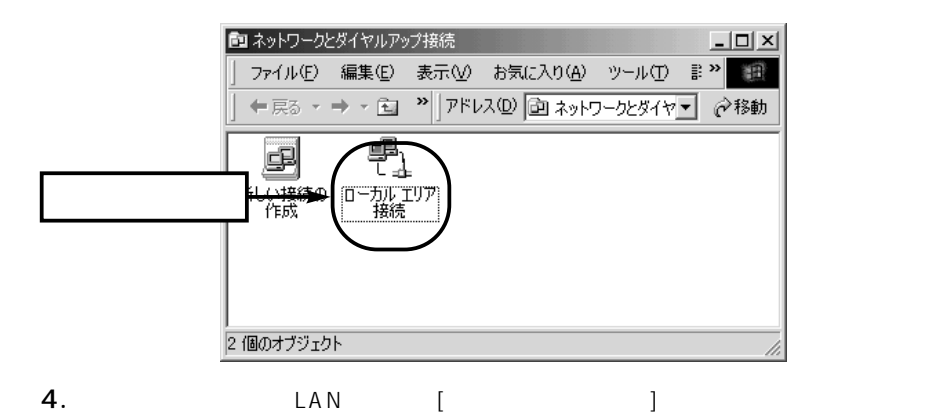

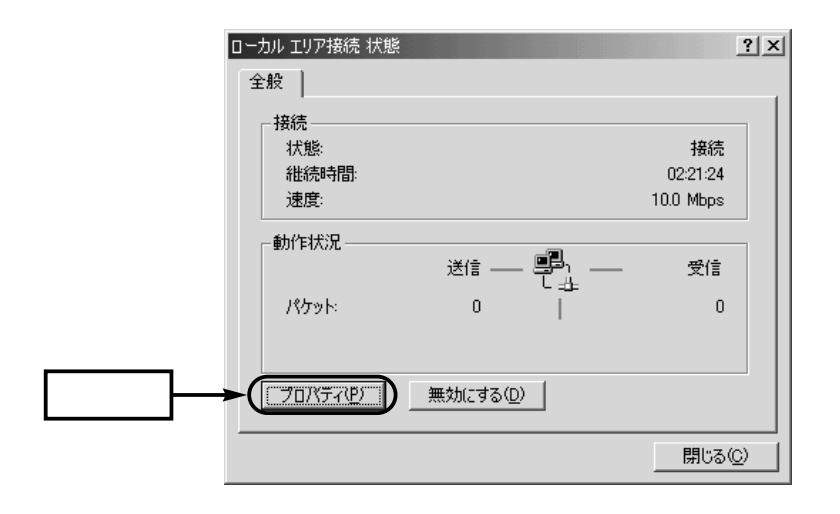

## $3 \sim$

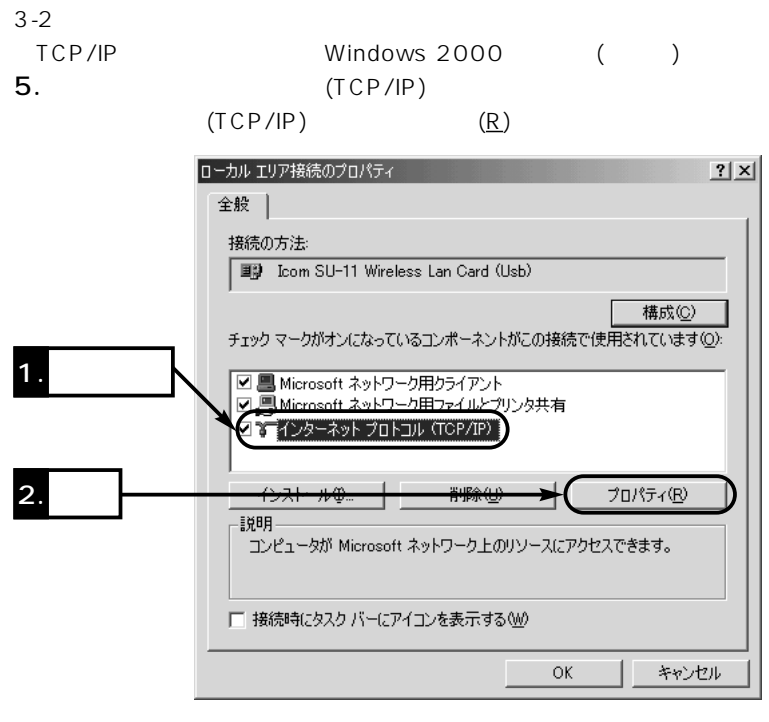

6.[IP  $(0)$ ]

 $\mathsf{OK}$ 

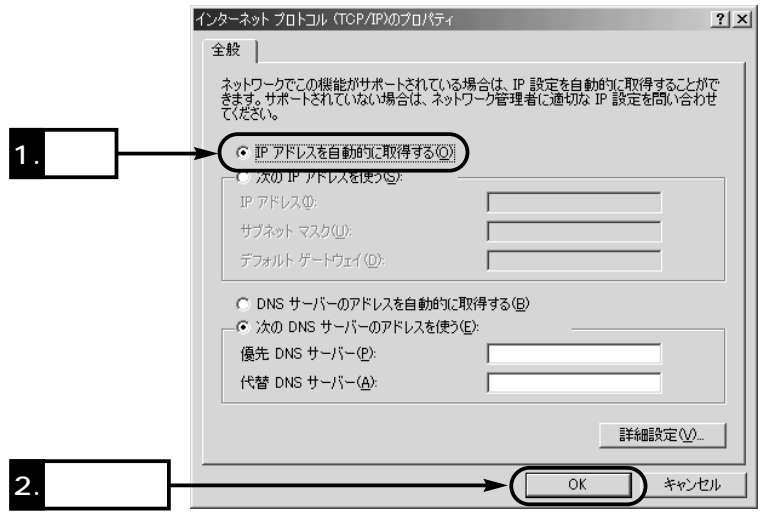

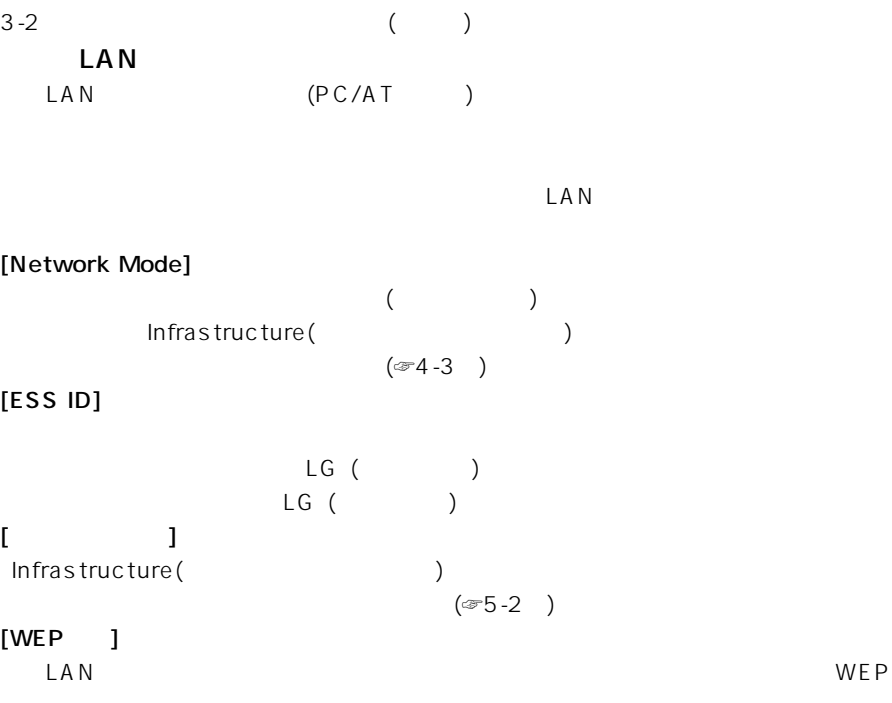

**WEP** 

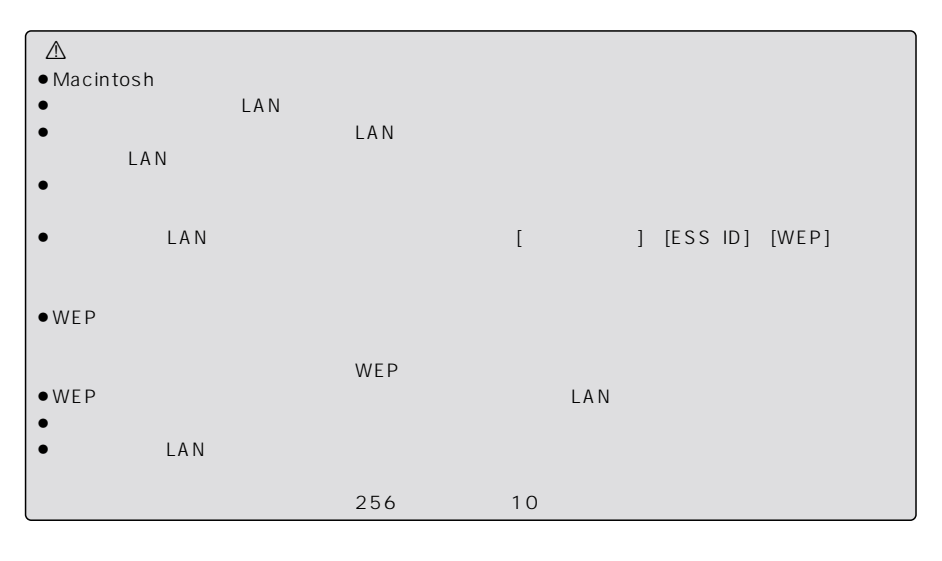

 $\sim$  3

### $3 \sim$

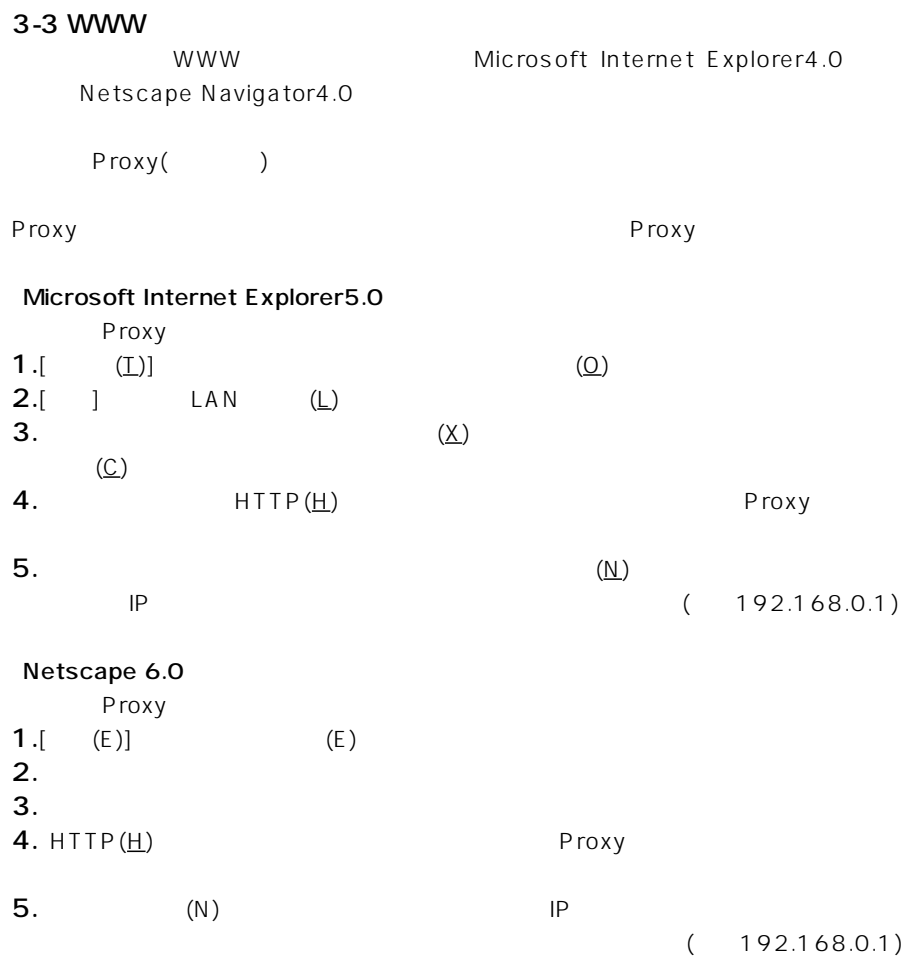

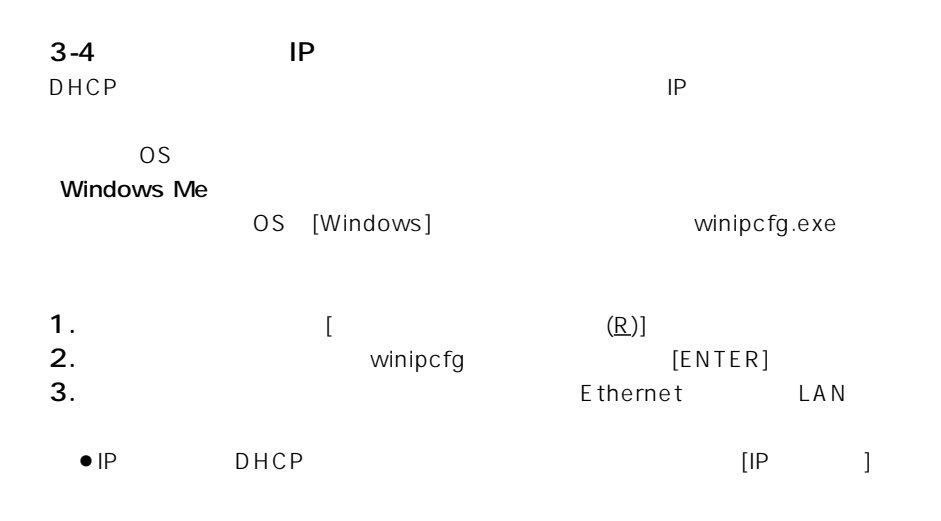

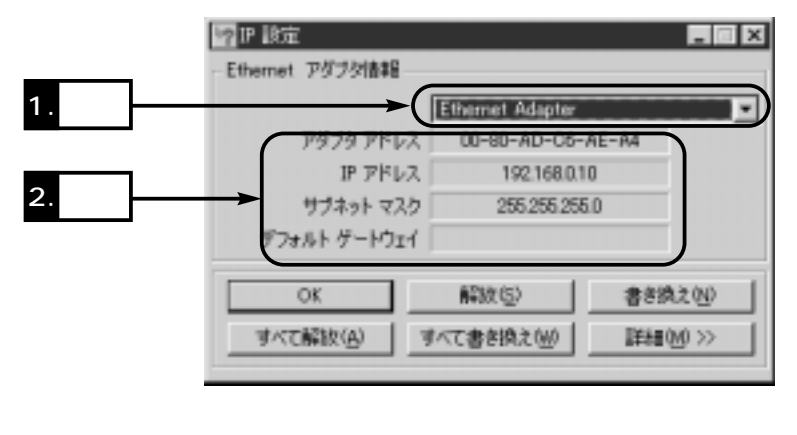

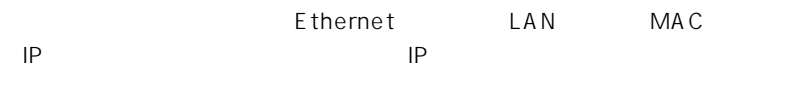

IPアドレス

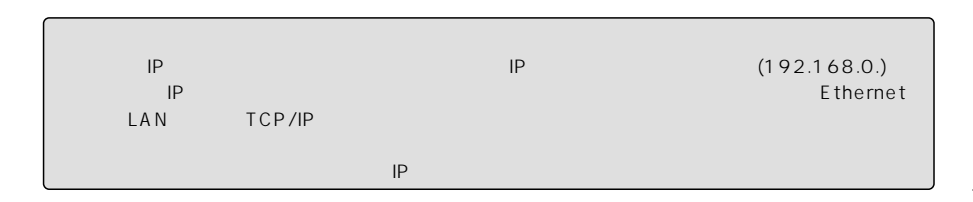

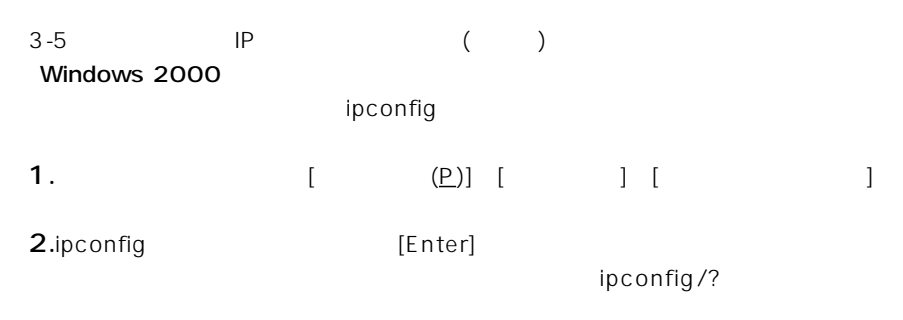

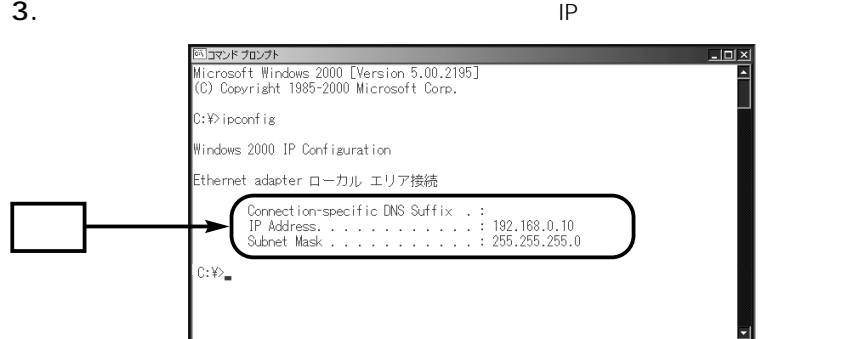

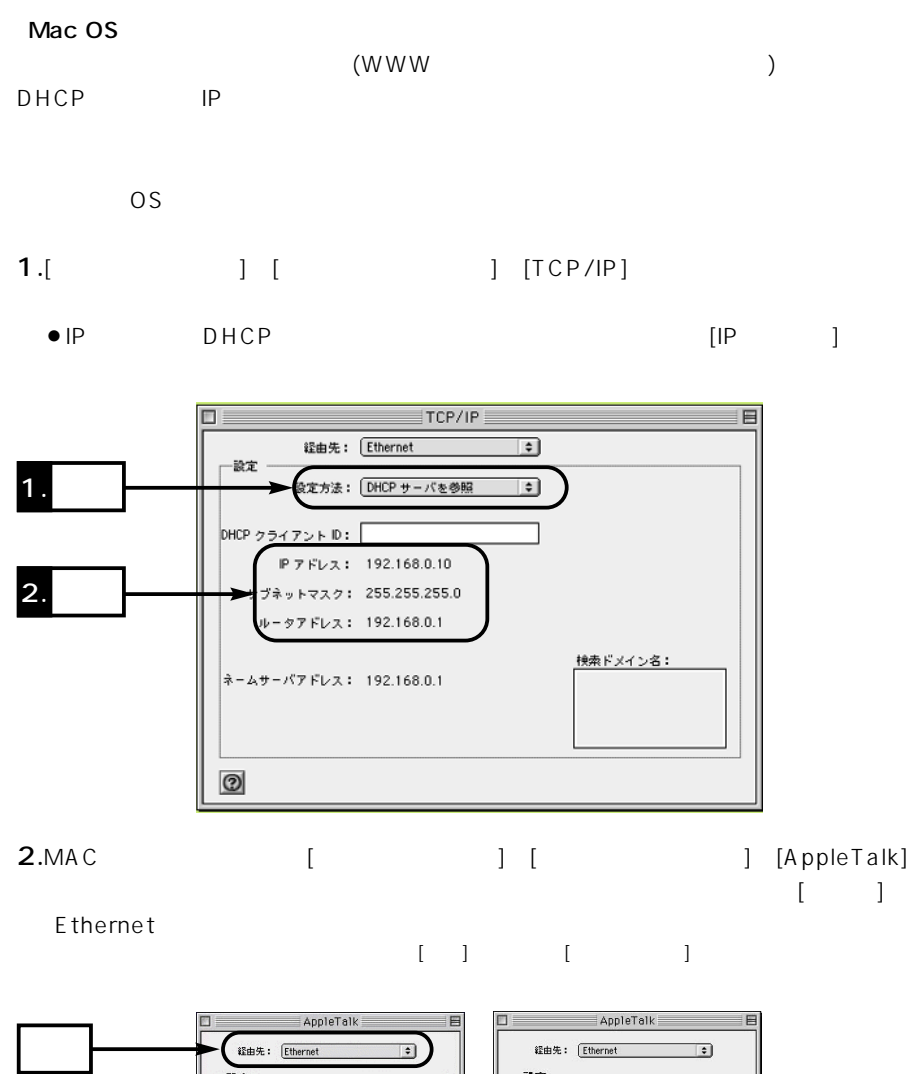

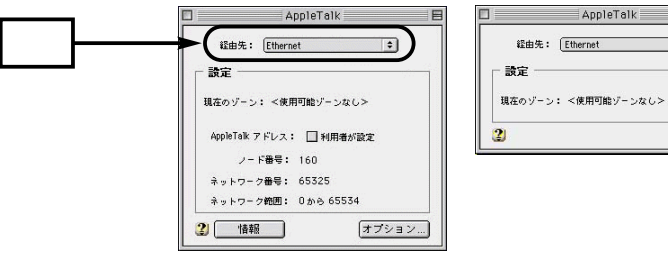

 $3 \sim$ 

3-5 IP Mac OS ()  $3.$  $\begin{bmatrix} \bullet & \bullet & \bullet \\ \bullet & \bullet & \bullet \end{bmatrix}$ 

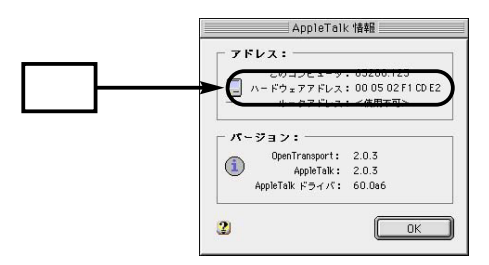

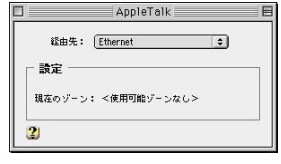

# $\sim$  4  $\sim$  4  $\sim$  4

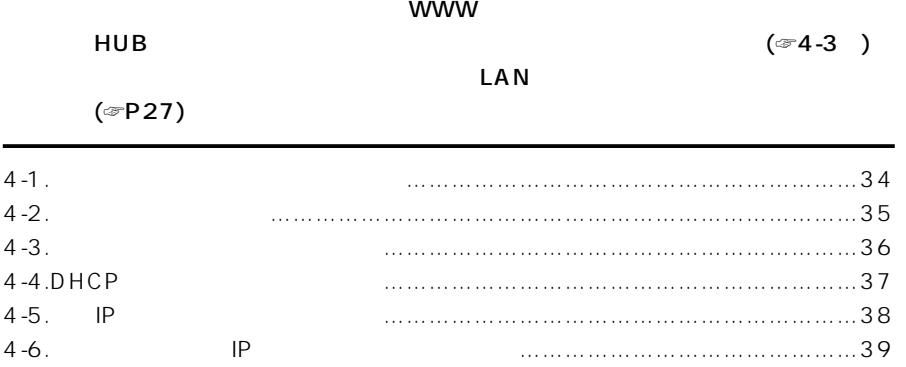

### <span id="page-47-0"></span> $\overline{4}$

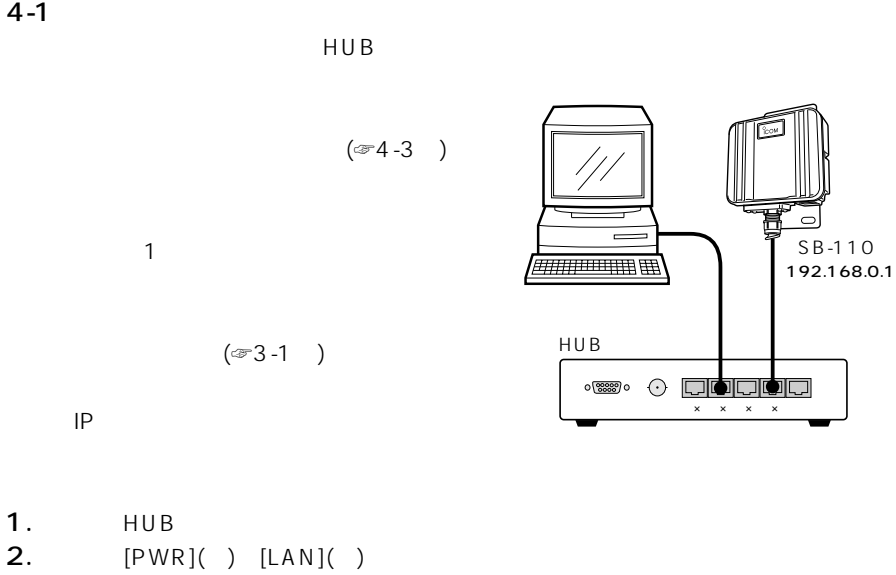

 $3.$ HUB

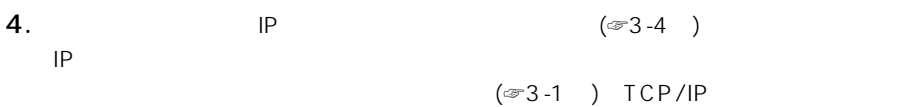

#### <span id="page-48-0"></span> $4 - 2$

WWW<sub>W</sub>

#### 1.WWW

Internet Explorer5.0

- 2. URL http://192.168.0.1 (
	- $\bullet$ [ LAN ]

#### LAN

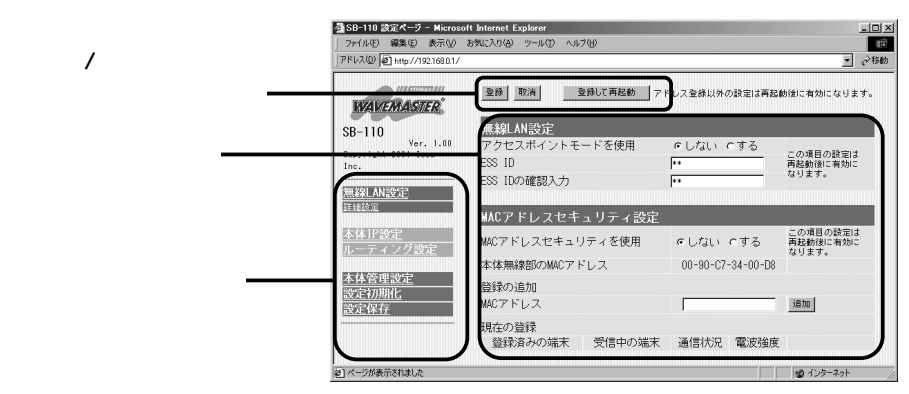

- $LAN ( )$ WEP MAC
- ¡本体IP設定  $\mathsf{IP}$ DHCP
- $\bullet$
- $\bullet$ 
	- ID SYSLOG
- $\bullet$
- $\bullet$
- $/$  /  $/$
- 
- $\bullet$

#### <span id="page-49-0"></span> $4 - 3$

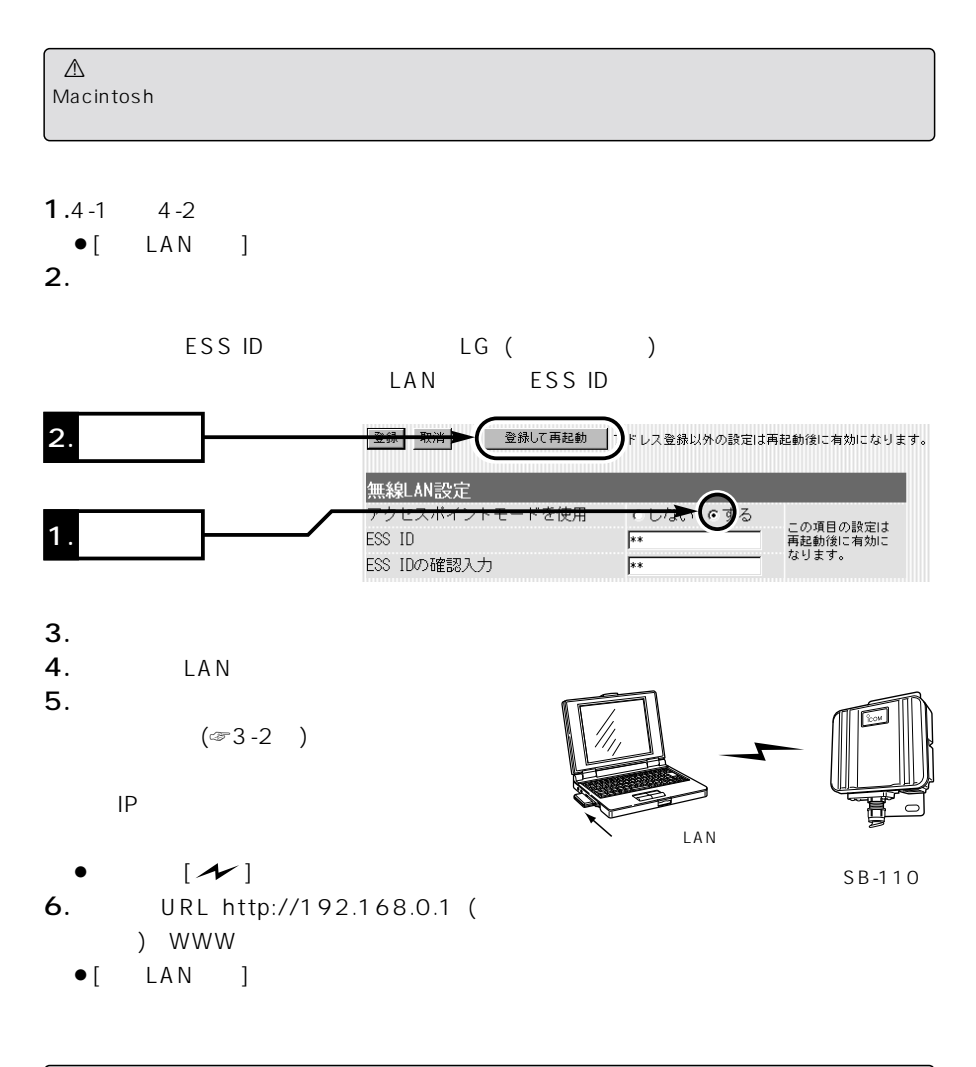

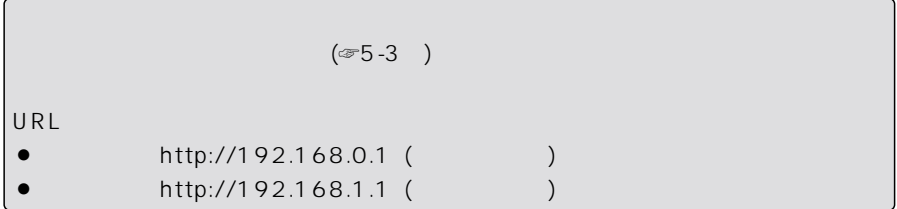

#### <span id="page-50-0"></span>4-4 DHCP

DHCPサーバ機能で稼働する。

 $D H C P$ 

- $1.4-1$   $4-2$
- $\bullet$ [ LAN ]
- 2.  $[$   $]$   $]$
- $\bullet$ [ IP ]

3.DHCP (bHCP)

 $\bullet$ 

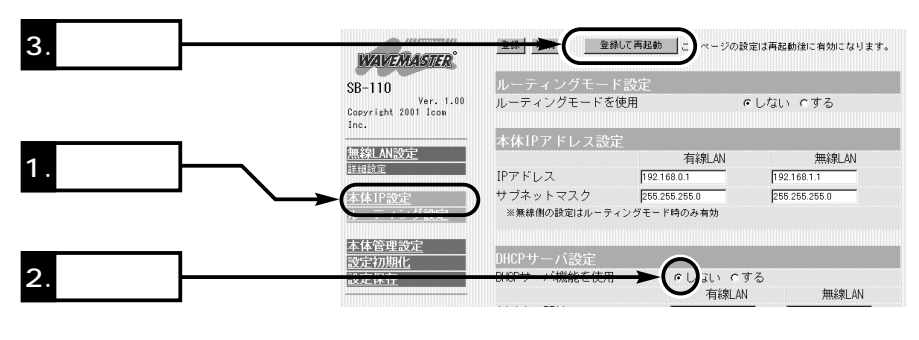

 $4.$  $IP$   $(\text{F4-5})$ 

### <span id="page-51-0"></span>4 本製品の設定

#### 4-5 IP

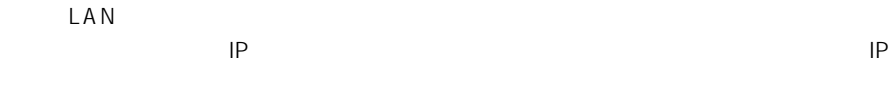

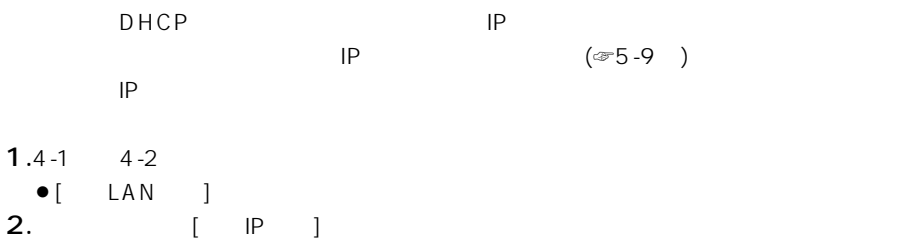

- $\bullet$ [ IP ] 3.  $[IP]$ 
	- $\bullet$  IP

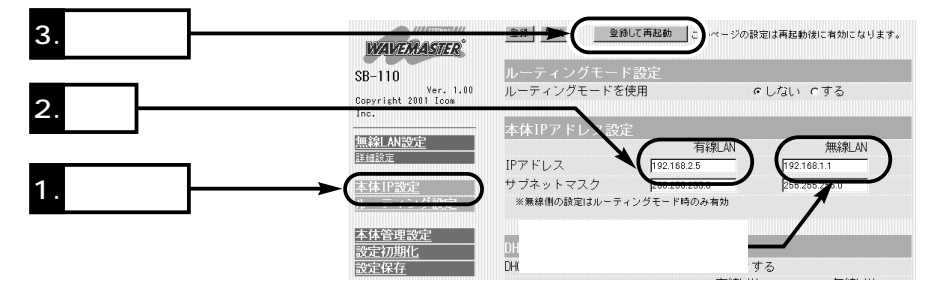

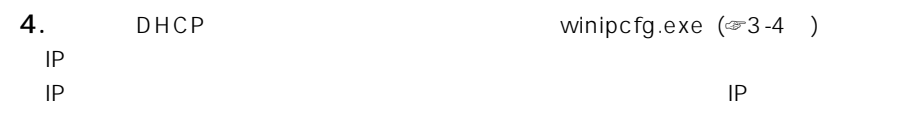

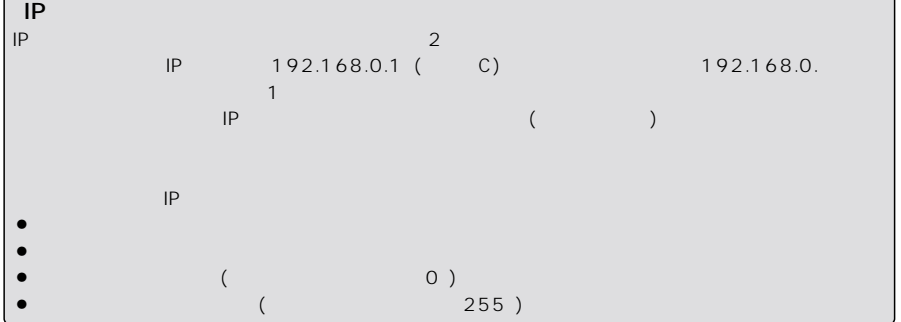

<span id="page-52-0"></span>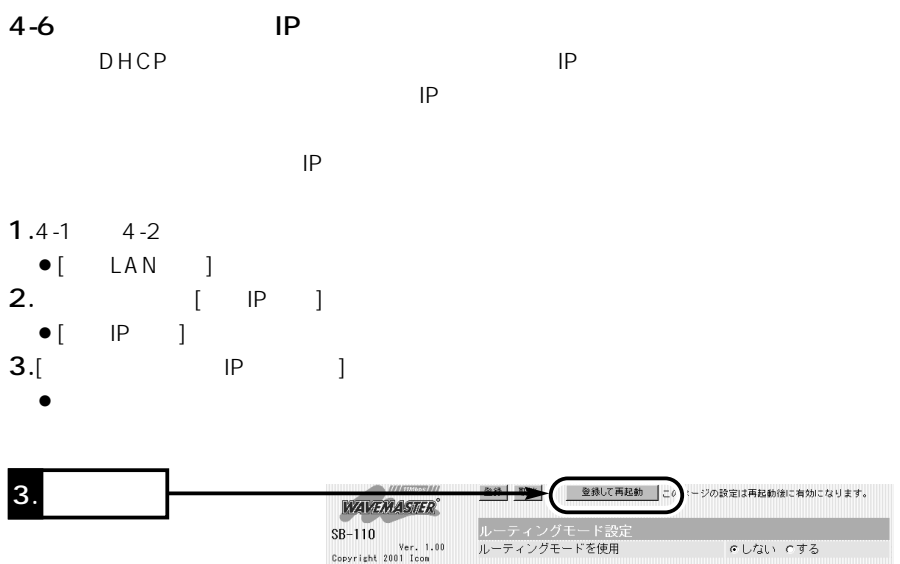

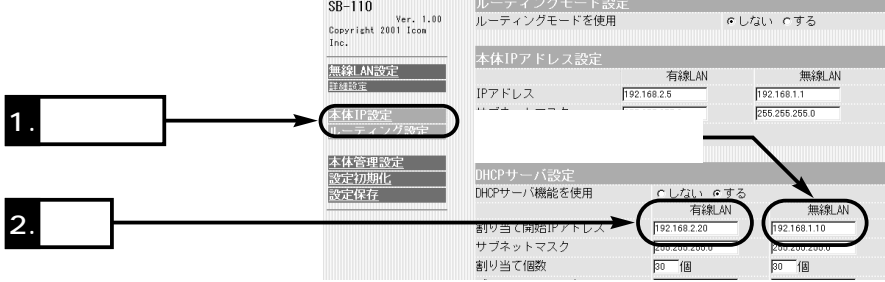

 $IP$ 

**4.** DHCP  $\bullet$  DHCP winipcfg.exe (☞3-4 $\bullet$ )

DHCP 本製品のDHCPサーバ機能を有効(出荷時の設定)すると、パソコンが本製品に接続したときに、本製品 からIPアドレスを自動的に取得することができます。 本製品を既存のLANにつなぐ場合、本製品が自動で割り当てるIPアドレスの範囲が、既存のネットワー  $($   $)$   $\blacksquare$ ットワーク部は、本製品のIPアドレスのネットワーク部と同じにしてください。 】<br>【自動影』 【自動影』 【自動影』 】 本製品が自動で割り当てできるIPアドレスの個数は、5~128個までです。 出荷時の割り当て開始IPアドレスとサブネットマスクの設定値の場合、理論上割り当て可能なIPアドレ  $\alpha$  and  $\alpha$  254  $\alpha$  254  $\alpha$  128  $\alpha$  and  $\alpha$  254  $\alpha$  and  $\alpha$  254  $\alpha$  and  $\alpha$ 

各種設定画面について 5

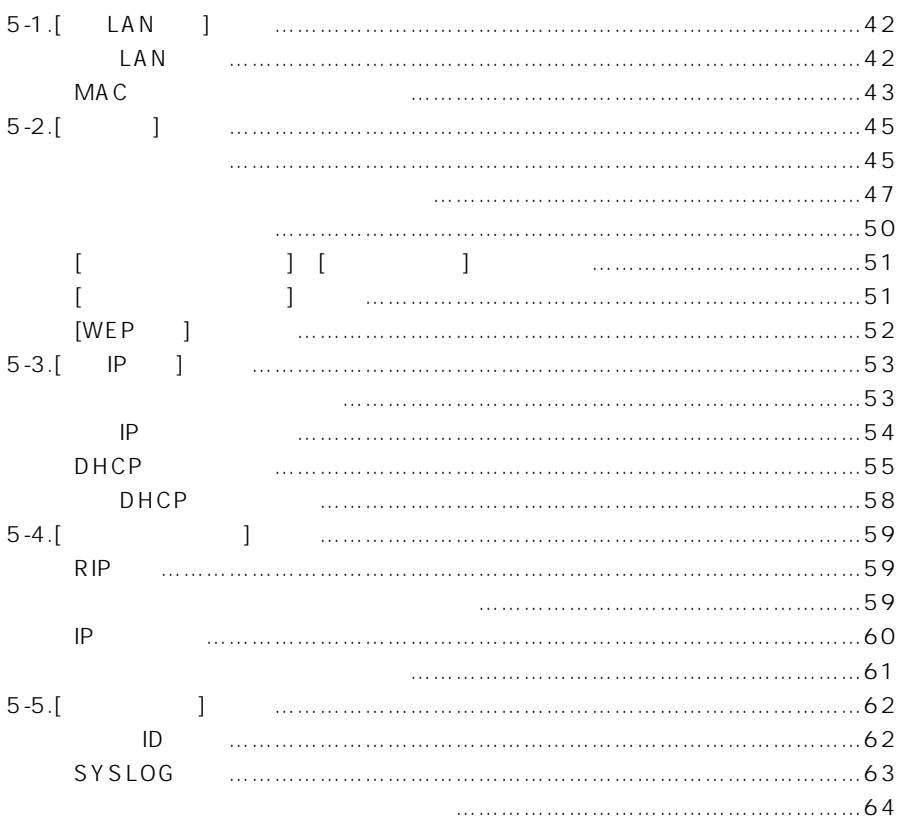

#### <span id="page-55-0"></span>5-1[ LAN ] LAN

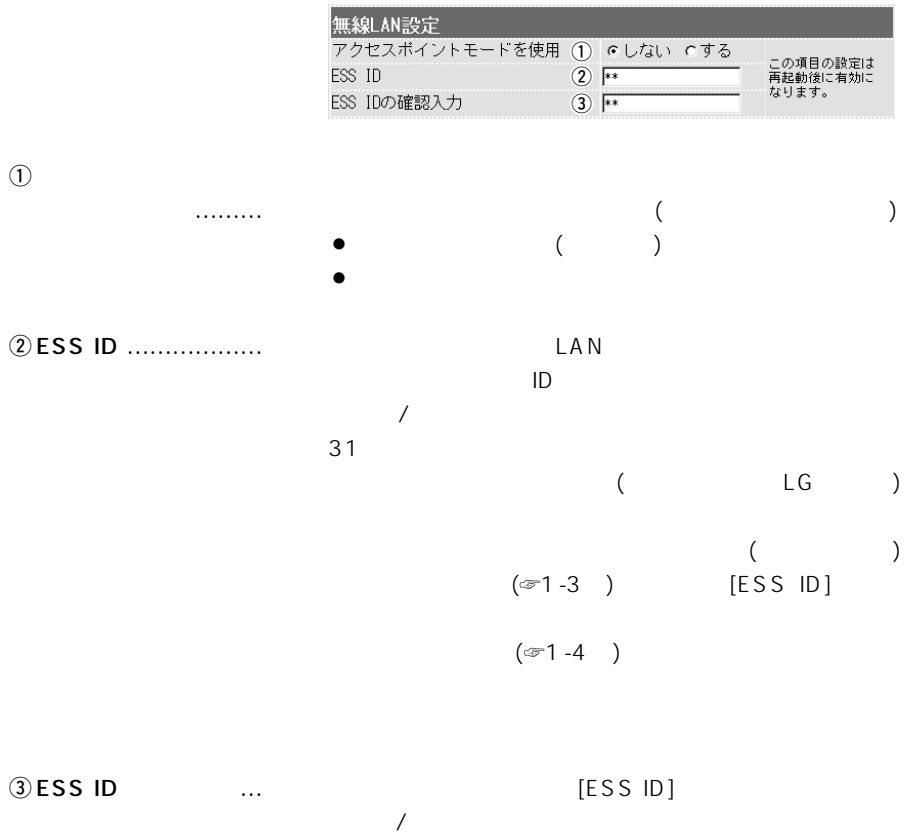

 $($ 

### <span id="page-56-0"></span>5-1[ LAN ] ( )

MA C

 $MAC$ 

 $$ 

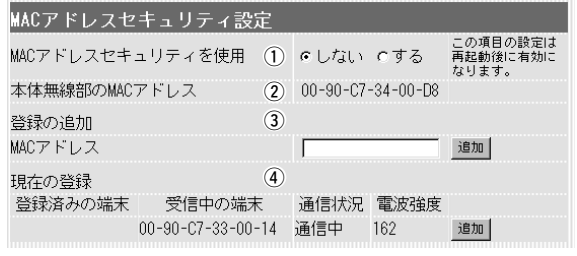

 $\overline{5}$ 

**① MA C** 

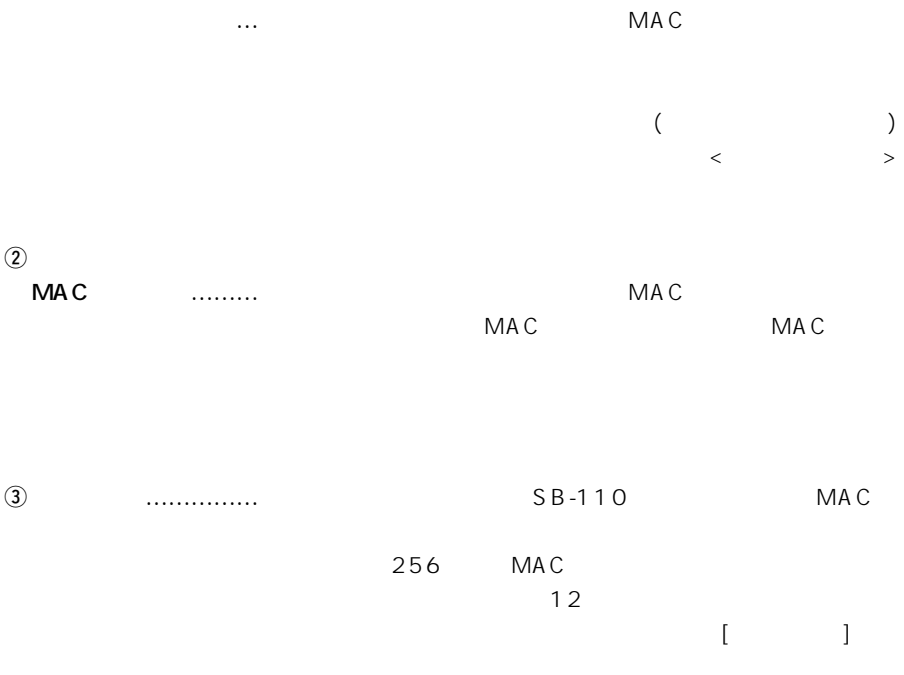

 $MAC$ 

11-11-11-22-33-33、111111223333

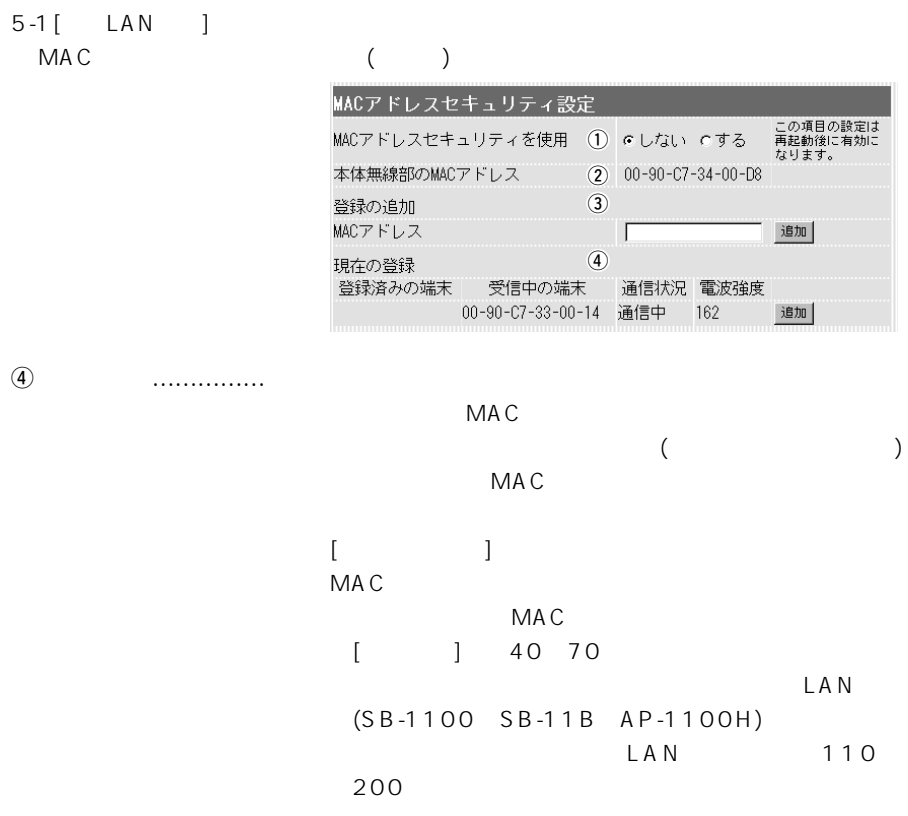

### 各種設定画面について 5

#### <span id="page-58-0"></span>5-2[詳細設定]画面

■ 無線詳細設定

#### 本製品の無線部についての詳細を設定します。

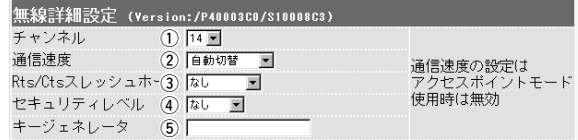

(1) チャンネル……………

本製品の無線通信に使用するチャンネルを設定します。 (出荷時の設定:11)

※ビル間通信モード(☞1-3章)で通信を行う本製品どう しは、同じ値に設定してください。

※アクセスポイントモード(☞1-4章)で11Mbps弊社製 無線LANカードと通信を行う無線端末は、本製品のチ ャンネルを自動的に検知して通信します。

ビル間通信モードで送信時の無線伝送速度を設定しま す。 (出荷時の設定:自動切替) アクセスポイントモードで使用する場合は、この設定は 不要です。 ※受信時は、この設定に関係なく1~11Mbpsの無線伝 送速度のデータを受信できます。 (2) 通信速度………………

3Rts/Ctsスレッシュ

ホールド………………

ネゴシエーションするために送るパケットのデータサイ ズを、「500バイト」または「1000バイト」から選択し ます。 (出荷時の設定:なし) Rts/Cts(Request to send/Clear to send)スレッシ ュホールドを設定すると、隠れ端末(■ 隠れ端末につい て☞ P50)の影響による通信速度の低下を防止できま す。

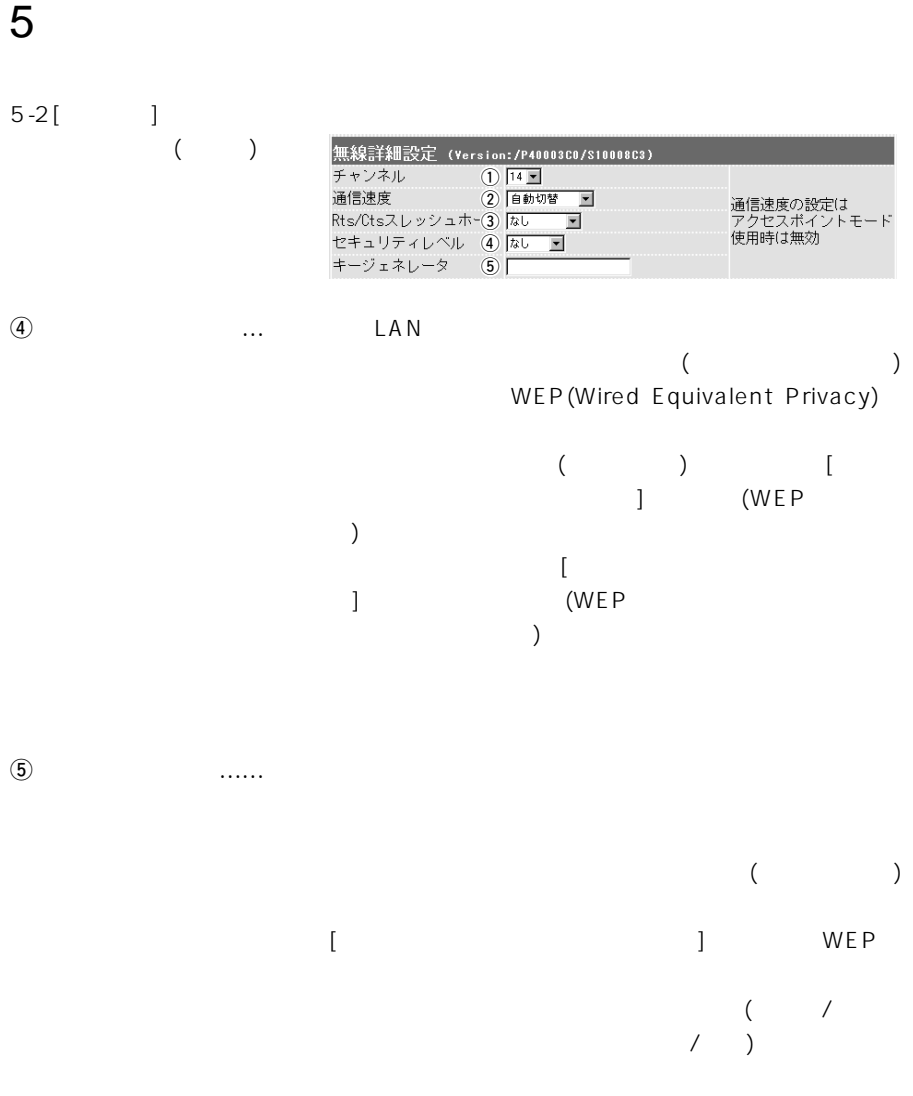

### <span id="page-60-0"></span> $5-2[$  ] ()

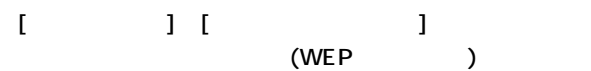

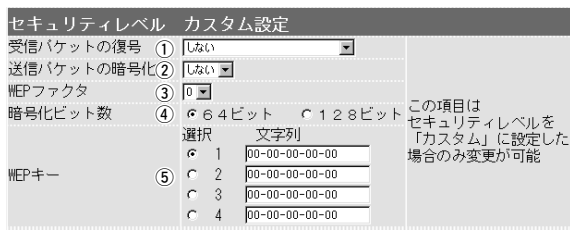

 $($  0)

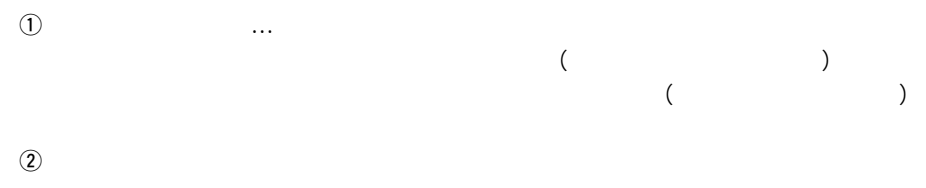

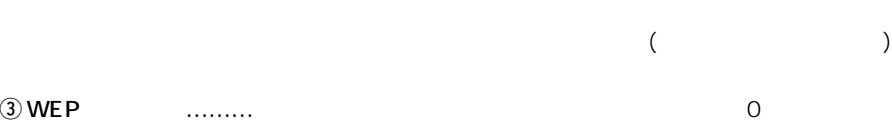

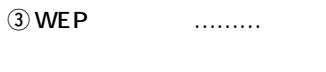

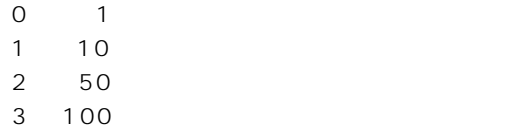

 $\circled{4}$ 

 $5-2$ [ ]

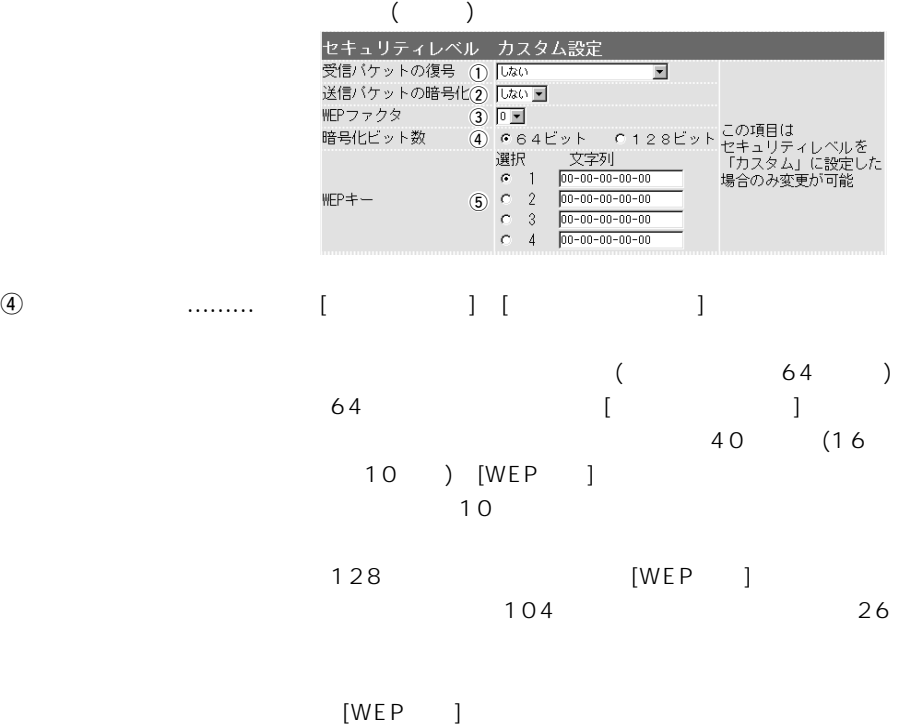

 $5-2$ [ ]

#### $($

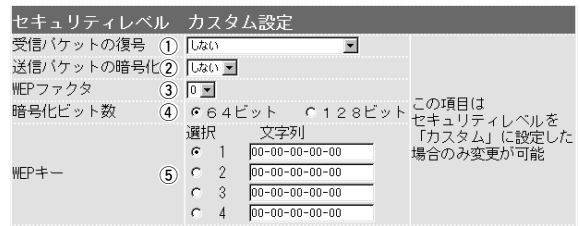

 $5WEP$  …………

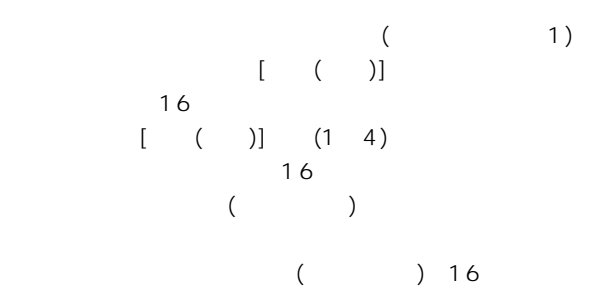

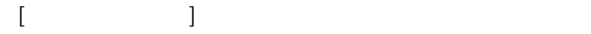

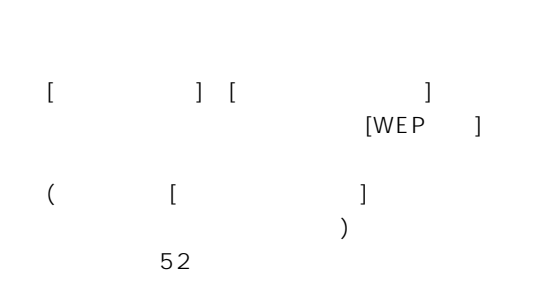

<span id="page-63-0"></span> $5-2[$  ] ()

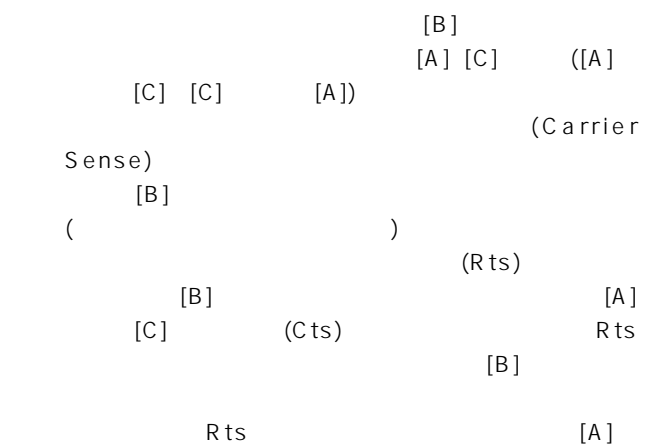

 $[C]$  [B]

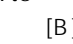

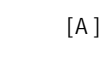

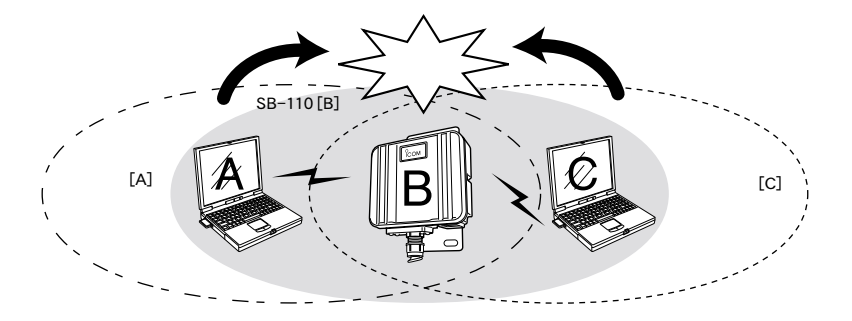

 $\overline{5}$ 

<span id="page-64-0"></span>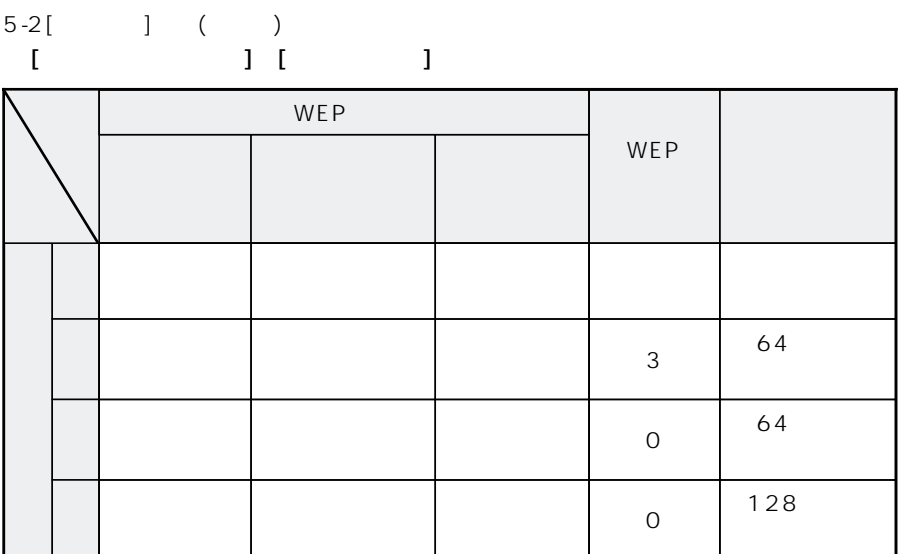

 $\begin{bmatrix} 1 & 1 & 1 \end{bmatrix}$ 

 $($   $\times$   $)$ 

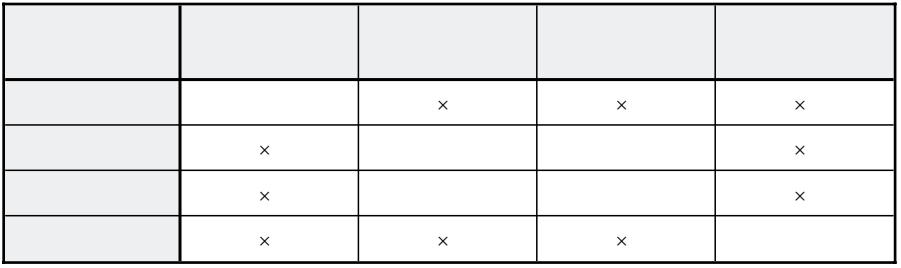

### <span id="page-65-0"></span>5 各種設定画面について

5-2[詳細設定]画面(つづき)

■ [WEPキー]の設定例 WEPキーが64ビット暗号化に設定されているとき

#### ●選択した「1」キーの文字列が同じなので通信できます。

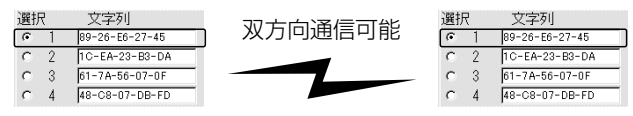

#### ●選択した「1」と「4」キーの文字列が同じなので通信できます。

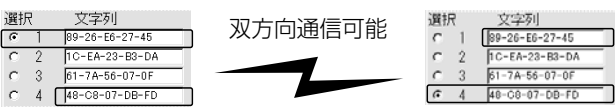

#### ●選択した「1」と「4」キーの文字列が違うので通信できません。

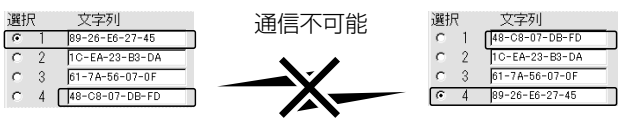

#### <span id="page-66-0"></span>5-3[ IP ]

#### $IP$

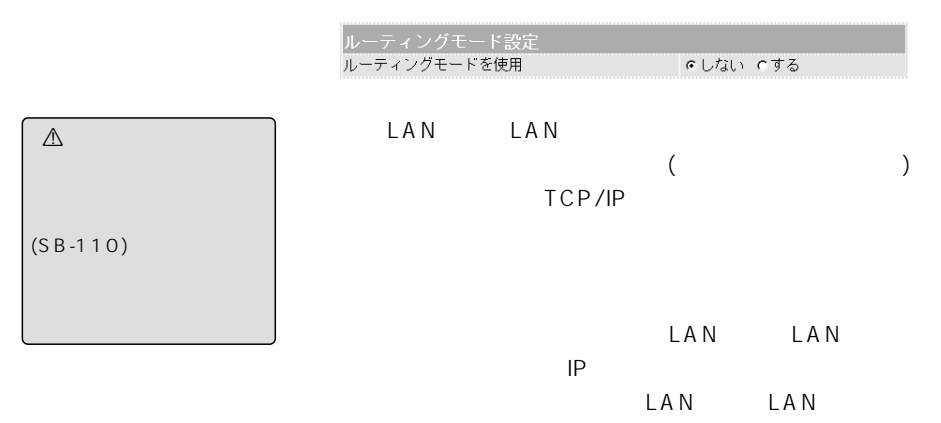

るネットワーク部のIPアドレスに設定して扱えます。

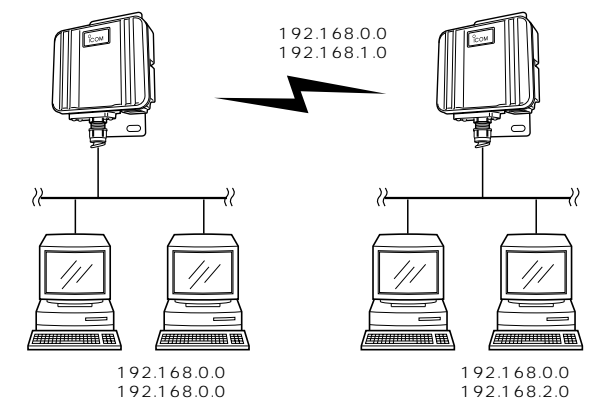

### <span id="page-67-0"></span> $5-3$ [ IP ] ()

 $IP$ 

#### 本製品のIPアドレスとサブネットマスクについての設定

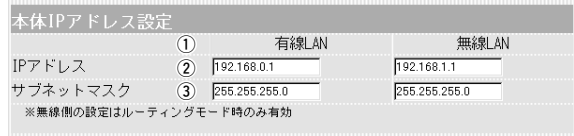

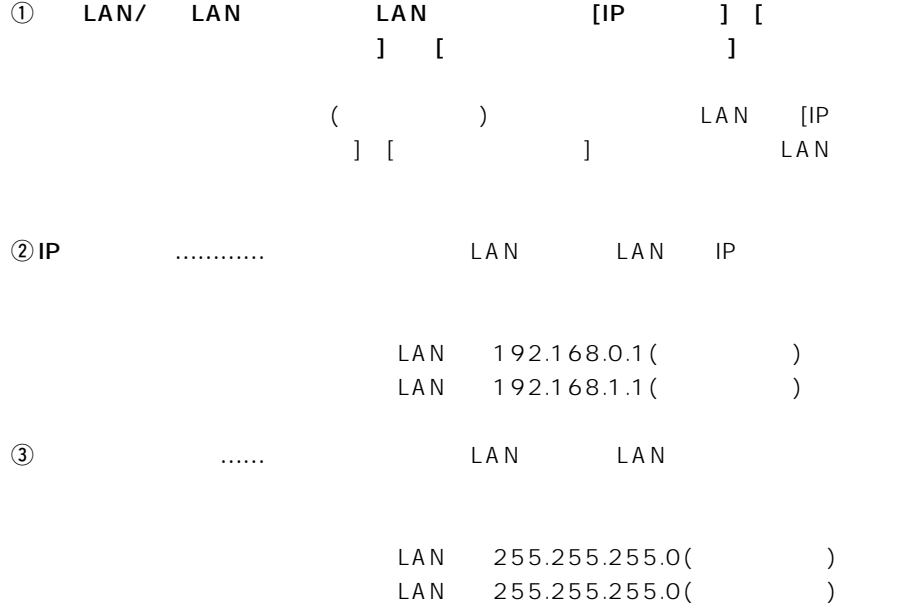

### <span id="page-68-0"></span>5-3[ IP ] ( )

DHCP

#### DHCP

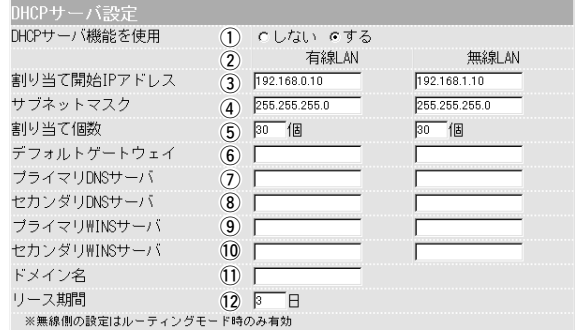

 $\bigcirc$ DHCP

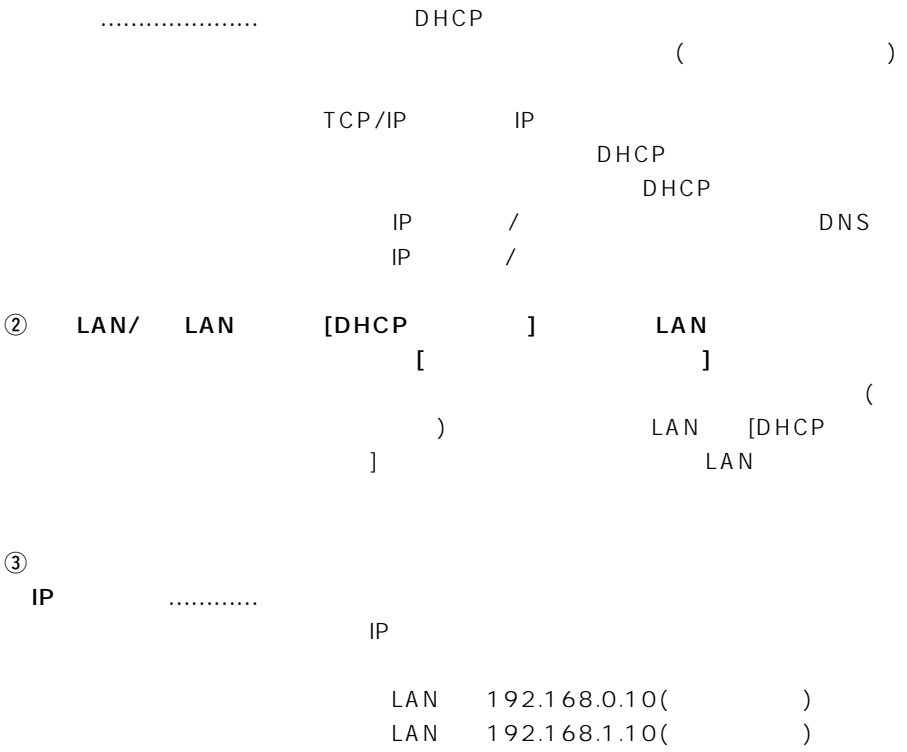

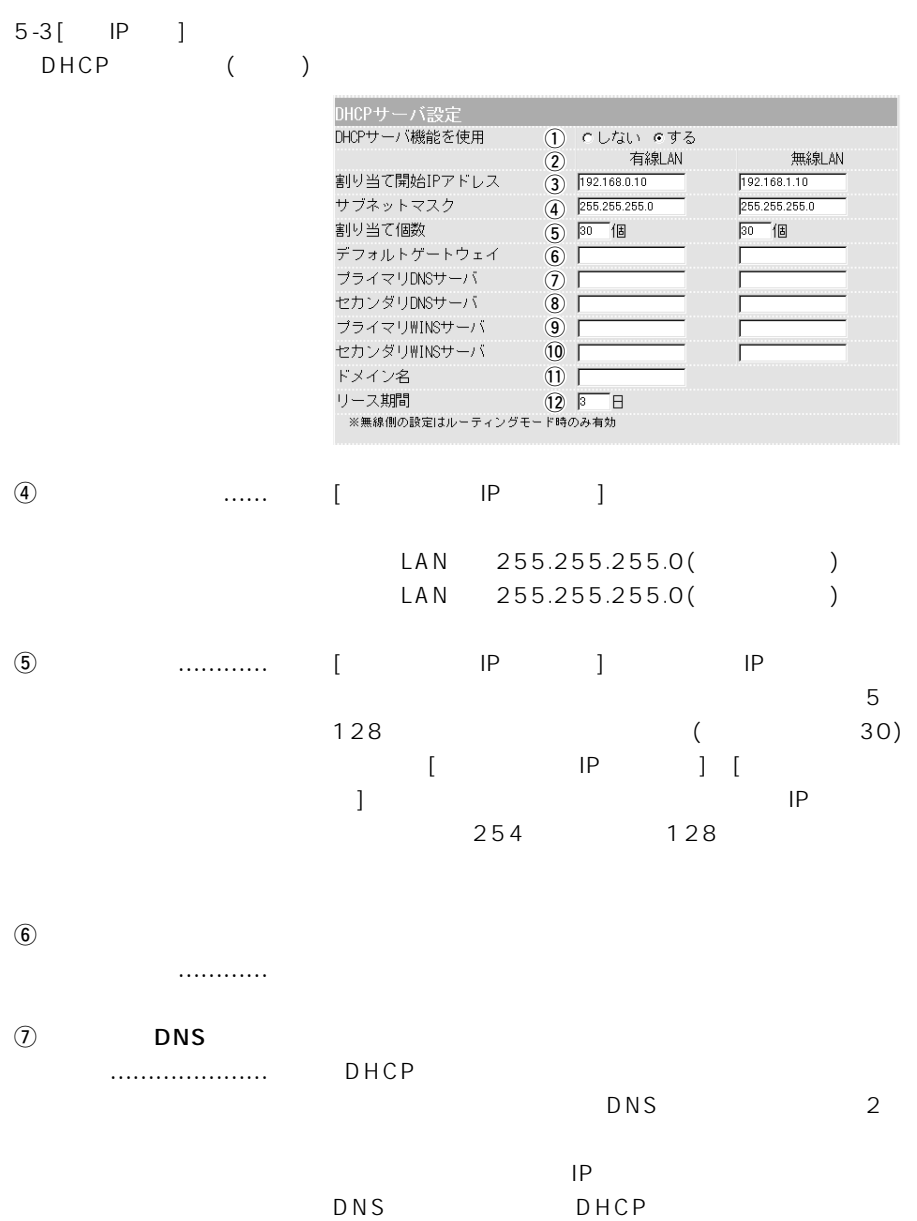

 $\overline{5}$ 

#### $5-3$ [ IP ] DHCP ()

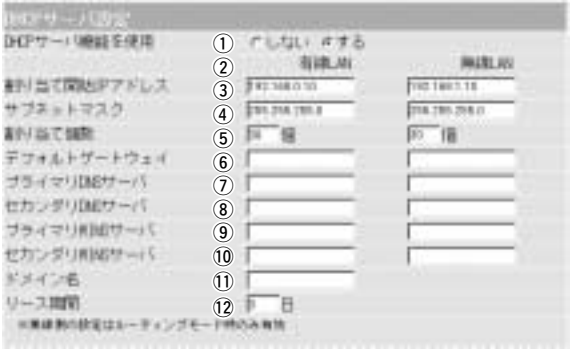

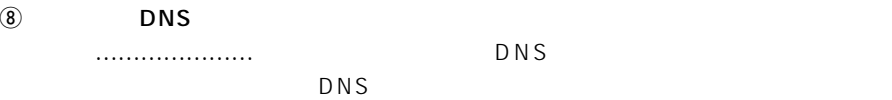

 $\circledcirc$  WINS サーバ………………… Microsoft WINS WINS WINS  $\overline{2}$ 

 $(10)$  WINS …………………… !1ドメイン名…………… WINS WINS  $2\overline{ }$ Ethernet

DHCP

!2リース期間…………… DHCP IP  $(1\quad99)$  $(3)$ 

<span id="page-71-0"></span>5-3[ IP ] ( ) DHCP

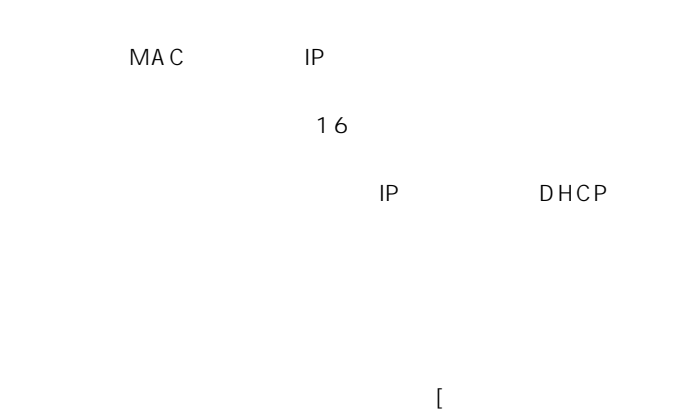

 $\begin{array}{c|c|c|c} \hline \texttt{MAC} \mathcal{T} & \texttt{F} & \texttt{F} \\ \hline \end{array}$ 

。<br>
MACアドレス IPアドレス

※無線側の設定はルーティングモード時のみ有効

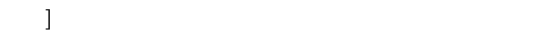

静的DHCPサーバ設定 登録の追加

現在の登録

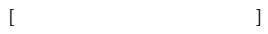

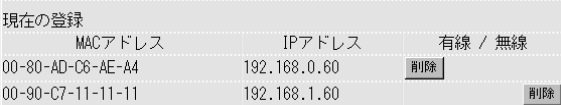

特定のクライアントに割り当てるIPアドレスを固定する

IPアドレス

DHCP IP

DHCP

有線 / 無線 追加 / 追加

有線 / 無線
$\overline{5}$ 

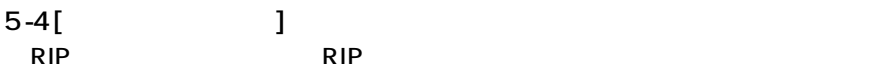

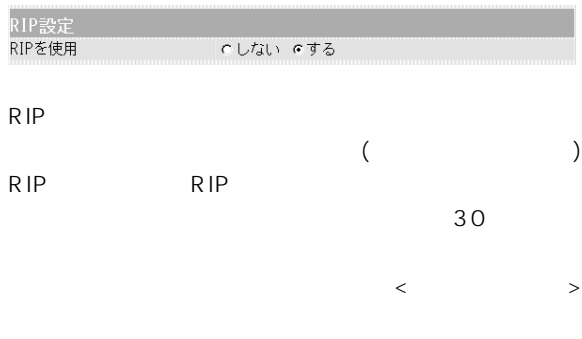

# $[IP \t\t\t ](\text{FPO}) \t\t [ \t]$

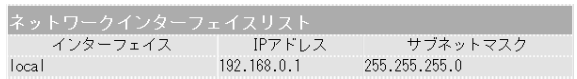

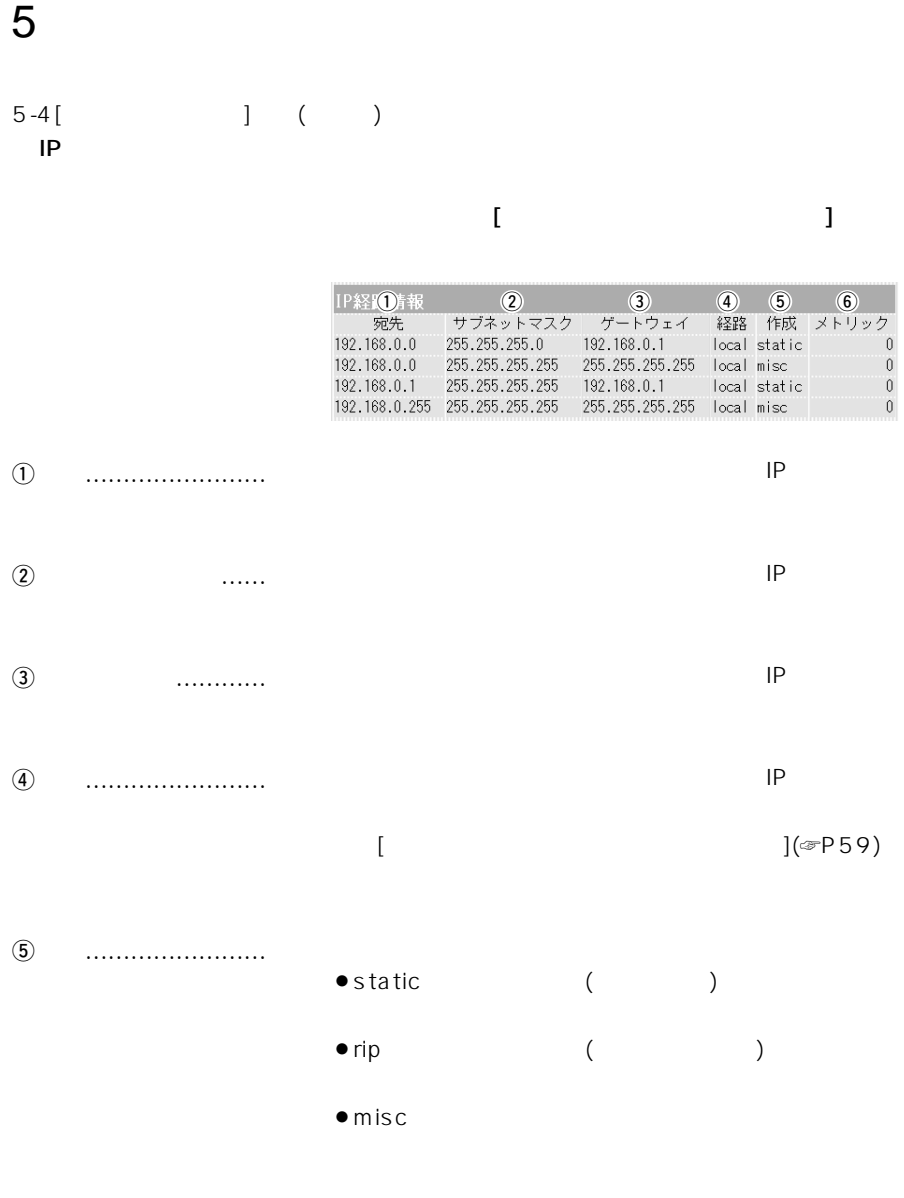

 $\circledast$ 

 $\overline{5}$ 

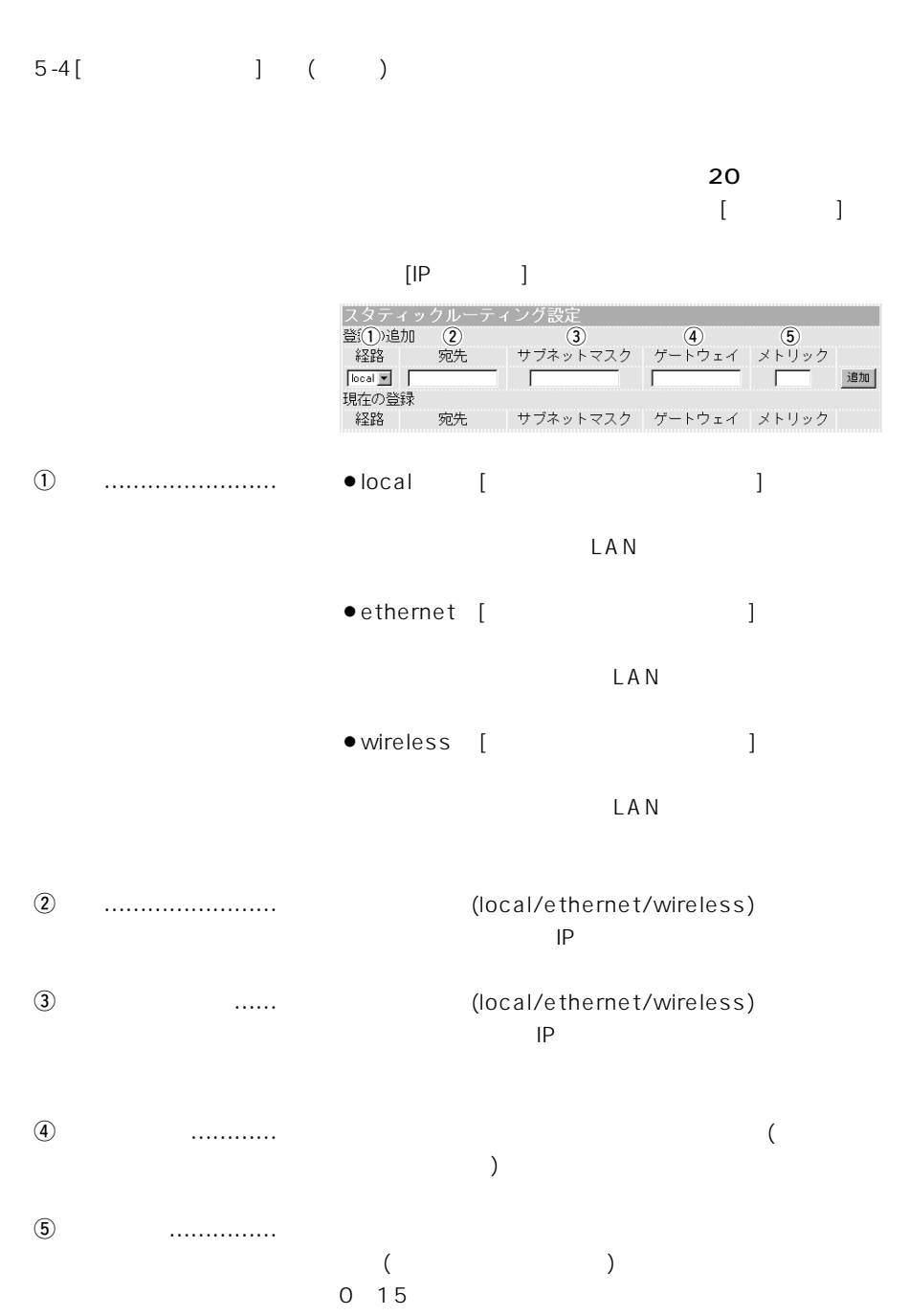

5

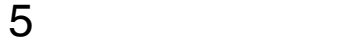

## 5-5[ ID ■ 管理者ID設定 本製品の設定画面へのアクセスを制限するとき、設定を

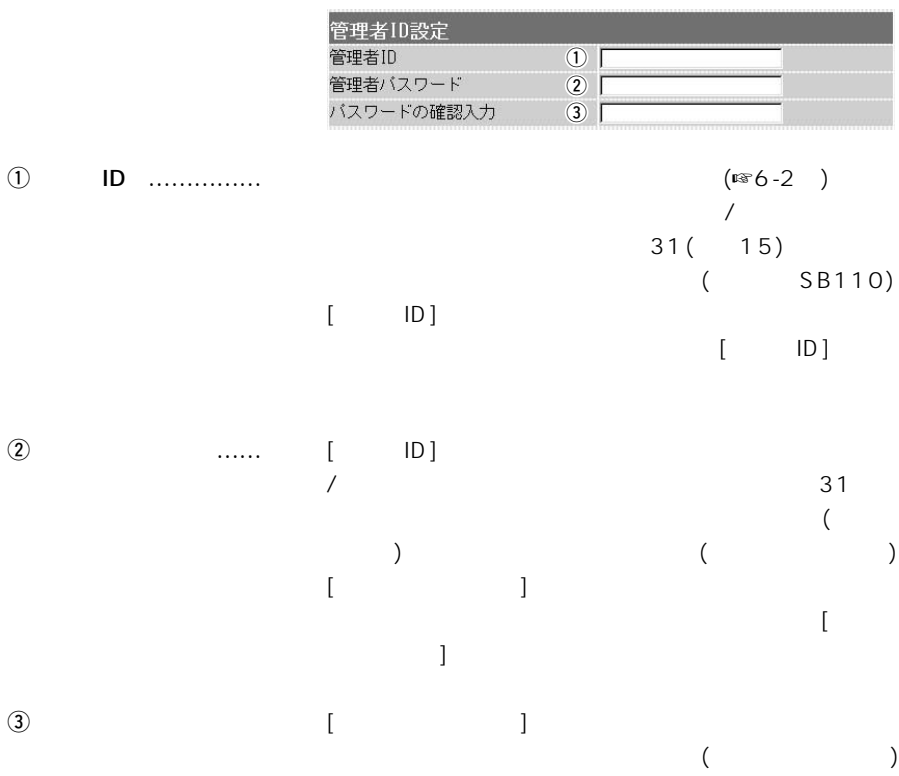

# 5-5[ ] ( )

SYSLOG

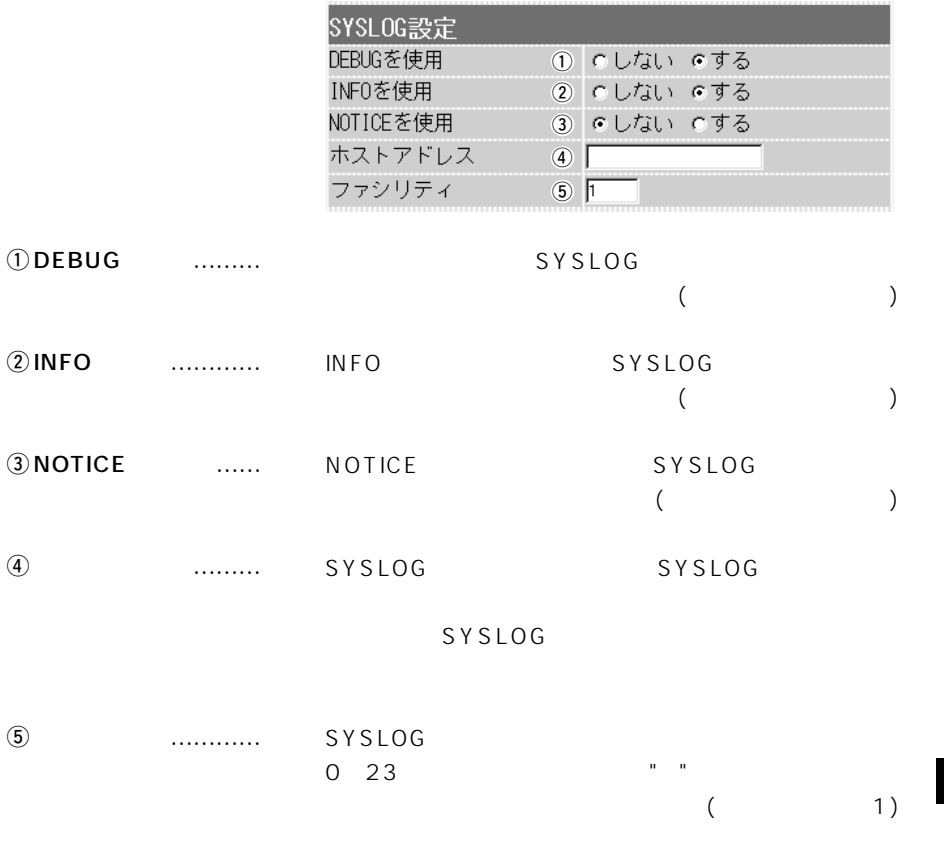

# $5-5$ [ ] ()

U tility

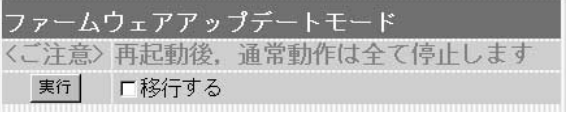

 $[ \qquad \qquad \qquad ]$ 

U tility

MODE

 $(6)$ 

保守について 6

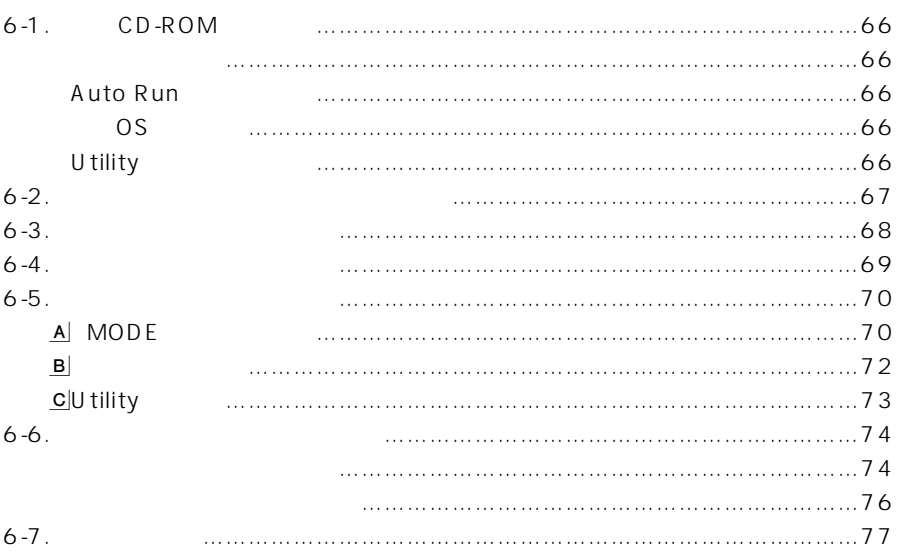

<span id="page-79-0"></span>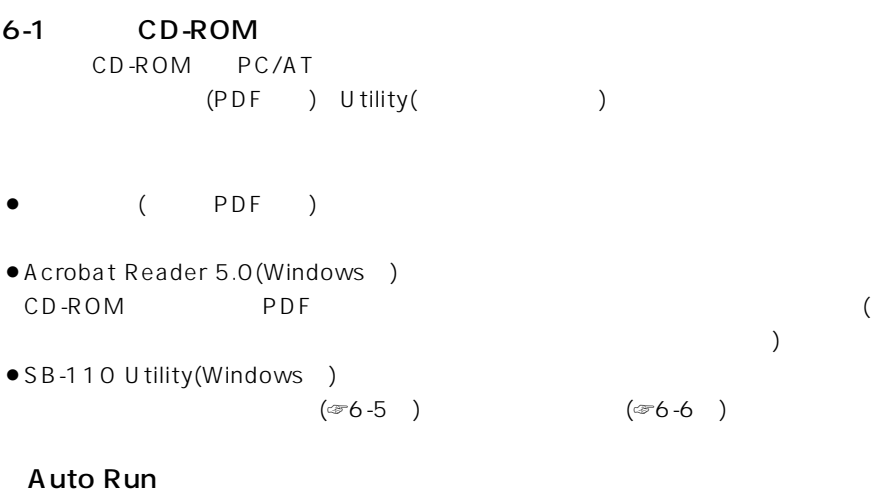

CD-ROM PC/AT CD-ROM

### ■対応OSについて

CD-ROM Utility OS Windows98、Windows98SE、Windows2000、WindowsMe

### U tility

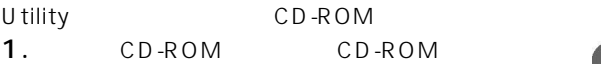

● CD-ROM Auto Run

### 2. SB-110

 $\bullet$  SB-110 Utility

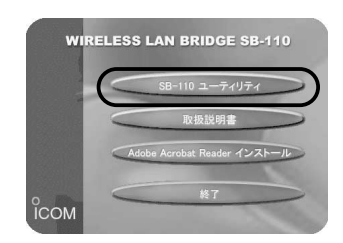

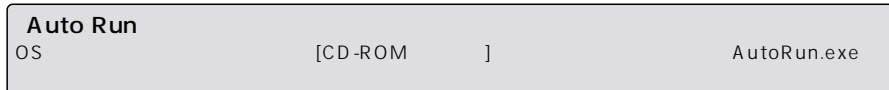

<span id="page-80-0"></span>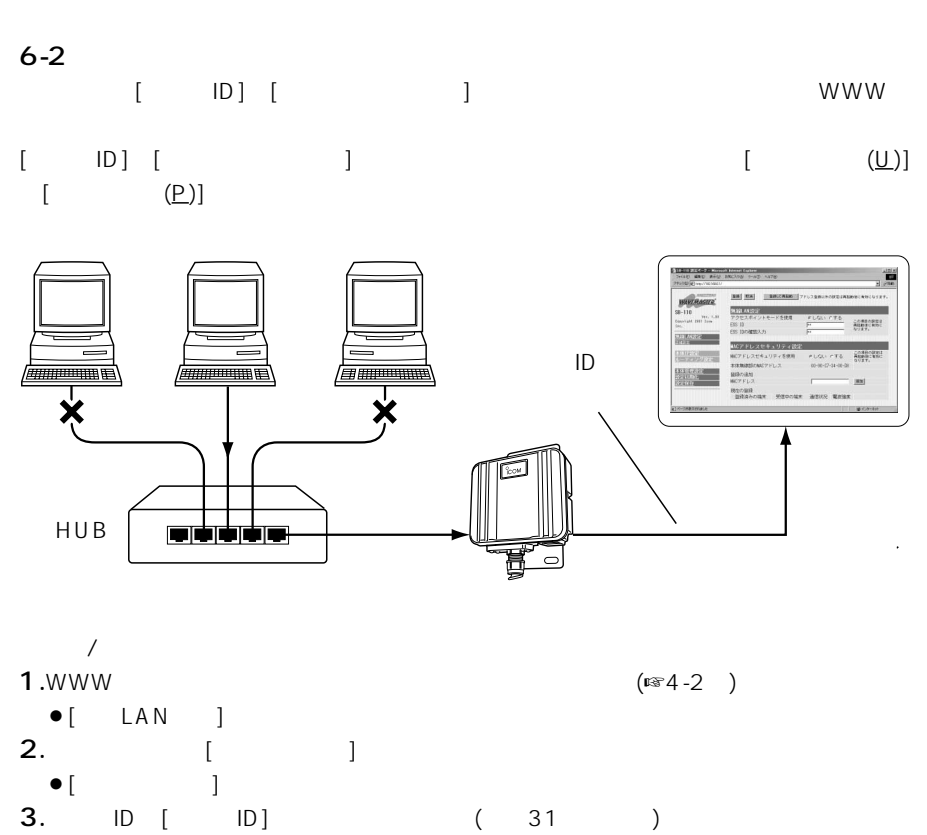

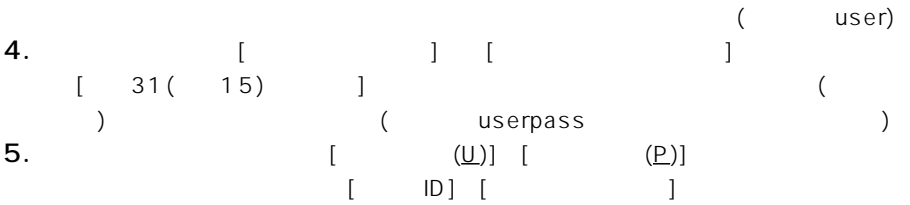

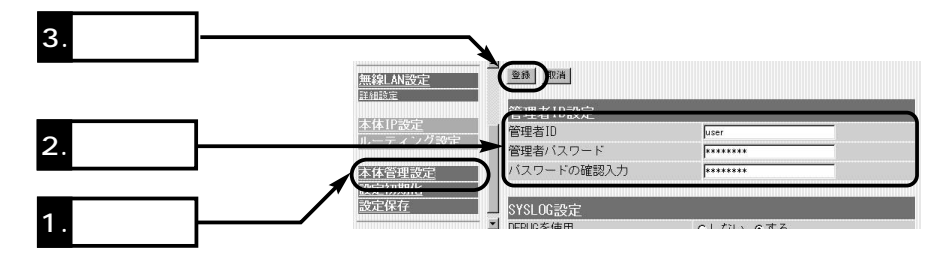

<span id="page-81-0"></span> $6 - 3$ 

 $(HTML)$ 

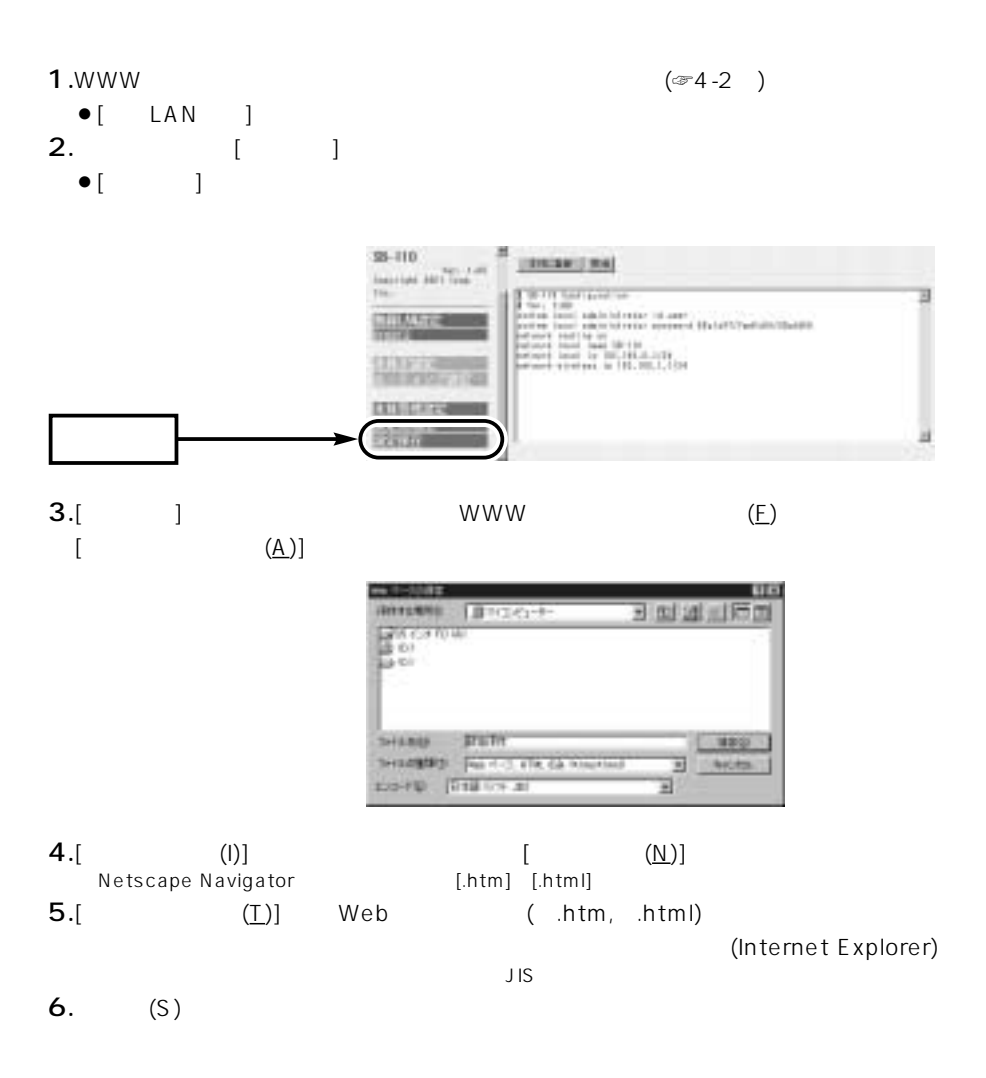

<span id="page-82-0"></span>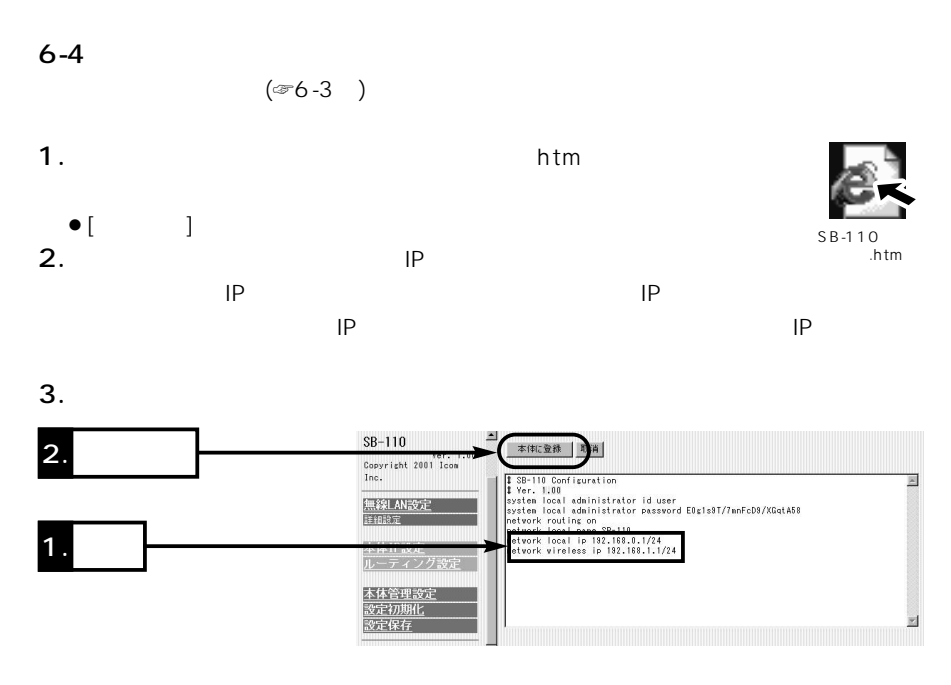

 $4.$ 

 $WWW$ 

<span id="page-83-0"></span> $\overline{6}$ 

# $6 - 5$

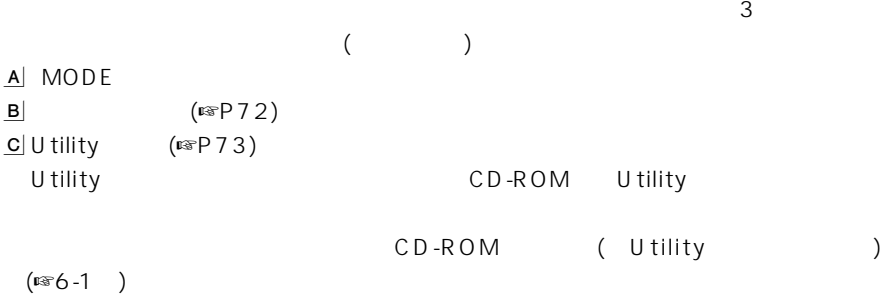

### A MODE

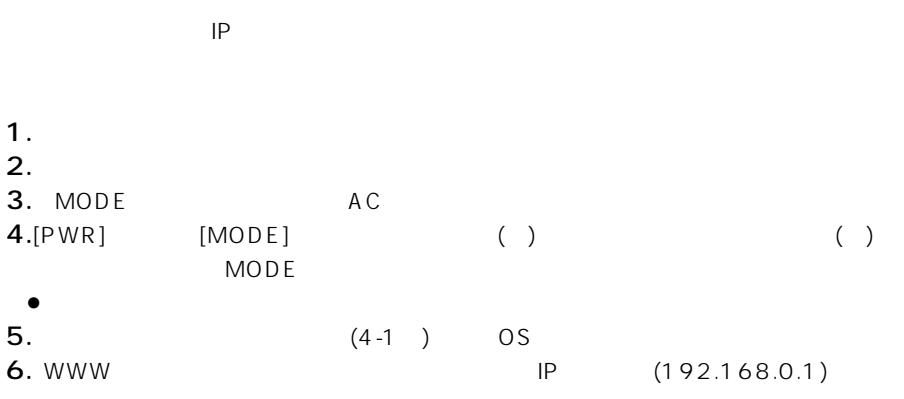

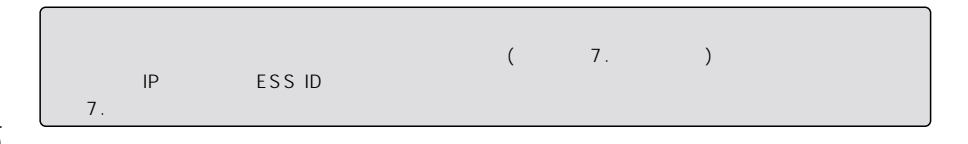

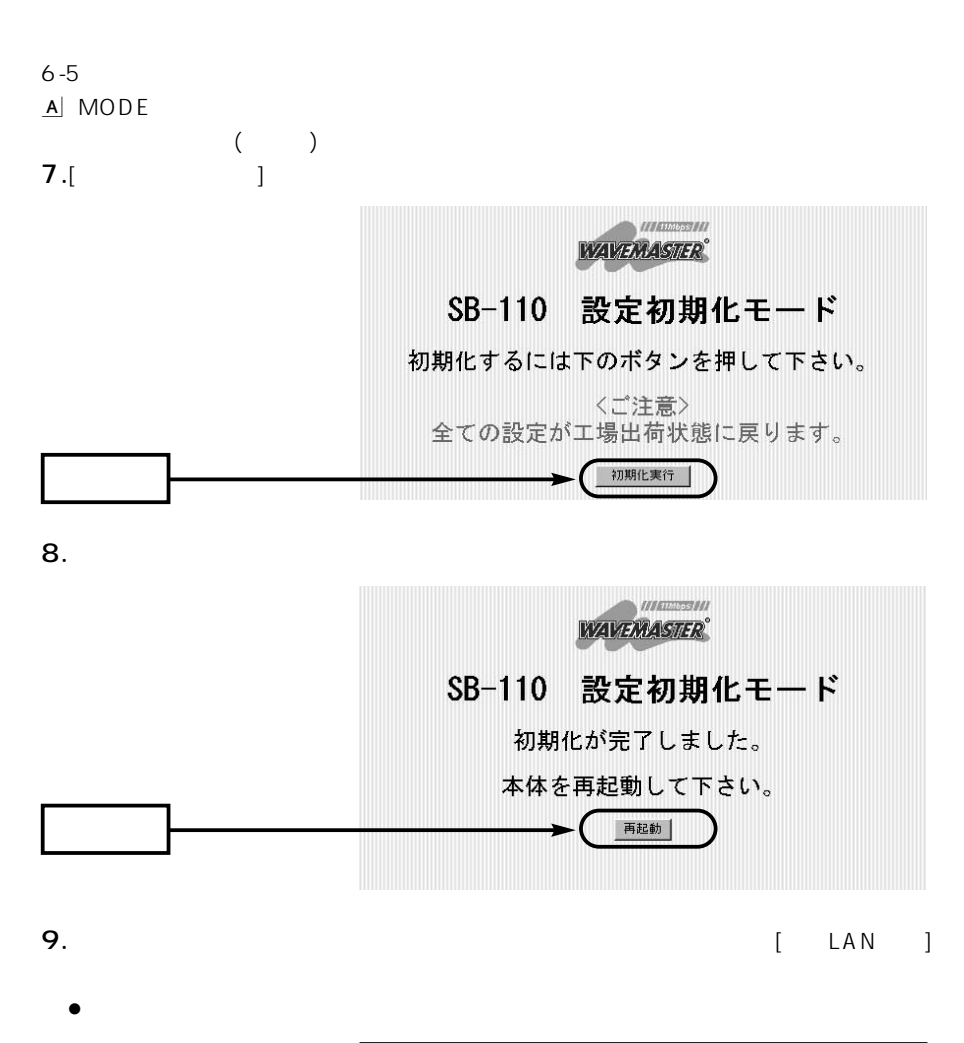

再起動しています。しばらくお待ちください。

<span id="page-85-0"></span>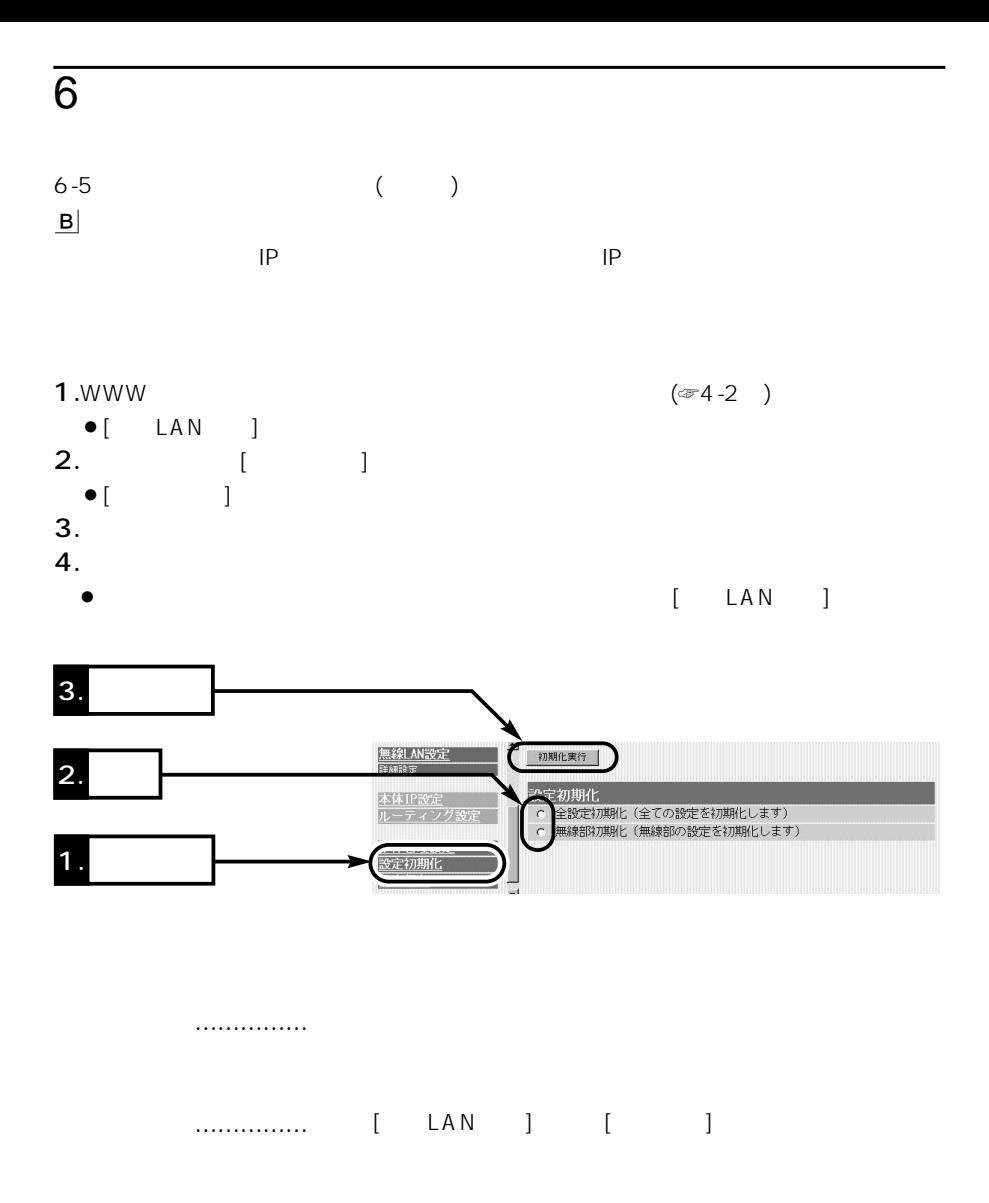

<span id="page-86-0"></span>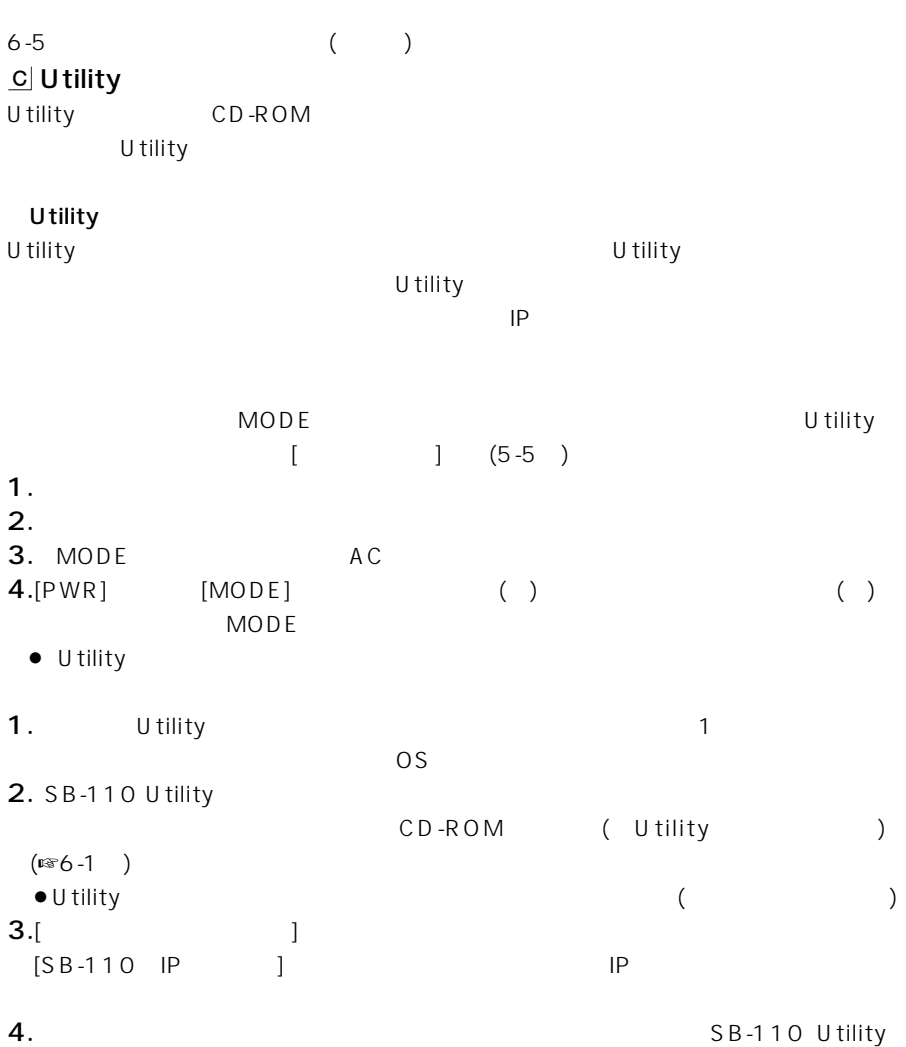

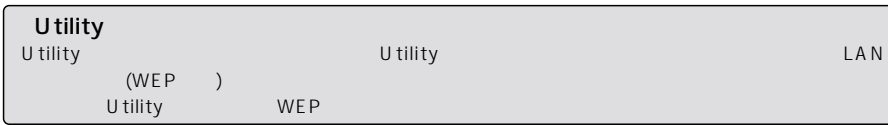

 $\overline{6}$ 

<span id="page-87-0"></span>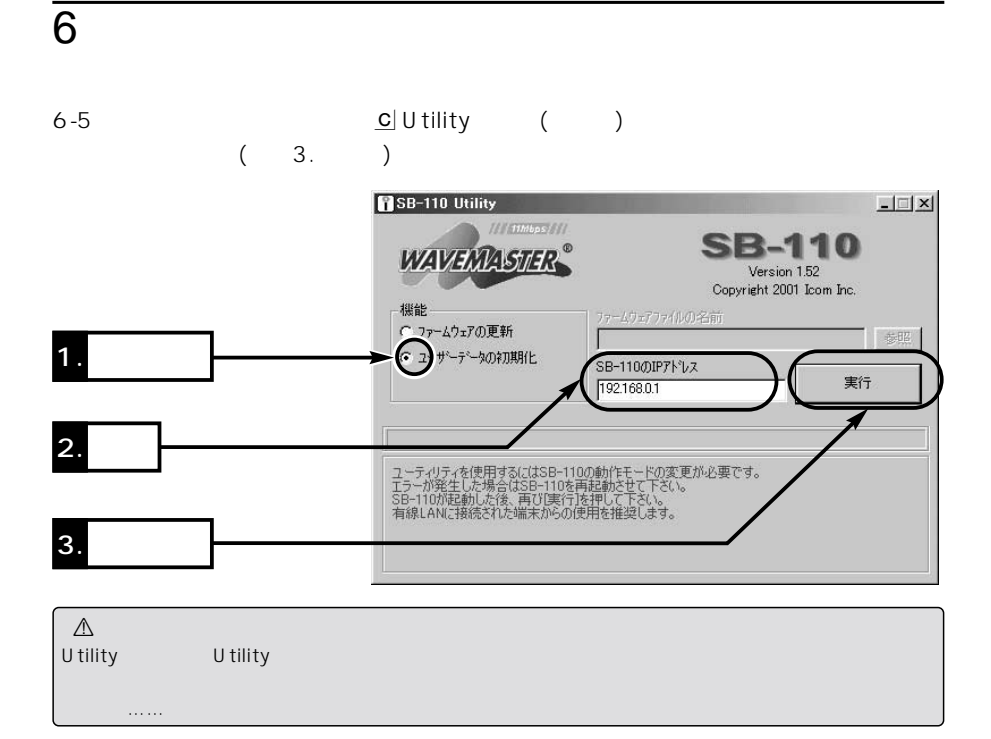

### $6 - 6$

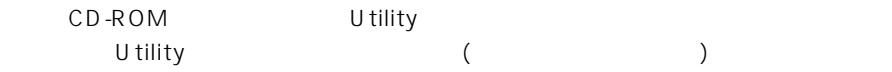

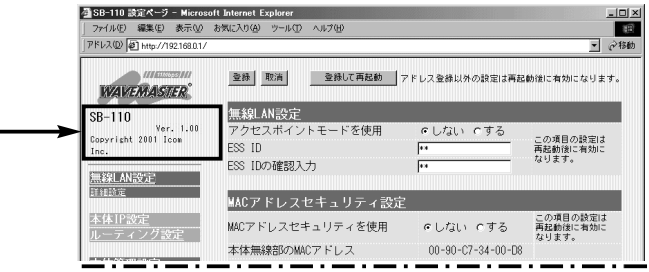

 $\overline{6}$ 

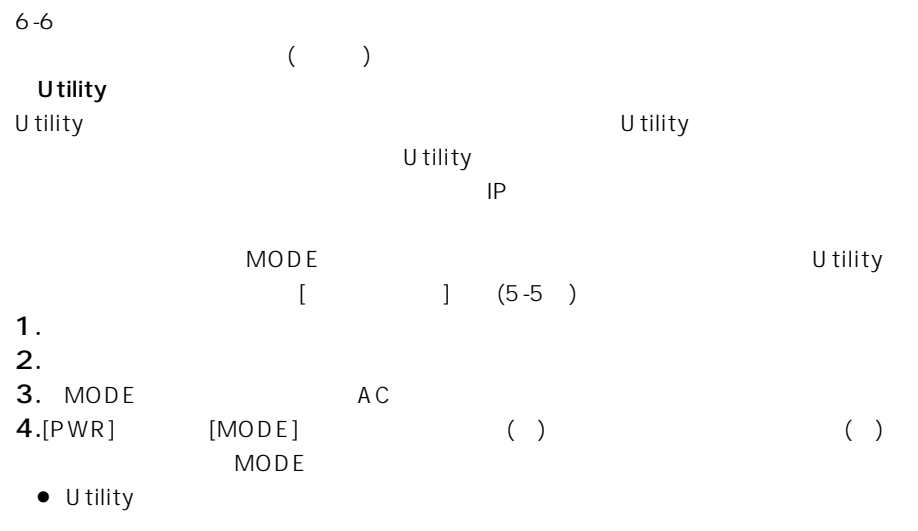

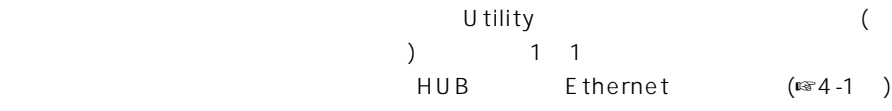

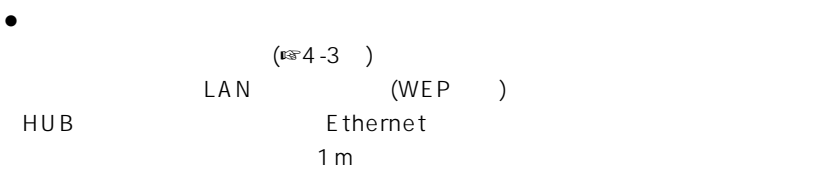

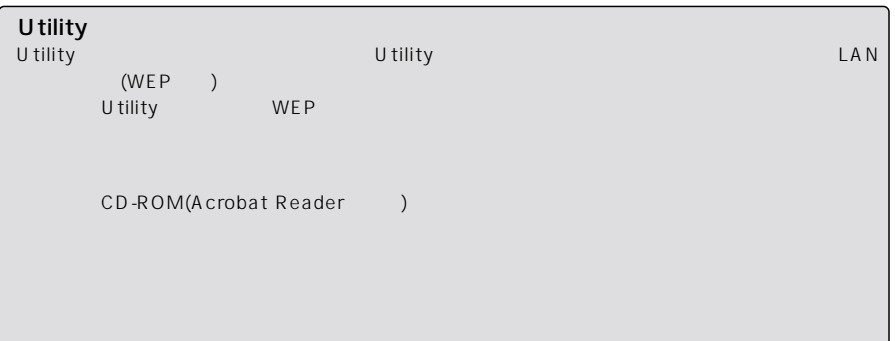

<span id="page-89-0"></span>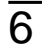

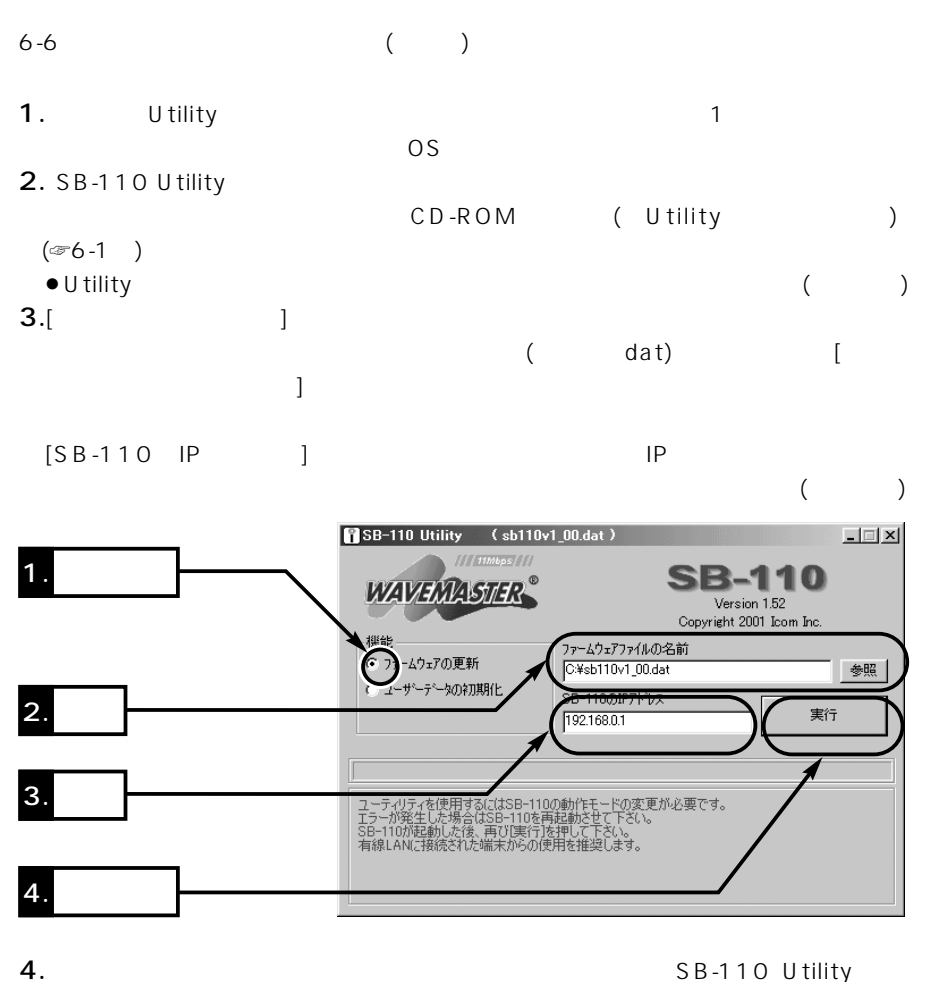

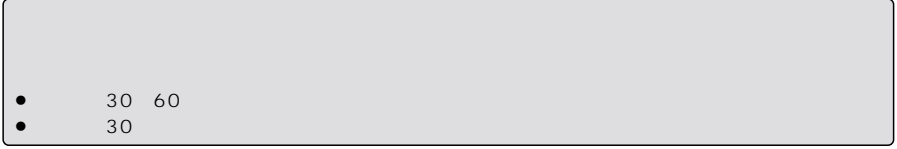

 $\overline{6}$ 

# <span id="page-90-0"></span> $6 - 7$

- $\bullet$  $($
- $\bullet$
- 
- 
- 
- $\bullet$

6

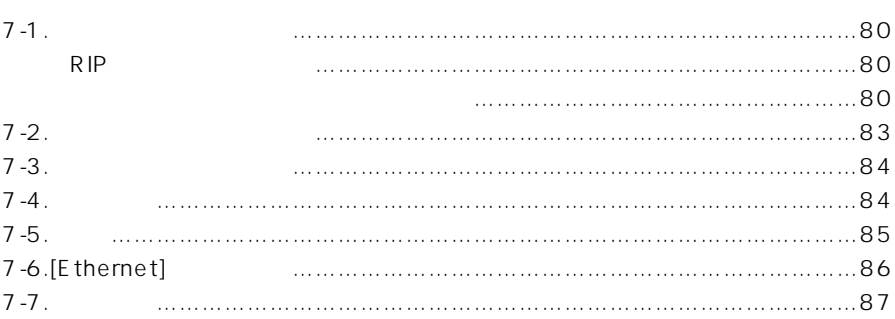

# <span id="page-93-0"></span> $\overline{7}$

### $7 - 1$

# $RIP$

# $\overline{A}$

 $\bullet$ SB-110 IP  $[$   $]$ 192.168.0.1  $\lceil \cdot \cdot \rceil$ 192.168.1.1  $\bullet$  IP 192.168.0.10~  $192.168.0.13(4)$ 

### **B**

 $\bullet$ SB-110 IP  $[$   $]$ 192.168.2.1  $\lceil \cdot \cdot \rceil$ 192.168.1.2  $\bullet$  IP 192.168.2.10~  $192.168.2.13(4)$ 

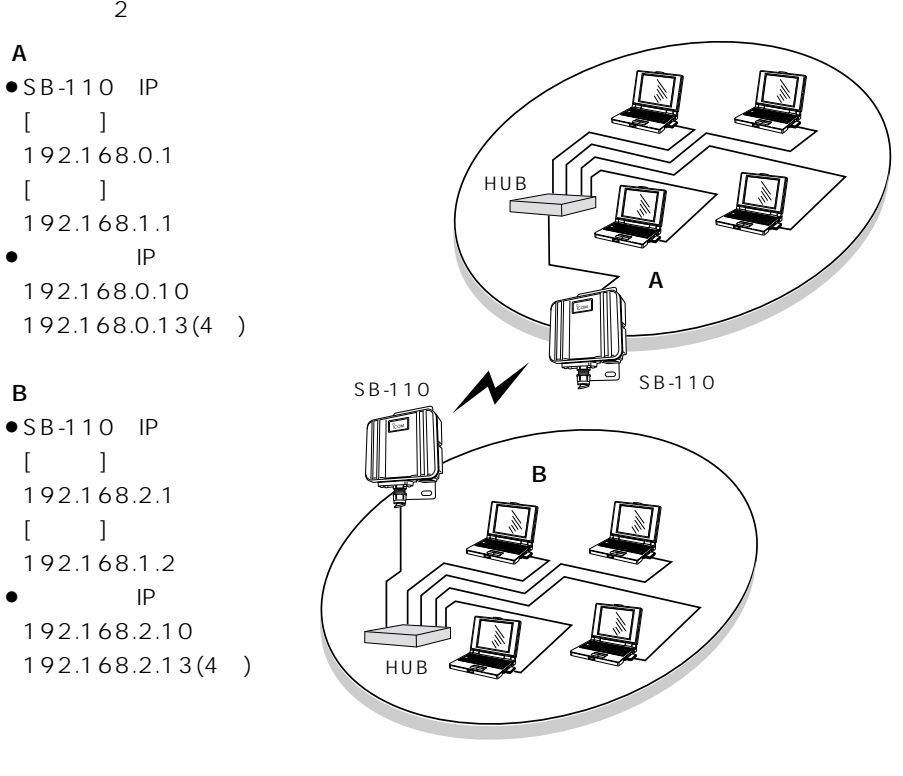

■RIP機能を設定する場合

SB-110 A

110 IP

ーティングモード設定

 $SB -$ 

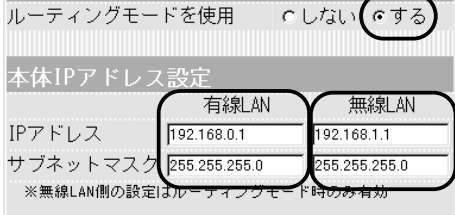

 $[IP]$   $(*5-3)$ 

 $\begin{bmatrix} 1 & 1 & 1 \end{bmatrix}$  (☞5-4<sup>)</sup> RIP設定 C しない (eする RIPを使用

<span id="page-94-0"></span>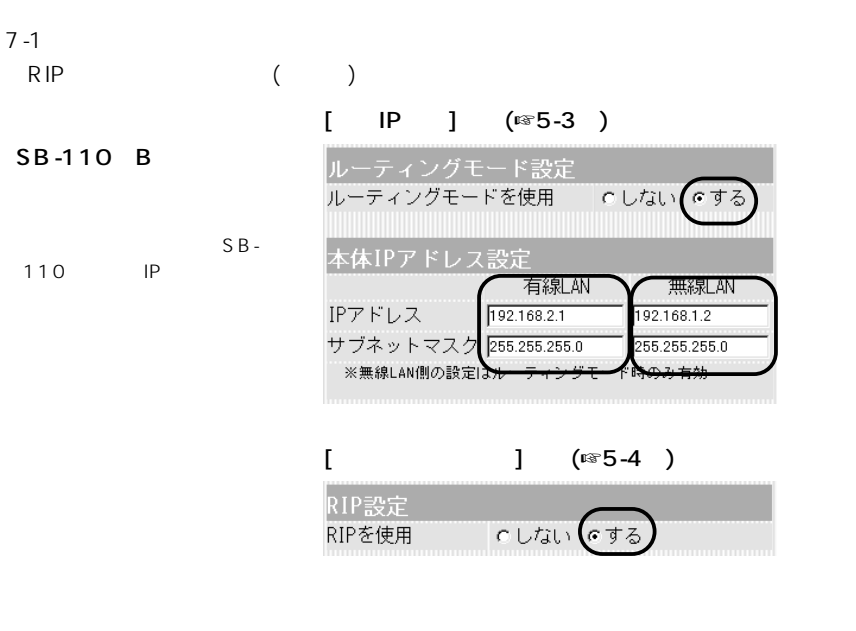

SB-110 A

RIP [RIP ]

 $[IP]$   $($   $($   $\sqrt{5}-3)$ 

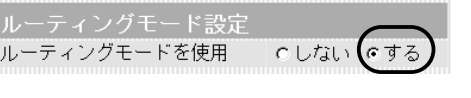

 $\begin{bmatrix} \frac{1}{2} & \frac{1}{2} & \frac{1}{2} \\ \frac{1}{2} & \frac{1}{2} & \frac{1}{2} & \frac{1}{2} \\ \frac{1}{2} & \frac{1}{2} & \frac{1}{2} & \frac{1}{2} \end{bmatrix}$ 

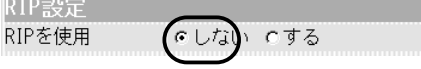

スタティックルーティング設定

**RIP** 

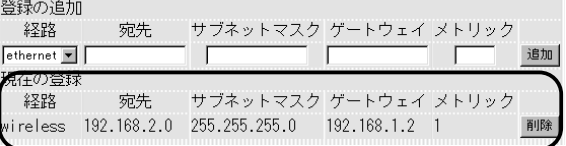

SB-110 B

 $7 - 1$ 

#### SB-110 B

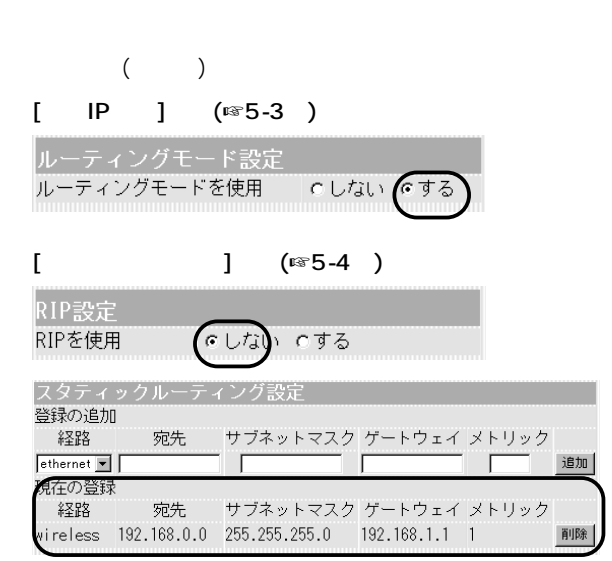

## <span id="page-96-0"></span> $7 - 2$

**WWW** 

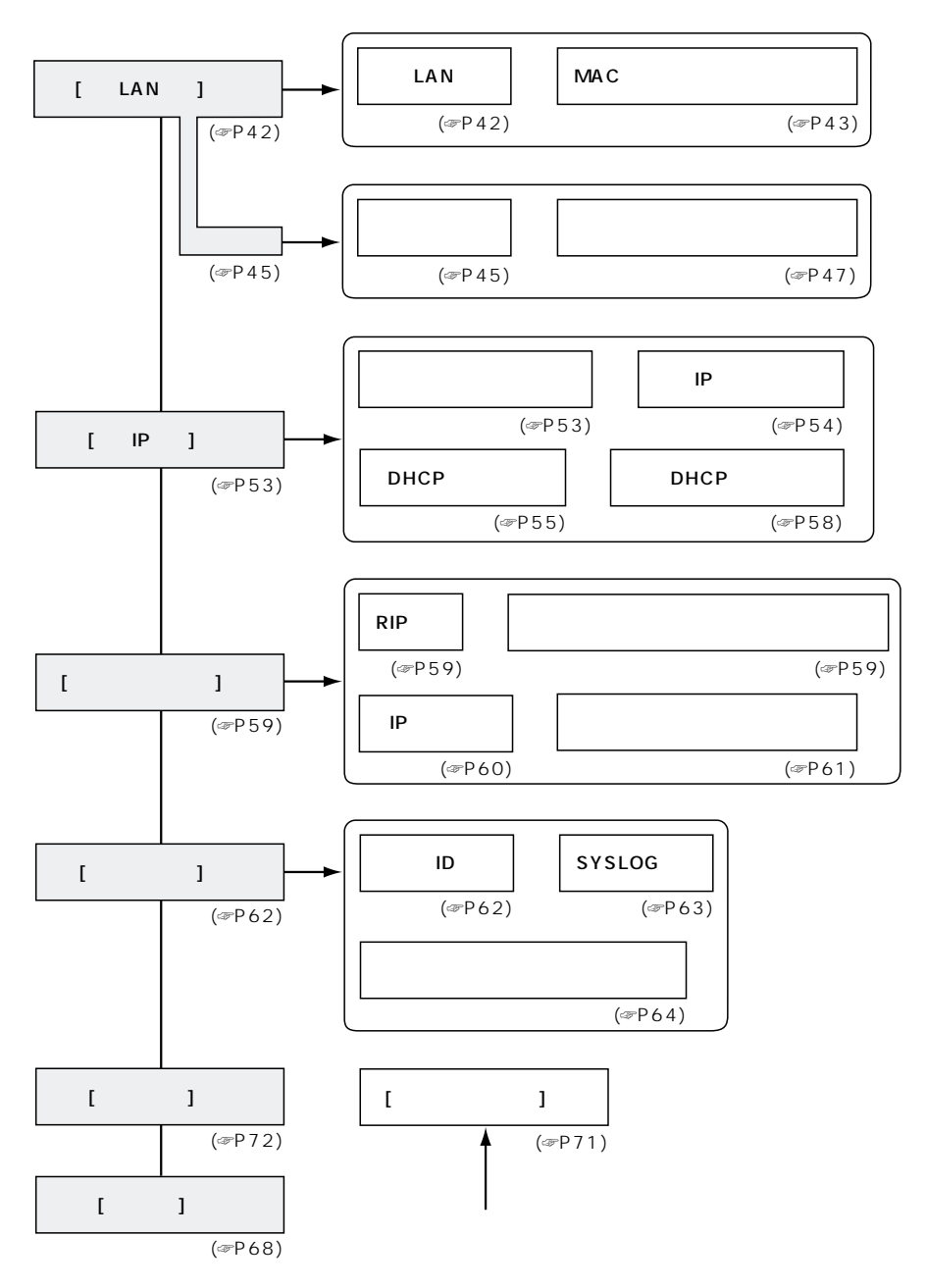

 $\overline{7}$ 

# <span id="page-97-0"></span>7 ご参考に

### 7-3 設定項目の初期値一覧

本製品のWWWブラウザの設定画面について、出荷時の初期値を示します。

#### [無線LAN設定]画面

#### 無線LAN設定

- アクセスポイントモードを使用:しない
- ESS ID: \*\*(半角大文字LG)
- ESS IDの確認入力: \*\*(半角大文字LG)

#### MACアドレスセキュリティ設定

● MACアドレスセキュリティを使用: しない

#### [詳細設定]画面

#### 無線詳細設定

- チャンネル:11
- ¡通信速度:自動切替
- ●Rts/Ctsスレッシュホール:なし
- セキュリティレベル:なし

#### セキュリティレベル カスタム設定

- WEPキー 選択: 1 ● WEPキー 文字列: 00-00-00-00-00
- [本体IP設定]画面

ルーティングモード設定 ●ルーティングモードを使用:しない

#### 本体IPアドレス設定

#### 有線LAN

● IPアドレス: 192.168.0.1

●サブネットマスク:255.255.255.0

### 7-4 機能一覧

#### ■ 無線LAN機能

- ●ビル間通信(ブリッジ)モード
- アクヤスポイントモード
- ●ローミング機能
- MACアドレスセキュリティ
- WEP(Wired Equivalent Privacy)
- **ESS ID(Extended Service Set IDentifier)**

#### 無線LAN

- ¡IPアドレス:192.168.1.1
- ●サブネットマスク: 255.255.255.0

#### DHCPサーバ設定

- DHCPサーバ機能を使用:する
- ●リース期間:3日

#### 有線LAN

- ●割り当て開始IPアドレス: 192.168.0.10
- ●サブネットマスク:255.255.255.0
- ●割り当て個数:30個

#### 無線LAN

- ●割り当て開始IPアドレス:192.168.1.10
- ●サブネットマスク:255.255.255.0
- ●割り当て個数:30個

#### [ルーティング設定]画面

#### RIP設定

● RIPを使用:する

#### [本体管理設定]画面

#### SYSLOG設定

- DEBUGを使用:する
- ●INFOを使用:する
- NOTICEを使用:しない
- ●ファシリティ:1

#### ■ ルータ機能

- ●ルーティングプロトコル TCP/IP(RIP スタティック)
- ●スタティックルーティング機能
- RIP機能
- DHCPサーバ機能
- ●DHCPスタティック機能
- SYSLOG

### ■ その他

- WWWメンテナンス
- ●ファームウェアの更新

<span id="page-98-0"></span> $7 - 5$ 

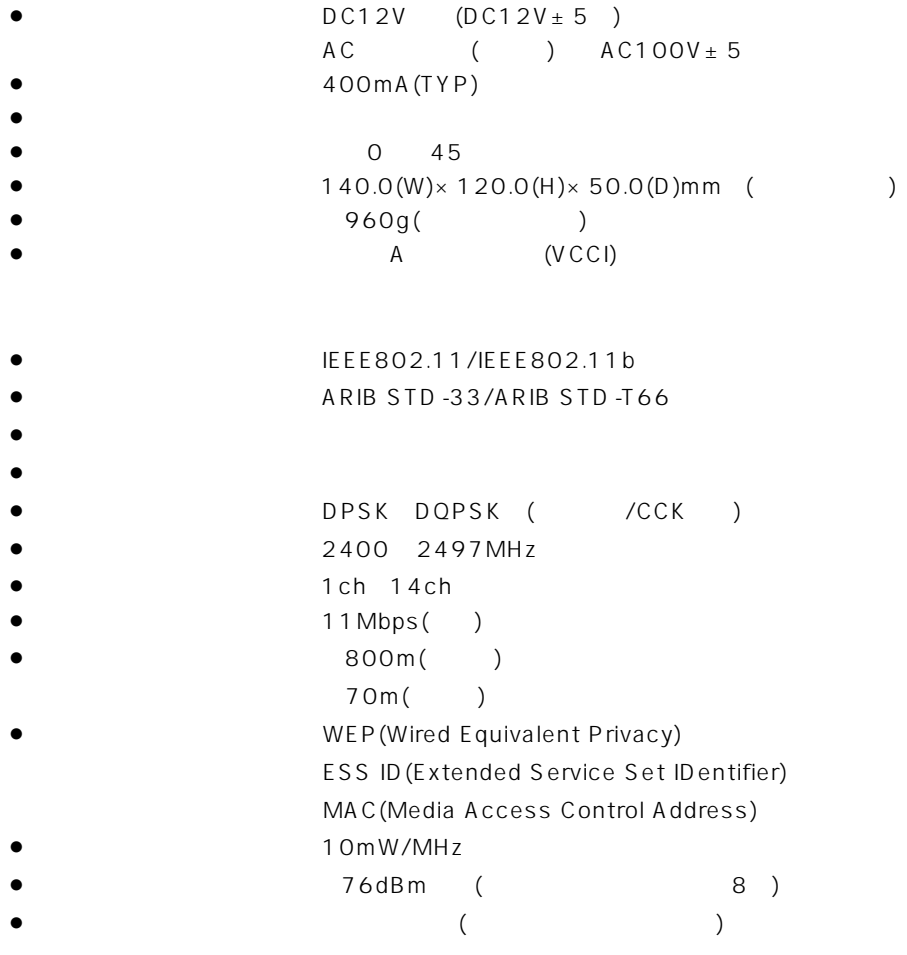

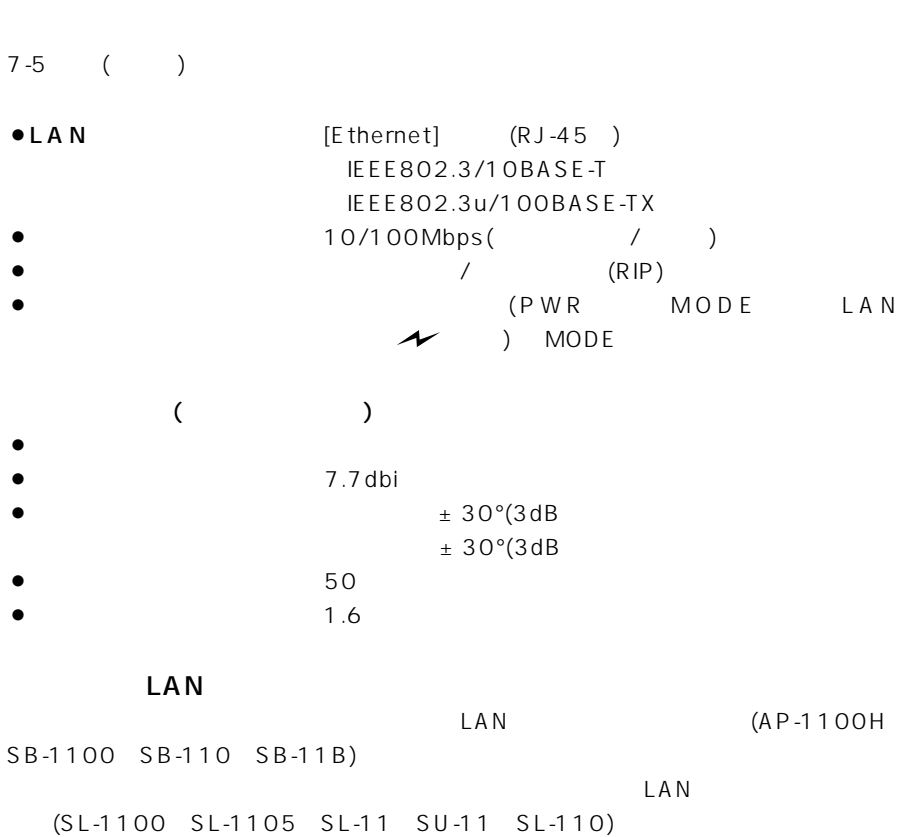

 $(2001 10)$ 

# 7-6 [Ethernet]

<span id="page-99-0"></span> $\overline{7}$ 

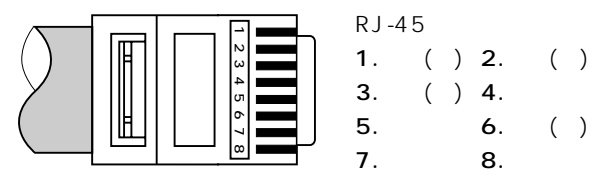

<span id="page-100-0"></span>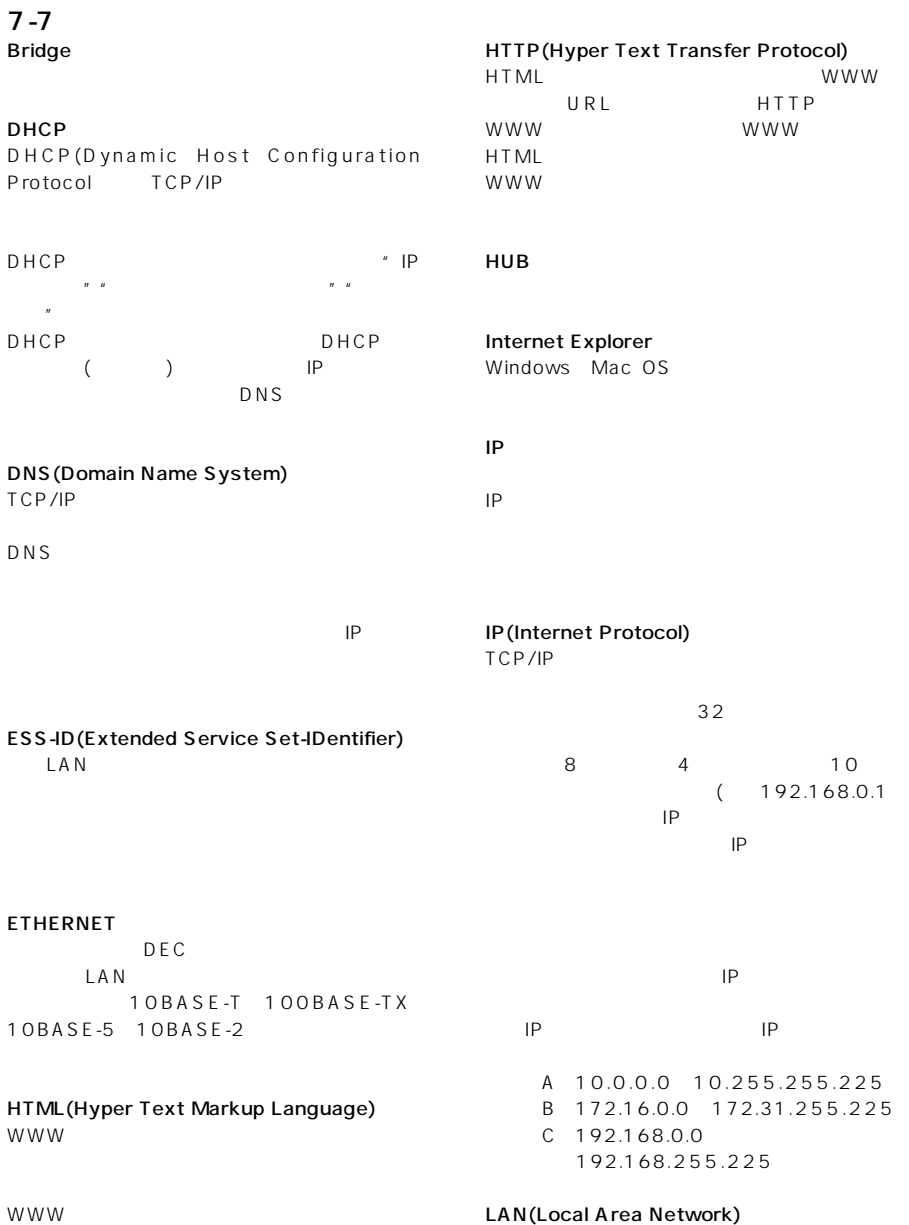

# $\overline{7}$

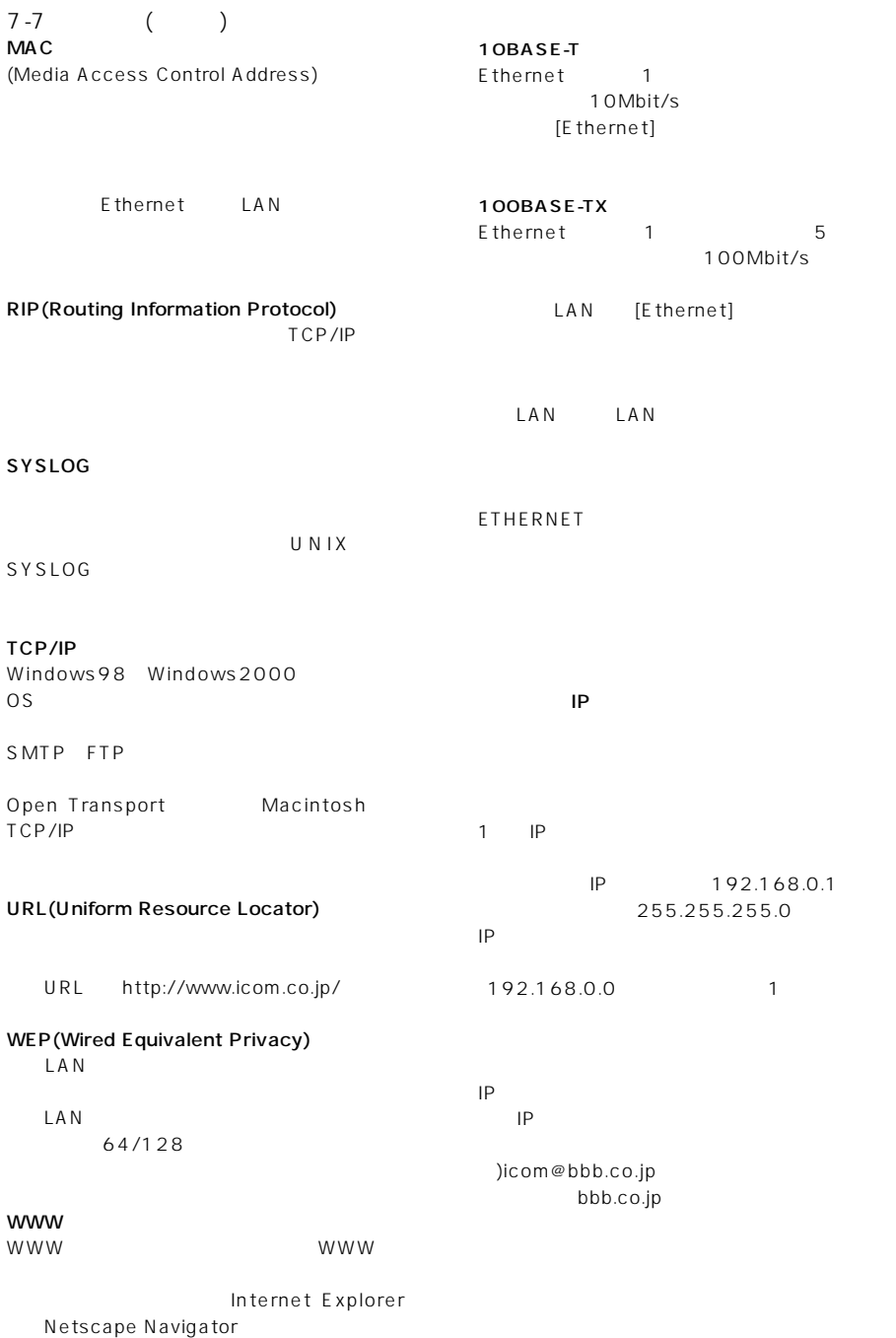

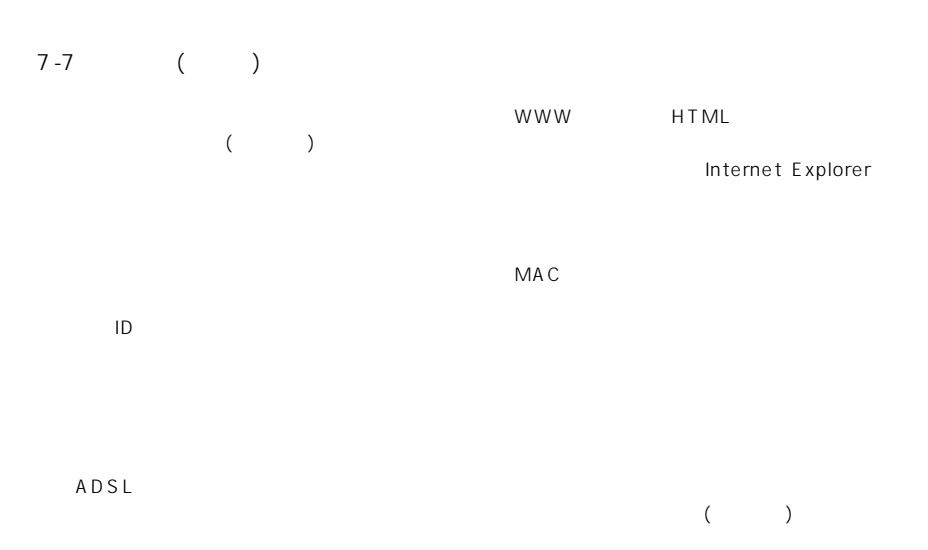

ハブ(HUB)

10BASE-T 100BASE-TX

100Mbps 5

HUB 100BASE-TX

7

#### アイコム株式会社

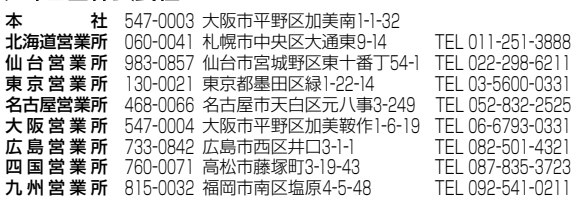

●サービスについてのお問い合わせは各営業所サービス係宛にお願いします。